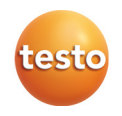

### **testo 6383 · Messumformer mit Ethernetmodul**

### **testo 6610 · Fühler**

### **P2A-Software · Parametrier-, Abgleich- und Analysesoftware**

Bedienungsanleitung Band 1

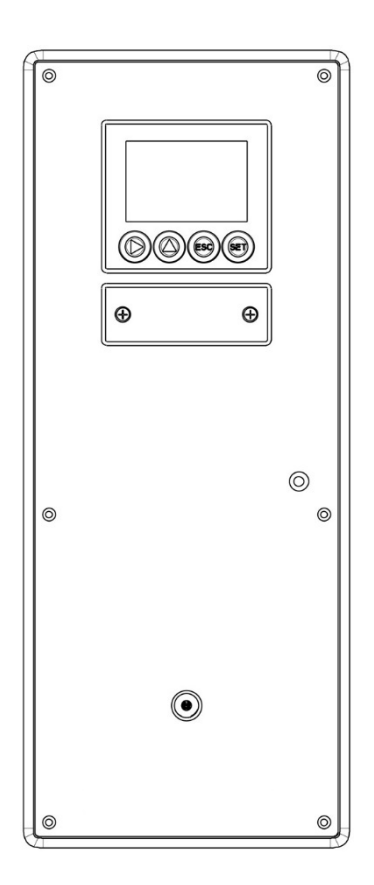

# <span id="page-2-0"></span>**1 Sicherheit und Umwelt**

### **Elektrische Gefahren vermeiden**

- > Messen Sie mit dem Gerät und angeschlossenen Fühlern niemals an oder in der Nähe von spannungsführenden Teilen.
- > Lassen Sie beschädigte Netzleitungen nur von autorisiertem Fachpersonal ersetzen.
- > Lassen Sie den Messumformer nur in spannungslosem Zustand von autorisiertem Fachpersonal verdrahten und anschließen.
- > Beachten Sie grundsätzlich die in Ihrem Land geltenden Vorschriften zum Öffnen und Reparieren von elektrischen Geräten.

#### **Personen- und Sachschäden vermeiden**

- Installations-, Einstell- und Kalibrierarbeiten nur durch qualifiziertes und autorisiertes Personal durchführen lassen!
- > Öffnen Sie das Gerät nur, wenn dies zu Installations-, Wartungs- oder Instandhaltungsarbeiten in der Bedienungsanleitung ausdrücklich beschrieben ist.
- > Beachten Sie die zulässige Lager-, Transport- und Betriebstemperatur.
- > Lagern Sie das Produkt nicht zusammen mit Lösungsmitteln. Verwenden Sie keine Trockenmittel.
- > Bei Bedienung oder Wartung am Messumformer das Gerät nicht zugleich für die Regelung verwenden.
- > Verwenden Sie das Produkt nur sach- und bestimmungsgemäß und innerhalb der in den technischen Daten vorgegebenen Parameter. Wenden Sie keine Gewalt an.
- > Führen Sie nur Wartungs- und Instandhaltungsarbeiten an diesem Gerät durch, die in der Dokumentation beschrieben sind. Halten Sie sich dabei an die vorgegebenen Handlungsschritte. Verwenden Sie nur Original-Ersatzteile von Testo.

Darüber hinausgehende Arbeiten dürfen nur von autorisiertem Fachpersonal ausgeführt werden. Andernfalls übernimmt Testo keine Verantwortung für die ordnungsgemäße Funktion des Geräts nach der Instandsetzung und für die Gültigkeit von Zulassungen.

### **Umwelt schützen**

> Führen Sie das Produkt nach Ende der Nutzungszeit der getrennten Sammlung für Elektro- und Elektronikgeräte zu (lokale Vorschriften beachten) oder geben Sie das Produkt an Testo zur Entsorgung zurück.

# <span id="page-3-0"></span>**2 Zu diesem Dokument**

### **Verwendung**

- > Lesen Sie diese Dokumentation aufmerksam durch und machen Sie sich mit dem Produkt vertraut, bevor Sie es einsetzen. Beachten Sie besonders die Sicherheits- und Warnhinweise, um Verletzungen und Produktschäden vorzubeugen.
- > Bewahren Sie diese Dokumentation griffbereit auf, um bei Bedarf nachschlagen zu können.
- > Geben Sie diese Dokumentation an spätere Nutzer des Produktes weiter.

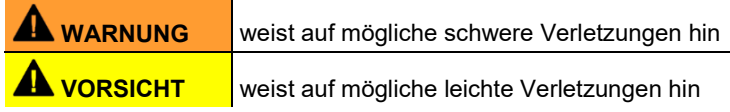

### **Symbole und Schreibkonventionen**

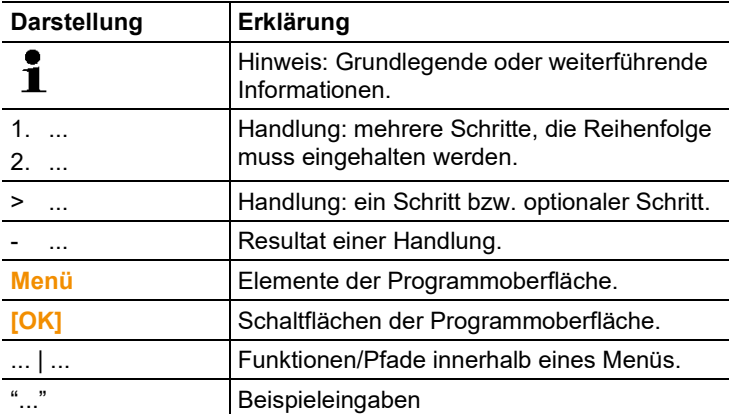

#### <span id="page-4-0"></span>Inhalt  $\overline{3}$

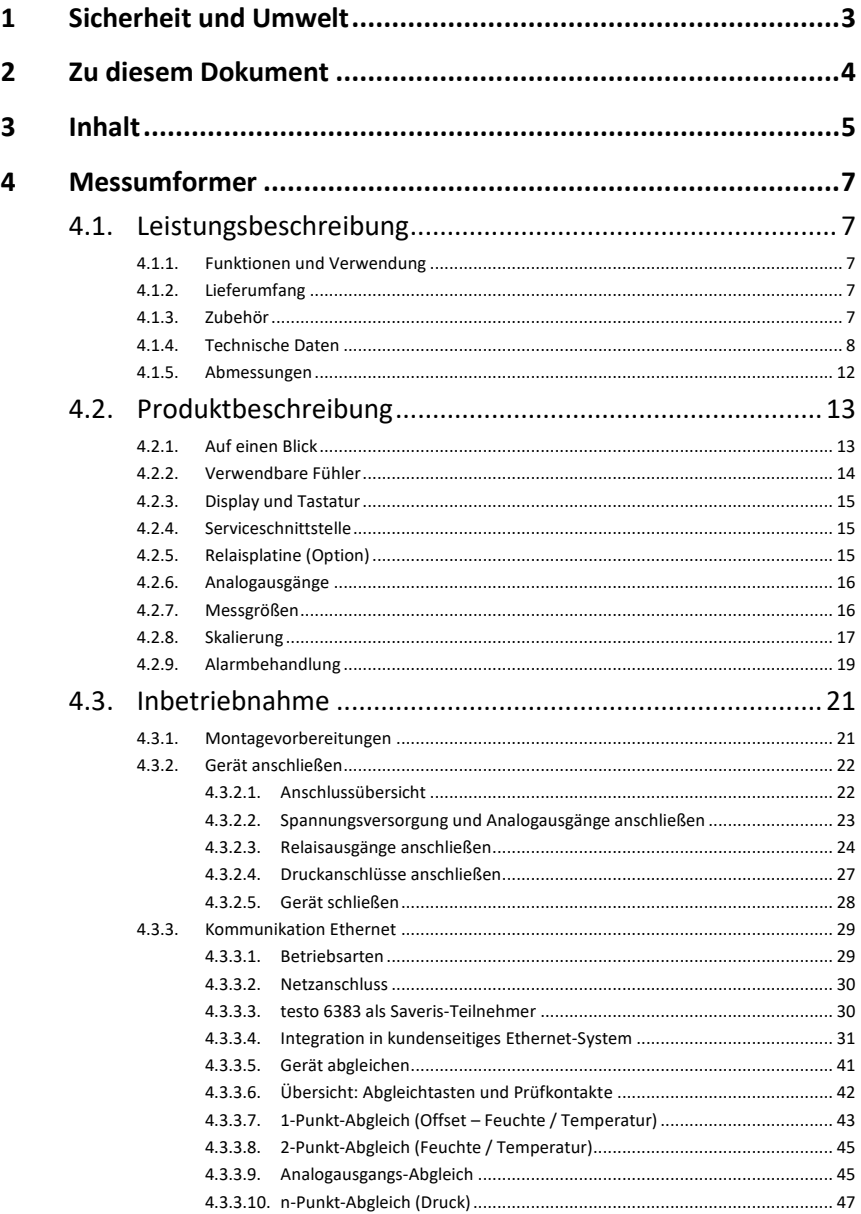

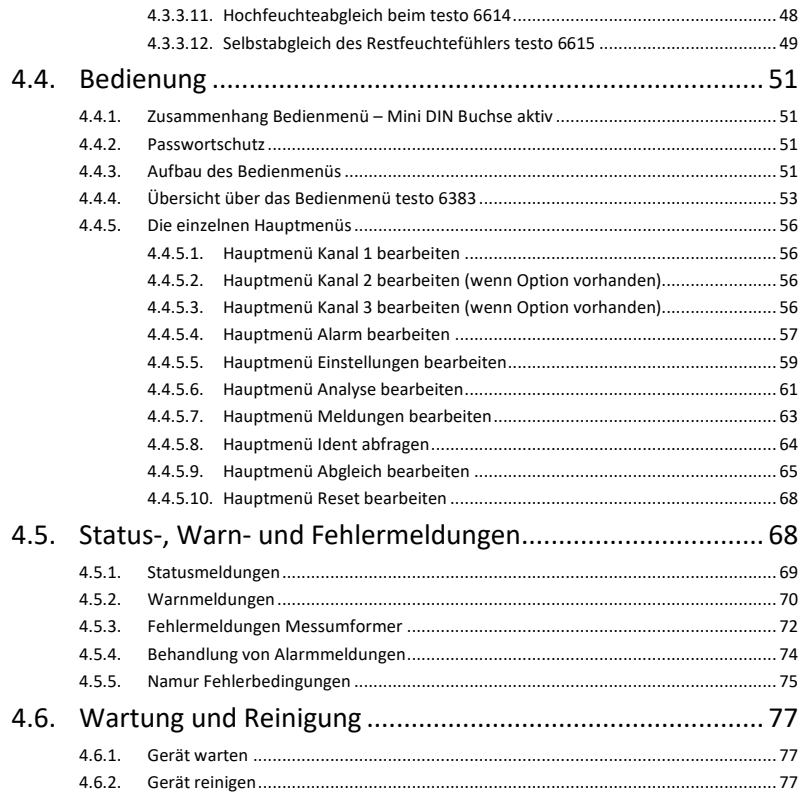

# <span id="page-6-0"></span>**4 Messumformer**

## <span id="page-6-1"></span>**4.1. Leistungsbeschreibung**

### <span id="page-6-2"></span>**4.1.1. Funktionen und Verwendung**

Der Messumformer testo 6383 eignet sich u. a. für folgende Einsatzbereiche mit Ethernet-Vernetzung:

- Reinräume
- Anspruchsvolle Raumklimaanwendungen

Neben der reinen Signalübermittlung der Messwerte über Analogausgänge an eine Steuerung können über Ethernet gleichzeitig die Messdaten aufgezeichnet, dokumentiert und visualisiert werden. Des weiteren ist ggf. eine Alarmierung der Prozessverantwortlichen möglich.

### <span id="page-6-3"></span>**4.1.2. Lieferumfang**

Zum Lieferumfang des Messumformers testo 6383 gehören:

- Bei KMAT-Variante D04: Integrierter Feuchtefühler
- Dichtungsrahmen
- Bedienungsanleitung
- Kalibrierprotokoll

### <span id="page-6-4"></span>**4.1.3. Zubehör**

Für den Messumformer testo 6383 steht u. a. folgendes Zubehör zur Verfügung:

- Schutzkappen für Fühler
- Netzteil
- P2A-Software (Parametrier-, Abgleich- und Analysesoftware)
- Montagezubehör
- $\overline{\mathbf{1}}$ Informationen über Zubehör sowie die Bestellnummern finden Sie in 8.2. Band 2, **[Zubehör und Ersatzteile](#page-148-0)** oder unter www.testo.com.

### <span id="page-7-0"></span>**4.1.4. Technische Daten**

### **Messgrößen**

- Differenzdruck
- **Temperatur**
- Feuchte

### **Genauigkeit Differenzdruck**

 $\bullet$ Angaben gelten nur, wenn der positive Druck am positiven  $\mathbf i$ Druckanschluss anliegt.

- $\cdot$  0,3% vom Messbereich, zusätzlich 0,3 Pa Grundfehler<sup>[1](#page-7-1)</sup>
- T<sub>K Steigungsdrift</sub>=0,02% vom Messbereich pro Kelvin Abweichung von Nenntemperatur 22°C
- $T_{K}$  Nullpunktdrift=0%, da Nullung mit Magnetventil<sup>[2](#page-7-2)</sup>

### **Genauigkeit Feuchte und Temperatur**

• fühlerabhängig

### **Messbereich Feuchte und Temperatur**

• fühlerabhängig

### **Messbereich Druck, Auflösung und Überlast Differenzdruck**

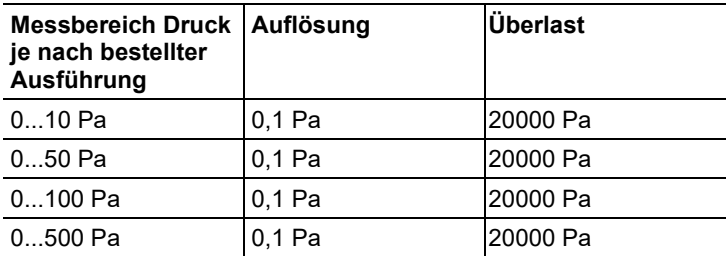

<span id="page-7-1"></span><sup>1</sup> Messunsicherheit nach GUM: ±0,5% vom Messbereichsendwert ±0,3 Pa.

GUM (Guide to the Expression of Uncertainty in Measurement): Bei der Ermittlung der Messunsicherheit wird die Genauigkeit des Messgerätes (Hysterese, Linerarität, Reproduzierbarkeit, Langzeitstabilität), der Unsicherheitsbeitrag des Prüfplatzes sowie die Unsicherheit des Abgleichplatzes/Werkskalibrierung berücksichtigt. Dabei wird der in der Messtechnik gängige Wert von k=2 des Erweiterungsfaktors zu Grunde gelegt, was mit einem Vertrauensniveau von 95% korrespondiert.

<span id="page-7-2"></span><sup>2</sup> Durch den automatischen Nullungszyklus kann es zu geringfügigen Vermischungen der Medien an der positiven und negativen Druckseite kommen.

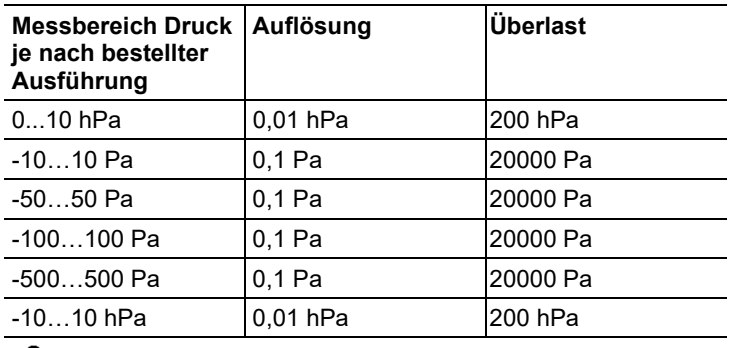

 $\mathbf i$ Bei Auslieferung und nach einem Werksreset werden die Messwerte in der Einheit im Display angezeigt, die über die KMAT-Option Fxx bestellt wurde.

### **Auflösung Feuchte und Temperatur**

• 0,1%rF bzw. 0,01°C / 0.01°F

#### **Messtakt**

 $\cdot$  1/s

#### **Schnittstelle**

- Mini-DIN für P2A-Software (Abgleich- und Parametrier-Software) und Testo-Handgerät testo 400/650
- Ethernet-Schnittstelle RJ45 (Ethernet 10 BatesT/100)

### **Spannungsversorgung**

• 4-Draht (getrennte Signal- und Versorgungsleitungen): 20 ... 30 V AC/DC, 300 mA Stromaufnahme

#### **Maximale Bürde**

• 4-Draht: 500 Ω (Stromausgang)

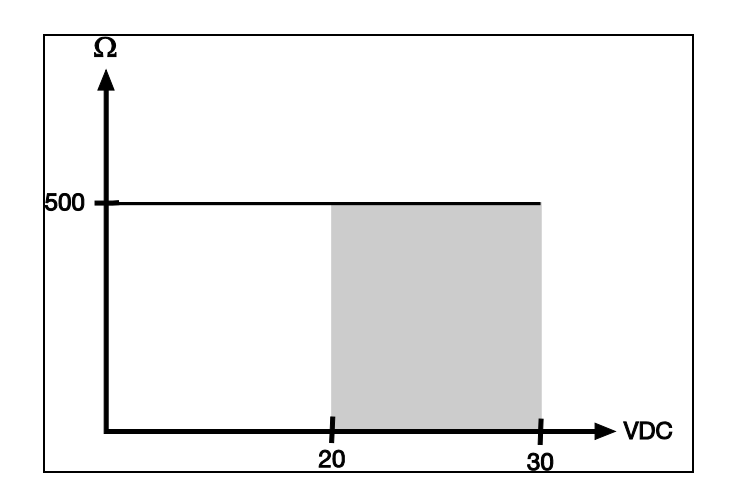

#### **Maximale Last**

• 4-Draht: 10 kΩ (Spannungsausgang)

### **Analogausgang**

- $0... 1 V \pm 1.5$  mV (4-Draht) oder
- $\cdot$  0 ...  $5 \text{ V} \pm 7.5 \text{ mV}$  (4-Draht) oder
- $\cdot$  0 ... 10 V  $\pm$  15 mV (4-Draht) oder
- $\cdot$  0 ... 20 mA  $\pm$  0,03 mA (4-Draht) oder
- $\cdot$  4 ... 20 mA  $\pm$  0,03 mA (4-Draht)

### **Analogausgang Auflösung**

• 12 bit

#### **Relais**

• 4 Relais 250 V AC/DC, 3 A (optional)

### **Display**

• 2-zeiliges LCD mit Klartextzeile (optional)

### **Betriebstemperatur**

•  $-5$  ...  $50^{\circ}$ C / 23...122 $^{\circ}$ F

### **Lagertemperatur**

•  $-20$  ... 60°C /  $-4$ ... +140°F

### **Betriebsfeuchte**

• 0...90 % rF

### **Gehäuse, Gewicht**

- Metall/Kunststoff
- Variante mit integriertem Feuchtefühler: ca. 1,35 kg
- Variante mit Vorbereitung für externen Feuchtefühler: ca. 1,26 kg

### **Schutzart frontseitig**

• IP 65 nur, wenn der Messumformer verdrahtet ist, Ethernet-Stecker gesteckt ist und/oder Dichtstopfen eingefügt sind

### **Richtlinien, Normen und Prüfungen**

• EG-Richtlinie: 2014/30/EU

### <span id="page-11-0"></span>**4.1.5. Abmessungen**

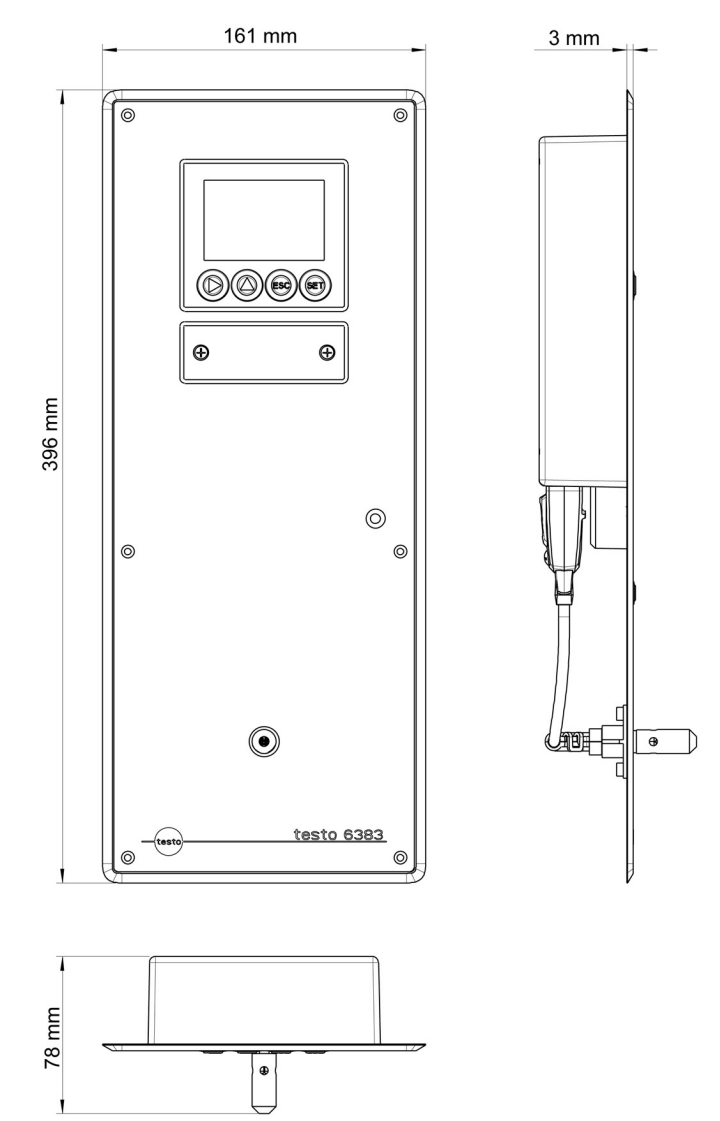

# <span id="page-12-0"></span>**4.2. Produktbeschreibung**

### <span id="page-12-1"></span>**4.2.1. Auf einen Blick**

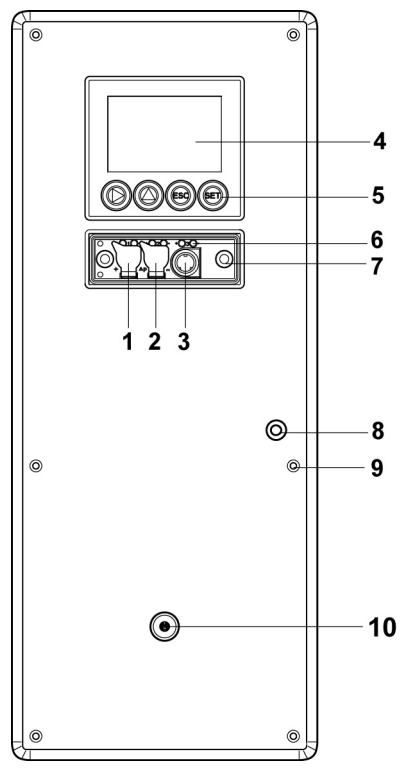

- 1 Dichtstopfen auf dem positiven Druckprüfanschluss (Ø 4 mm)
- 2 Dichtstopfen auf dem negativen Druckprüfanschluss (Ø 4 mm)
- 3 Buchse für Servicestecker
- 4 Display (optional)
- 5 Tasten (nur bei optionalem Display)
- 6 Prüfstifte für die Analogausgänge
- 7 Verschraubung Serviceabdeckung (selbstsichernd, 2x)
- 8 Aussparung für Druckfrontanschluss
- 9 Aussparungen für Schrauben zur Befestigung an der Wand
- 10 Nur bei integriertem Feuchtefühler (KMAT-Option D04): Aussparung für den integrierten Feuchtefühler

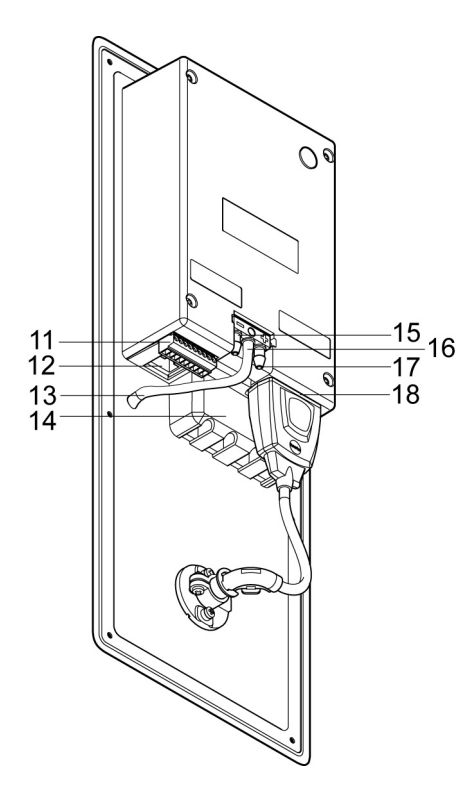

- 11 9-poliger Stecker für die Strom-/Spannungsversorgung
- 12 Buchse für Ethernetschnittstelle
- 13 Druckfrontanschluss-**Schlauch**
- 14 Relaisabdeckung mit darunter liegendem 12 poligen Stecker für Relaisanschluss (Option)
- 15 negativer Druckanschluss (Ø 6,4 mm)
- 16 positiver Druckanschluss (Ø 6,4 mm)
- 17 Anschluss als Schlauchparker für den Druckfrontanschluss-Schlauch (Ø 6,4 mm)
- 18 Fühlerbuchse

### <span id="page-13-0"></span>**4.2.2. Verwendbare Fühler**

Der Messumformer testo 6383 kann mit folgenden Fühlern eingesetzt werden:

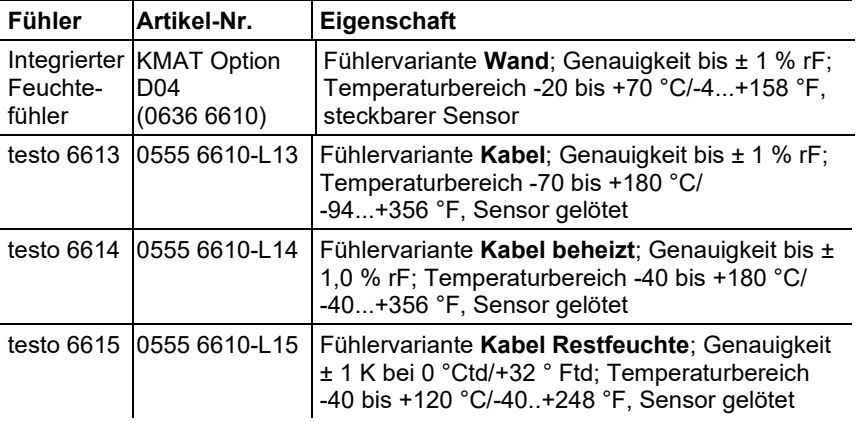

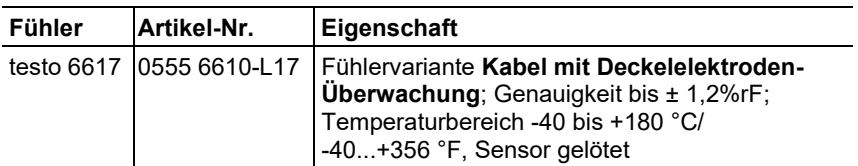

### <span id="page-14-0"></span>**4.2.3. Display und Tastatur**

Die Displayoption ermöglicht die Bedienung des Messumformers testo 6383 über Display und vier Tasten.

Die LCD-Anzeige besteht aus zwei 7-Segment-Zeilen zur Anzeige von Messwerten und Einheiten sowie einer Informationszeile (beispielsweise für Statusmeldungen).

Helligkeit und Kontrast der Anzeige und die Hintergrundbeleuchtung (permanent oder aus) können über das Bedienmenü oder die P2A-Software verändert werden.

### <span id="page-14-1"></span>**4.2.4. Serviceschnittstelle**

Hinter der Serviceklappe befindet sich die Parametrierbuchse (Mini-DIN) als Schnittstelle zur P2A-Software oder zum Testo Handgerät (testo 400 / testo 650).

### <span id="page-14-2"></span>**4.2.5. Relaisplatine (Option)**

Diese verfügt über eine potentialfreie Schaltleistung von 250 V AC / 3 A. Schaltschwellen und Hysterese sowie die Funktion als Relais für Sammelalarm können über das Display oder die P2A-Software eingestellt werden.

Weitere Eigenschaften sind:

- Funktion der Wechslerkontakte (Öffner/Schließer) frei wählbar
- 12 Anschlussklemmen für insgesamt 4 Relais.
- $\mathbf{i}$ Sind keine Relais vorhanden, können dennoch Einstellungen zur Überwachung von Grenzwerten oder Alarmen über das Display vorgenommen werden. Der Alarmstatus wird im Display angezeigt.

 $\mathbf i$ Lassen Sie den Messumformer nur in spannungslosem Zustand von autorisiertem Fachpersonal verdrahten und anschließen.

### <span id="page-15-0"></span>**4.2.6. Analogausgänge**

Als Analogausgänge verfügt der testo 6383 entweder über

- 1 bzw. optional 3 Stromausgänge 0 bis 20 mA (4-Draht) / 4 bis 20 mA (4-Draht) oder
- 1 bzw. optional 3 Spannungsausgänge 0 bis 1 V / 0 bis 5 V / 0 bis 10 V (4-Draht).

Der Messumformer kann optional mit drei Analogausgängen bestellt werden.

Die optional drei Kanäle sind galvanisch voneinander getrennt.

### <span id="page-15-1"></span>**4.2.7. Messgrößen**

Es werden folgende Messgrößen angezeigt

- Differenzdruck in Pa, hPa, kPa, mbar, bar, mmH<sub>2</sub>O, inch H<sub>2</sub>O, inch HG, kg/cm2, PSI
- Relative Feuchte in % rF (technisch)
- Relative Feuchte in % WMO\* (Berechnung nach WMO-Standard)
- Feuchtegrad in g/kg und gr/lb
- Absolutfeuchte in  $g/m<sup>3</sup>$  und  $gr/ft<sup>3</sup>$
- Wassergehalt in ppmVol und % Vol
- Psychrometertemperatur in  ${}^{\circ}C_{tw}$  und  ${}^{\circ}F_{tw}$
- Enthalpie in kJ/kg und BTU/lb
- Wasserdampfpartialdruck in hPa und inch H<sub>2</sub>O
- Taupunkttemperatur in  ${}^{\circ}C_{td}$  und  ${}^{\circ}F_{td}$
- Normierter Taupunkt in °C<sub>tdA</sub>, normiert auf atmosphärischen Druck (1013 hPa); Voraussetzung: absoluter Prozessdruck.
- Gemischtaupunkt  $H_2O_2$  in  $°C$ <sub>tm</sub> und  $°C$ <sub>tm</sub>
- Gemischfeuchte  $H_2O_2$  in %rF<sub>m</sub>
- \* Es ist möglich, dass schon ab einer angezeigten Feuchte ab 70 % Betauung eintritt und am Display angezeigt wird. Diese Einheit wird u. a. in der Meteorologie verwendet. Bei der Berechnung der relativen Feuchte wird nach WMO der Magnus-Koeffizient bei unterkühltem Wasser verwendet.
- $\mathbf{i}$ Berechnete Feuchtegrößen beziehen sich auf das Medium Luft. Bei anderen Gasen / Gaszusammensetzungen kann es zu Abweichungen kommen, z. B. bei der Enthalpie.
- Temperatur in °C und °F

### <span id="page-16-0"></span>**4.2.8. Skalierung**

Es gibt drei Arten von Min/Max Werten:

- 1 Der Messbereich: In diesem Bereich liegt die maximale Sensorleistung. Werte außerhalb des Messbereichs werden z. B. über Meldungen angezeigt. Messbereich, siehe Tabelle (unten).
- 2 Standardskalierung: Dieser Messbereich wird standardmäßig den Ausgangssignalen zugeordnet:
	- bei Auslieferung, wenn keine Angaben im Bestell-Code angegeben sind
	- nach Wechseln der Einheit wird der im Gerät hinterlegte Messbereich standardmäßig eingesetzt.

 $\mathbf i$ Auch im spannungslosen Zustand behält der Messumformer seine Skalierungen bei.

Messbereich, siehe Tabelle (unten).

- 3 Die maximalen Einstellungen für die manuelle Skalierung
	- Die maximalen Grenzen lassen sich wie folgt berechnen: X = Differenz zwischen MIN- und MAX-Wert der Standardskalierung

(Max-Wert von Standard) + (50 % von X) (Min-Wert von Standard) – (50 % von X)

◦ Es ist damit möglich über den Messbereich hinaus zu skalieren, z. B. zur Anpassung der Skalierungsgrenzen an Vorgabewerte einer SPS.

Bei der Alarmdefinition sind jedoch weiterhin die physikalischen Messbereichsgrenzen maßgebend.

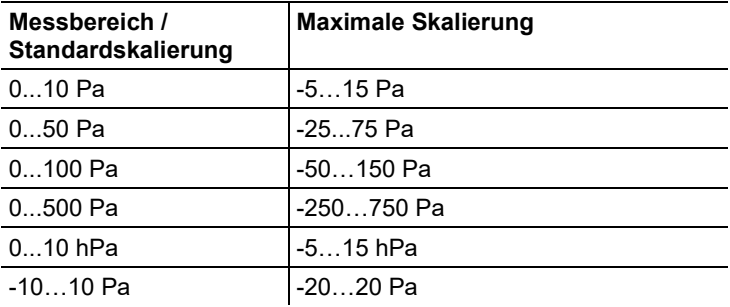

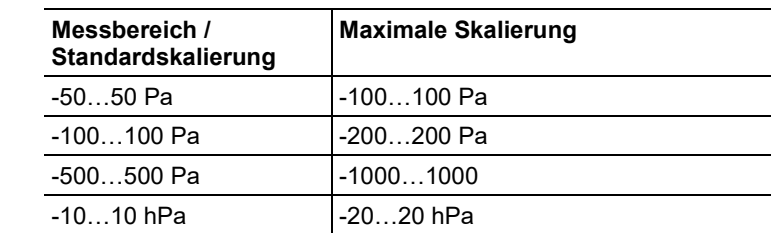

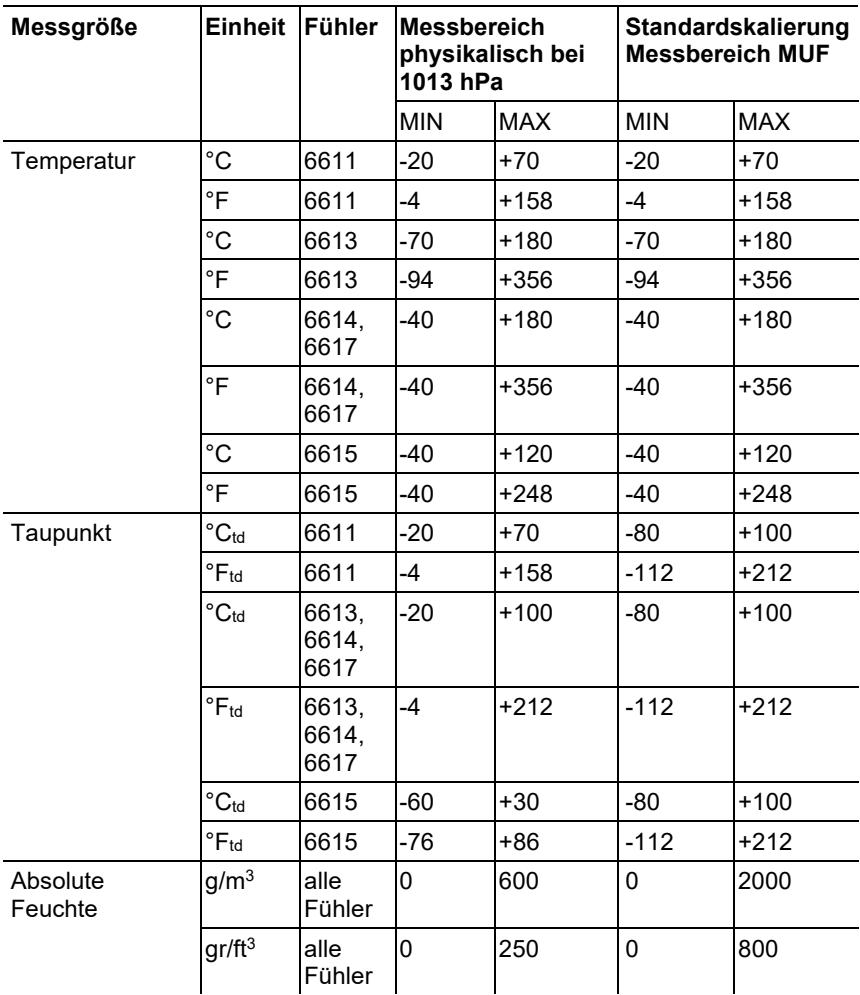

<span id="page-18-1"></span>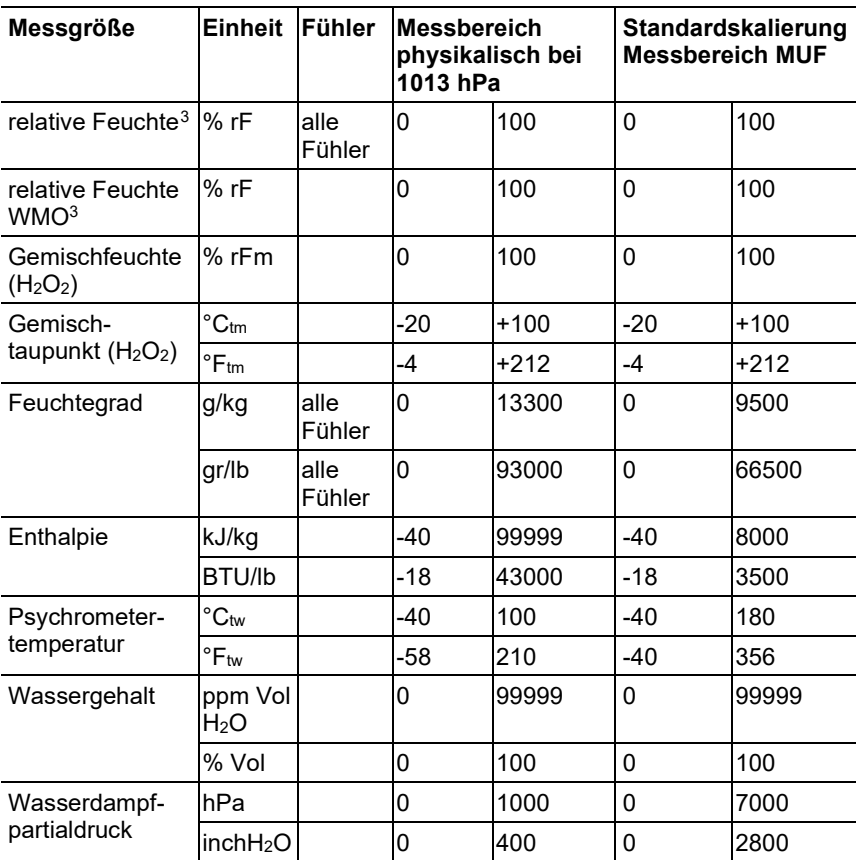

### <span id="page-18-0"></span>**4.2.9. Alarmbehandlung**

Für Alarm-Ober- und Untergrenzen können sowohl einzelne Alarme als auch Sammelalarme spezifiziert werden. Ist die Funktion Sammelalarm aktiviert, wird ein Alarm ausgelöst sobald die Alarmgrenze eines Alarms, der dem Sammelalarm zugeordnet ist, überschritten wird.

Der testo 6383 überwacht mit Hilfe der Relais Grenzwerte. Liegt ein Messwert außerhalb der Grenzwerte, wird ein vom Benutzer festgelegtes Relais geschaltet.

<span id="page-18-2"></span><sup>3</sup> Nicht für betauende Atmosphäre. Für kontinuierlichen Einsatz in Hochfeuchte (>80%rF bei ≤30°C für >12h, >60%rF bei >30°C für >12h) kontaktieren Sie uns bitte über www.testo.com.

Kehrt der Messwert wieder um mehr als eine festgelegte Hysterese unter oder über den Grenzwert zurück, wird der Alarm zurückgenommen.

Zudem kann mit Hilfe eines Sammelalarm-Relais über das Auftreten von Fehler-/ Statusmeldungen informiert werden, siehe 4.5. Status-, Warn- [und Fehlermeldungen.](#page-67-1)

 $\mathbf i$ Gehen gleichzeitig mehrere Alarmmeldungen ein, so wird der letzte Alarm angezeigt. Wird der Alarm wieder zurückgenommen, werden die vorhergehenden Meldungen nicht mehr angezeigt.

# <span id="page-20-0"></span>**4.3. Inbetriebnahme**

# <span id="page-20-1"></span>**4.3.1. Montagevorbereitungen**

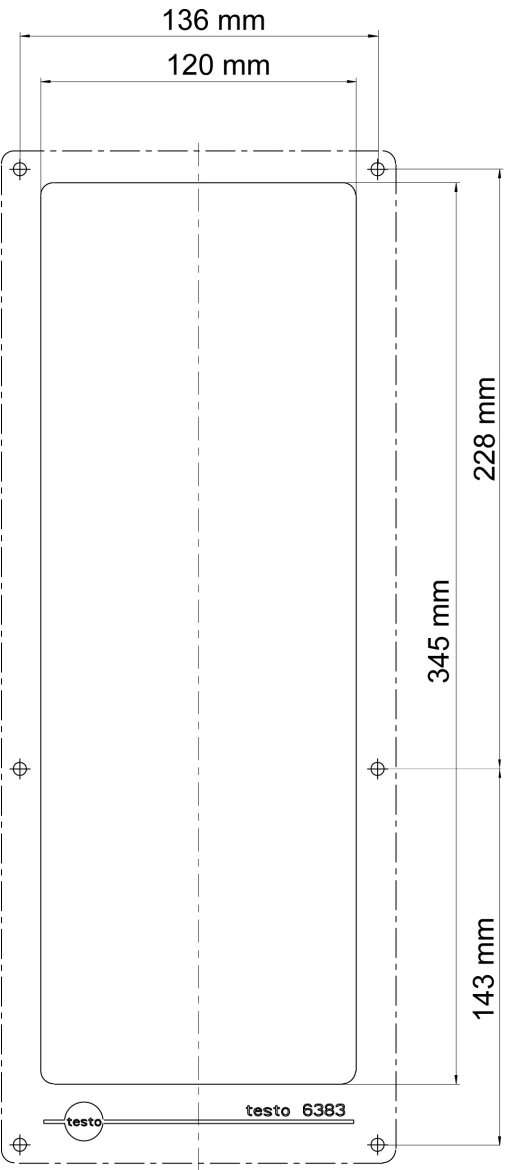

- 1. Am Montageort eine Wandaussparung (ca. 120 mm x 345 mm) vorsehen.
- 2. 6383 an die Montageposition halten und die Bohrlöcher markieren.
- 3. Geeignete Löcher für die zu verwendenden Schrauben bohren.
- 4. 6383 anschließen.

### <span id="page-21-0"></span>**4.3.2. Gerät anschließen**

### **WARNUNG**

### **Elektrische Spannung Verletzungsgefahr!**

- > Schalten Sie den Netzanschluss vor dem Anschließen des Messumformers spannungsfrei.
- Lassen Sie den Messumformer nur in spannungslosem Ľ Zustand von autorisiertem Fachpersonal verdrahten und anschließen.

### <span id="page-21-1"></span>**4.3.2.1. Anschlussübersicht**

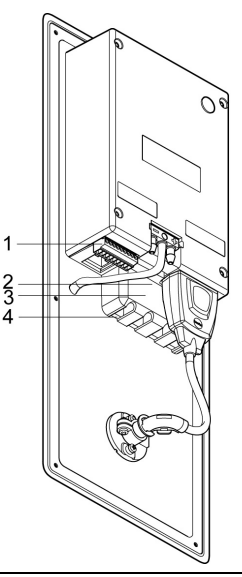

- 1 Anschlussleiste für Spannungsversorgung und Analogausgänge
- 2 Relaisanschlussleiste (Option), unter der Relaisabdeckung
- 3 Relaisabdeckung (Option)
- 4 Isolierwanne für Relaisplatine (Option), unter der Relaisabdeckung

In den nachfolgenden Anschlussbeschreibungen wird auf Ť. diese Übersicht und ihre Nummerierung Bezug genommen.

### <span id="page-22-0"></span>**4.3.2.2. Spannungsversorgung und Analogausgänge anschließen**

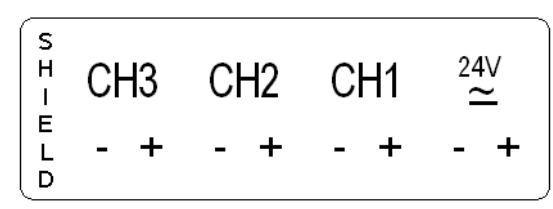

Anschlussleiste für Spannungsversorgung und Analogausgänge, Pos. (**1**) der Anschlussübersicht

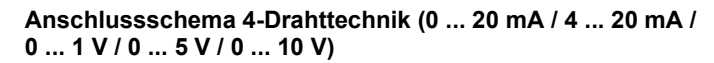

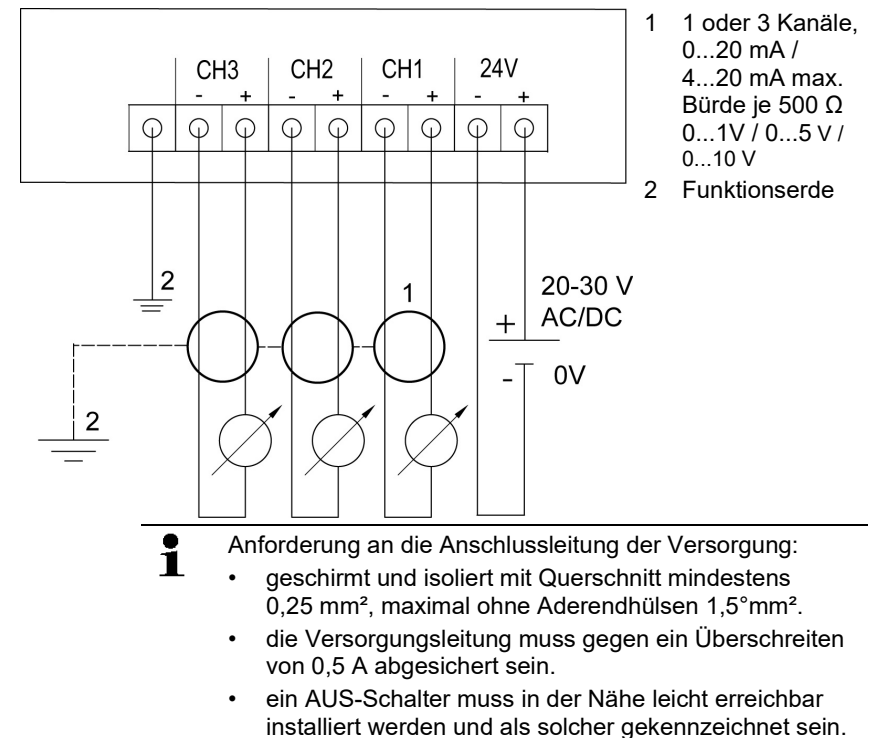

- 1. Anschlussleiste für Spannungsversorgung und Analogausgänge abziehen.
- 2. Kabelenden abisolieren, Adernendhülsen aufklemmen und mit den Spannungsanschlüssen/Kanalanschlüssen verschrauben.
- 3. Jeweils die zwei nebeneinander liegenden Adern mit einem Kabelbinder zusammenbinden.

4. Anschlussleiste für Spannungsversorgung und Analogausgänge aufstecken.

### <span id="page-23-0"></span>**4.3.2.3. Relaisausgänge anschließen**

 $\bullet$ Lassen Sie den Messumformer nur in spannungslosem Ť. Zustand von autorisiertem Fachpersonal verdrahten und anschließen.

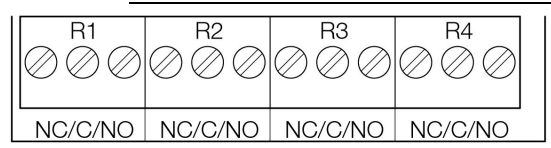

Relais-Anschlussleiste, Pos. (**2**) der Anschlussübersicht

Es sind optional zwölf Anschlussklemmen für insgesamt vier Relais vorhanden.

- 1. Relaisabdeckung abnehmen.
- 2. Relais-Anschlussleiste abziehen.
- 3. Kabelenden abisolieren und Adernendhülsen aufklemmen.
- 4. Relais entsprechend der gewählten Funktion (Öffner/Schließer) anschließen (siehe nachfolgende Abbildungen; der Anschluss ist beispielhaft am Relais 1 dargestellt).

### **Anschlusshinweise**

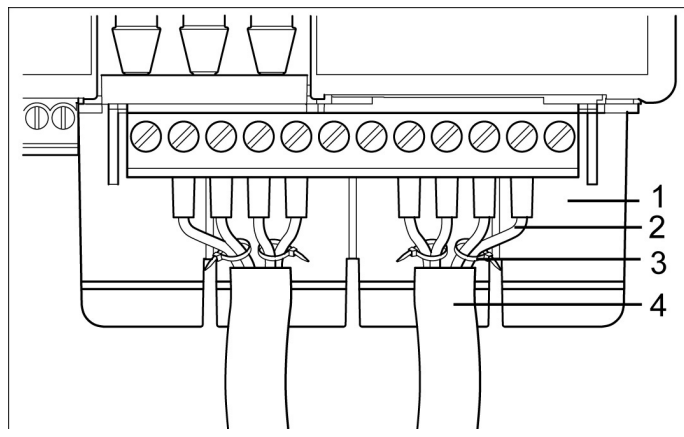

- $\mathbf i$ • Für den Anschluss muss eine doppelt isolierte Netzleitung (Mantelleitung) mit einem Querschnitt von mindestens 1,5 mm² verwendet werden.
	- Kabelanschluss (**2**) darf innerhalb der Relaiswanne (**1**) nicht in einer Schlaufe gelegt werden.
	- Es wird empfohlen immer 2 nebeneinander liegende Adern mit einem Kabelbinder (**3**) aneinander zu binden.
	- Die Leitungsisolierung muss mindestens 5 mm (**4**) bis zur Erhöhung in die Relaiswanne geführt werden.

### **Verwendung des Relais als Öffner (NC=Normally Closed)**

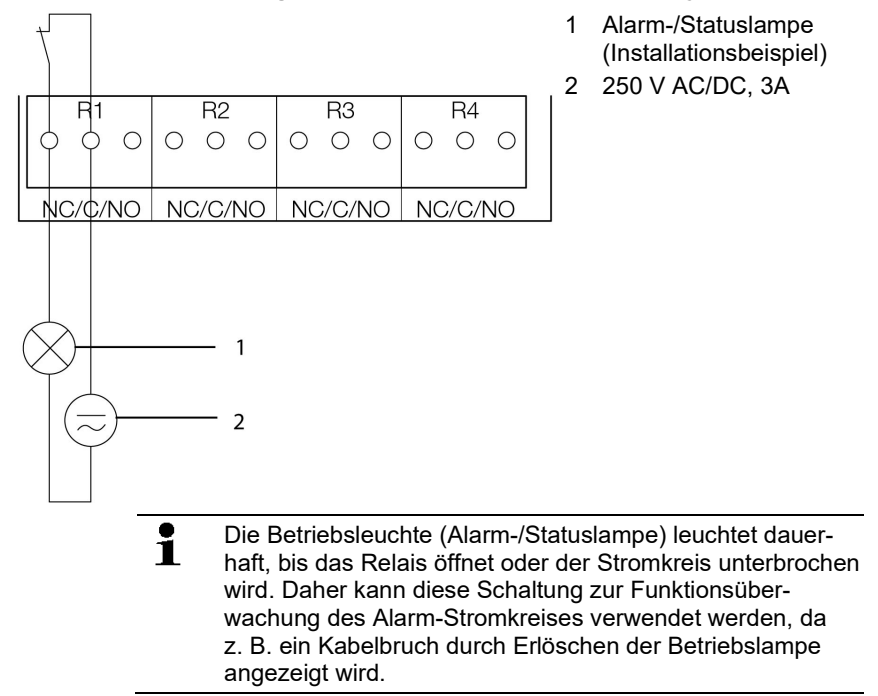

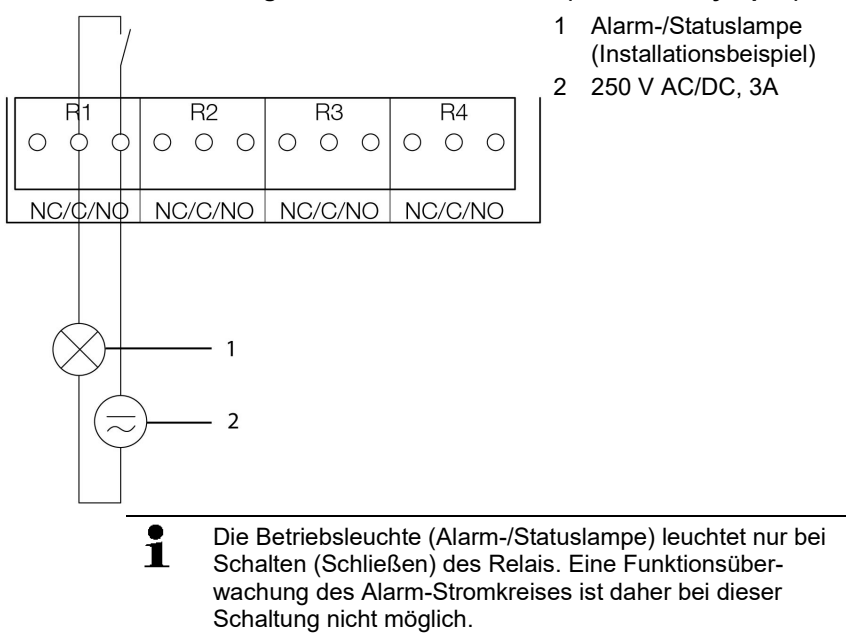

### **Verwendung des Relais als Schließer (NO=Normally Open)**

- 5. Relais-Anschlussleiste in Buchse stecken.
- 6. Relaisabdeckung aufsetzen.

<span id="page-26-0"></span>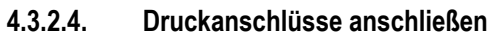

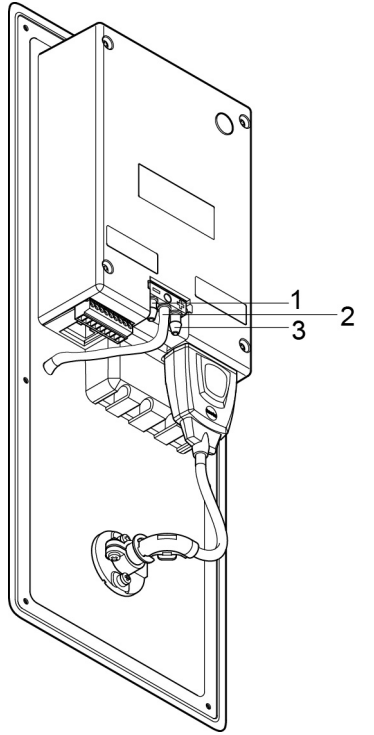

Abbildung entspricht Auslieferungszustand

### **Nutzung Druckfrontanschluss**

- 1. Schlauch vom Schlauchparker (**2**) abziehen und mit positivem (**3**) oder negativem (**1**) Druckanschluss verbinden.
- 2. Verbleibenden Druckanschluss über weiteren Schlauch mit (**3**) oder negativem (**1**) Druckpotential verbinden.

### **Keine Nutzung Druckfrontanschluss**

- $\mathbf{i}$ Schlauchverbindung zwischen Schlauchparker (**2**) und Druckfrontanschluss funktioniert als Blindstopfen.
- > Druckpotentiale über Schläuche an (**3**) oder negativem (**1**) Druckanschluss auf der Rückseite anschließen.

<span id="page-27-0"></span>**4.3.2.5. Gerät schließen**

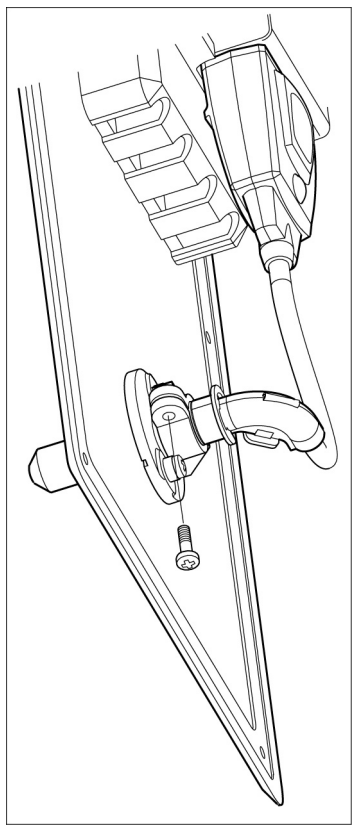

- 1. Fühler anschließen.
	- Variante mit integriertem Feuchtefühler:
	- 1. Fühler in Fühlerbuchse stecken.
	- 2. Fühler durch Aussparung der Frontplatte führen.
	- 3. Schraube an Aussparung festziehen.
	- Variante mit externem Feuchtefühler:
	- > Fühler in Fühlerbuchse stecken.
- 4. Ethernetstecker in Ethernetbuchse schieben.

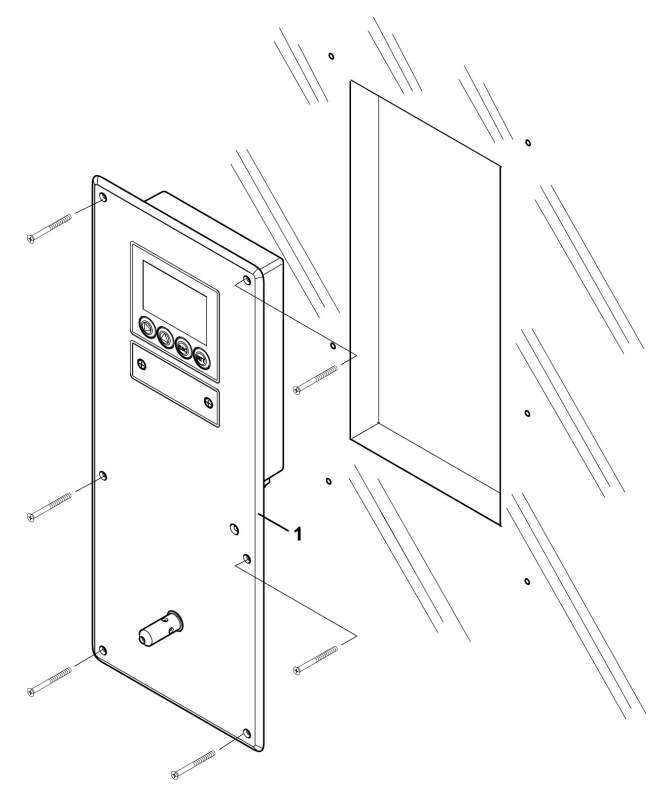

- 5. Dichtungsrahmen (**1**) über den Rand des 6383 ziehen.
- 6. 6383 anschrauben. Die Schrauben zunächst nur lose anziehen. Wenn alle Schrauben sitzen, 6383 gegebenenfalls ausrichten und die Schrauben festziehen.
- 7. 6383 mit einer dem Einbauort angemessenen Maßnahme abdichten (z. B. mit einem Silikonstreifen).

### <span id="page-28-0"></span>**4.3.3. Kommunikation Ethernet**

### <span id="page-28-1"></span>**4.3.3.1. Betriebsarten**

Die Betriebsart kann über das Bedienmenü eingestellt werden: **Einstellungen** | **Ethernet** | **Mode** |

- **Saveris Probe Mode**: ein entsprechendes testo 6383 wird zum Saveris-Teilnehmer
- **XML Server Mode**: ein entsprechendes testo 6383 kann in beliebige Ethernet-Systeme integriert werden

### <span id="page-29-0"></span>**4.3.3.2. Netzanschluss**

- > Netzwerkkabel an Messumformer anschließen.
- $\bullet$ Das Netzwerkkabel darf nicht direkt an das Telefonnetz Ť (ISDN) angeschlossen werden.

### <span id="page-29-1"></span>**4.3.3.3. testo 6383 als Saveris-Teilnehmer**

#### **IP-Adresse einstellen**

- ✓ Netzwerkkabel muss an der Ethernetschnittstelle angeschlossen sein.
- ✓ Servicestecker muss gesteckt sein.

Die IP-Adresse des Messumformers kann entweder über die P2A-Software (Zubehör Messumformer) oder über das Konfigurationsmenü von testo Saveris<sup>™</sup> (testo Saveris<sup>™</sup> Ethernet Assistent) eingestellt werden.

- 1. Mit der P2A-Software IP-Adresse einstellen (siehe 7.3. Band 2, **[Software verwenden](#page-118-0)**) oder mit dem testo Saveris™ Ethernet Assistent (siehe Bedienungsanleitung).
- 2. Servicestecker abziehen.

### **Saveris nutzen**

- > Saveris-Software starten (siehe Bedienungsanleitung Messdaten-Monitoring mit testo Saveris).
- $\overline{\mathbf{1}}$ Achten Sie darauf, dass die Saveris-Software nicht bereits geöffnet ist, zum Beispiel im Multiuserbetrieb unter Windows® Vista. Sind in einem Netzwerk mehrere Clients installiert, stellen Sie sicher, dass in einem gleichzeitigen Betrieb der Clients von diesen keine gleichzeitigen Änderungen an der Konfiguration des Systems vorgenommen werden.
- 1. **[Start]** | **Alle Programme** | **Testo** |
- **Saveris Professional Client** wählen (Vollversion). Der Eintrag ist verfügbar, wenn der Saveris Professional Client installiert ist
- **Saveris Viewer** wählen (eingeschränkte Funktionalität). Der Eintrag ist verfügbar, wenn der Saveris Viewer installiert ist.
- Das Programmfenster **Testo Saveris-Software** wird mit dem Dialog **Projekt auswählen** geöffnet.

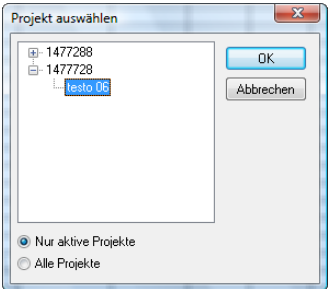

# $\mathbf{i}$

Sollte die Software einmal nicht starten, prüfen Sie in der Diensteverwaltung des Betriebssystems, ob der Dienst **testo tdassvcs** gestartet ist und starten Sie ihn gegebenenfalls neu.

- 2. Die Option
	- **Nur aktive Projekte** wählen, wenn die Daten eines laufenden Projektes geöffnet werden sollen
	- **Alle Projekte** wählen, wenn die Daten eines beendeten Projektes geöffnet werden sollen.
- 3. In der Baumstruktur das Projekt auswählen, das geöffnet werden soll.
- 4. Mit **[OK]** bestätigen.
- Das Programmfenster **Testo Saveris-Software** wird mit dem ausgewählten Datensatz im Vordergrund angezeigt.

### <span id="page-30-0"></span>**4.3.3.4. Integration in kundenseitiges Ethernet-System**

### **Vorraussetzung**

 $\mathbf i$ Der Anwender sollte mit der Struktur eines XML-Dokuments vertraut sein. Weiterhin sollten Kenntnisse vorhanden sein, wie mit Hilfe einer Programmier- /Scriptsprache ein solches Dokument über eine Internetverbindung heruntergeladen und dekodiert wird.

### **Schnittstelle**

Die Kommunikation läuft nach dem Client / Server Prinzip ab, wobei das Ethernetmodul die Rolle des Servers einnimmt:

Die XML-Schnittstelle wird über eine URL angesprochen. Die URL setzt sich aus der IP-Adresse des Ethernetmoduls, dem Pfad für das XML-Dokument und je nach URL mit einem festdefinierten Parameter zusammen. Fehlt ein Parameter oder wird ein falscher Wert übergeben, gibt das Ethernetmodul eine einfache Fehlermeldung zurück.

Beispiel:

IP-Adresse = 254.169.100.100

URL für serialnumber.xml:

http://254.169.100.100/data/getserialnumber

Ist ein Parameter notwendig folgt der URL immer als erstes ein "?" (Fragezeichen), anschließend wird der Parameter in üblicher Querystring-Form (Name=Wert) übergeben.

Beispiel:

IP-Adresse = 254.169.100.100

URL für / identification.xml:

http://254.169.100.100/data/getidentification?param=0 (vergleiche Tabelle xml-Codes)

Nach dem Aufruf der zusammengesetzten URL wird, wenn alles korrekt war, ein XML-Dokument zurückgegeben. Bei fehlerhaften Parametern erfolgt eine einfache HTML-Antwort, die darauf hinweist, weshalb keine XML-Antwort gegeben werden konnte.

Soll ein XML-Dokument auf den Server geladen werden erfolgt der Zugriff über einen POST-Request

Beispiel Upload mittels Programm wget:

```
IP-Adresse = 254.169.100.100
```
URL für / usersettings.xml:

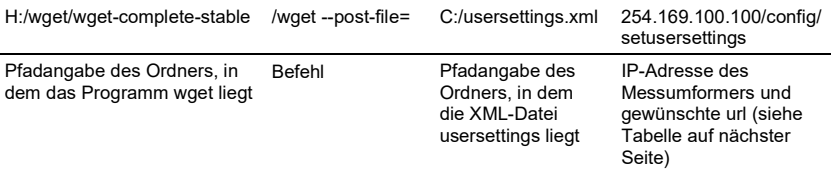

Das Ethernetmodul unterstützt das Auslesen von

- Messwerten
- Gerätetyp (testo 6383)
- Firmwaredatum und Version (testo 6383)
- Status und Statusmeldungen (testo 6383)
- Alarmmeldungen (testo 6383)
- Betriebsstundenzähler (testo 6383 und Fühler)

sowie das Lesen und Schreiben der:

- Abgleichdaten (testo 6383)
- Konfigurationsdaten der Analogausgänge (testo 6383)
- Konfigurationsdaten der Relais (testo 6383)
- Benutzereinstellungen (testo 6383)

### **XML-Codes (Download)**

Die Tabelle der xml-Codes ist zum Download auf **www.testo.com/download-center** (Registrierung erforderlich) erhältlich

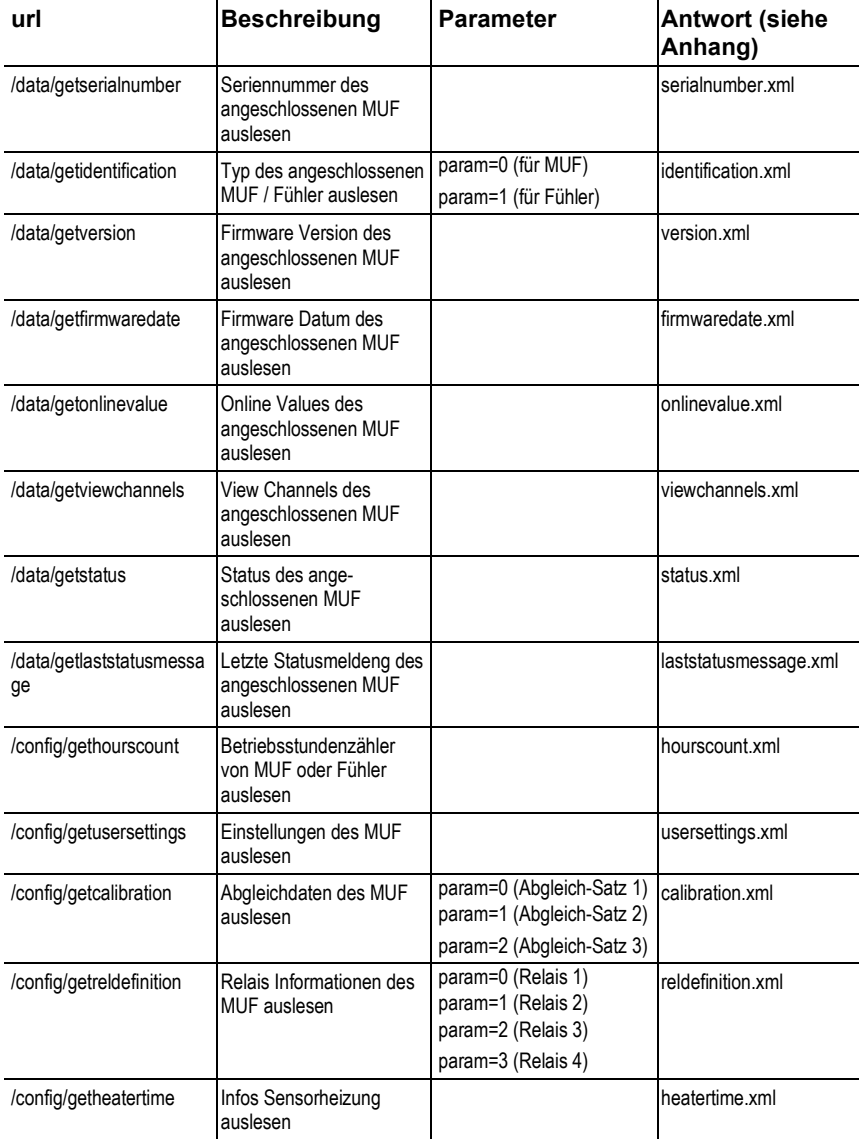

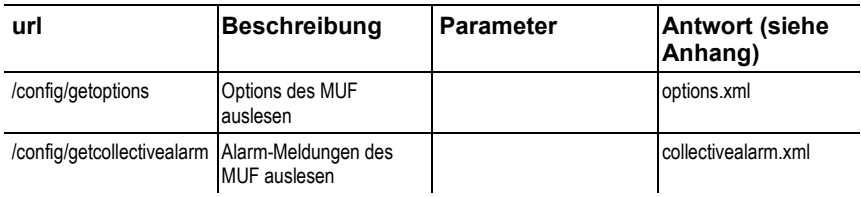

### **Upload XML-Dokumente**

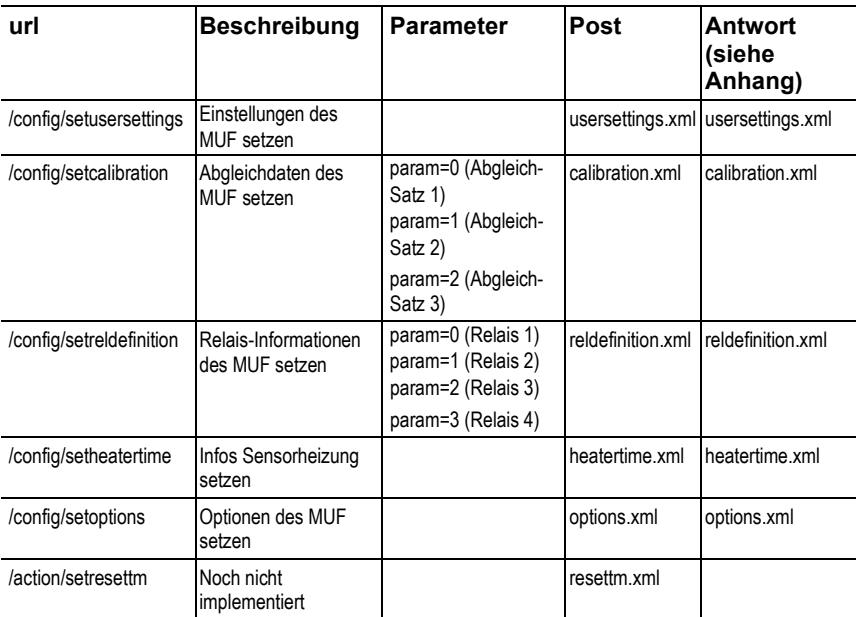

### **Beschreibung der XML-Elemente**

### Allgemeine Elemente

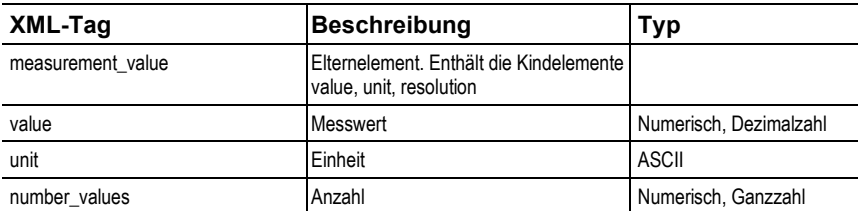

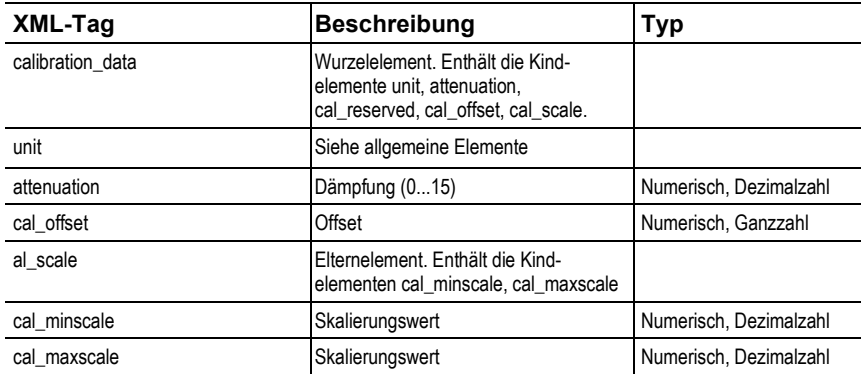

### Elemente in calibration.xml

Elemente in collectivealarm.xml

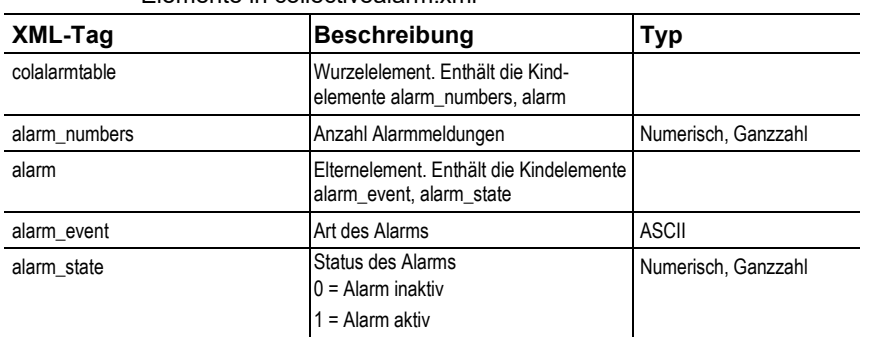

### Elemente in firmwaredate.xml

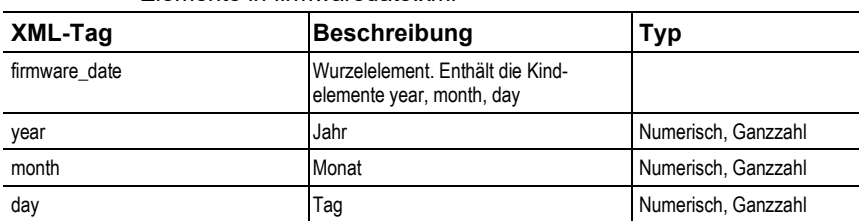

### Elemente in heatertime.xml

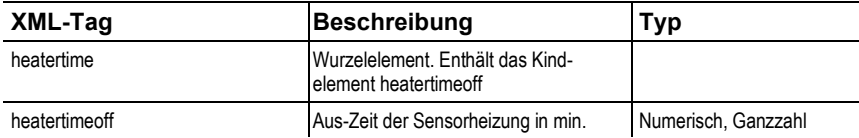

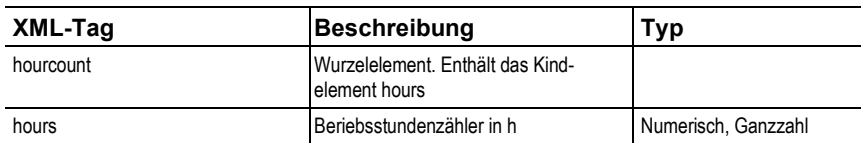

### Elemente in hourscount.xml

### Elemente in identification.xml

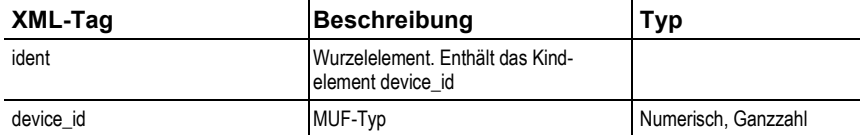

### Elemente in laststatusmessage.xml

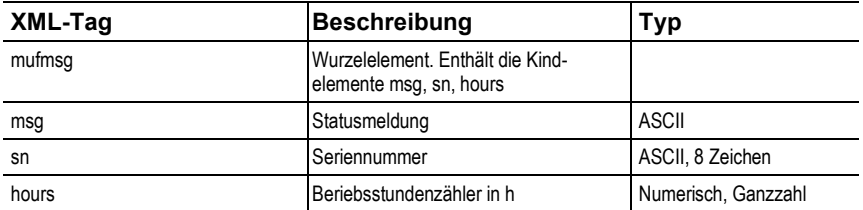

### Elemente in onlinevalue.xml

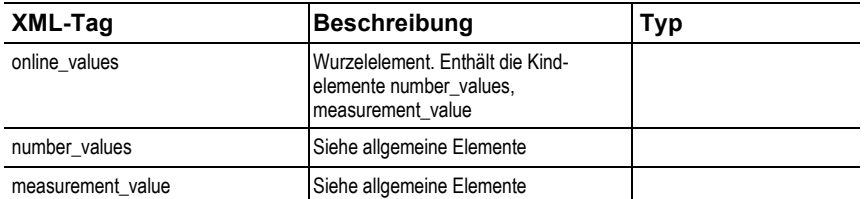

#### Elemente in options.xml

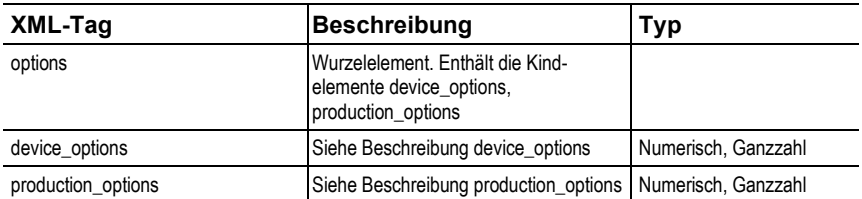
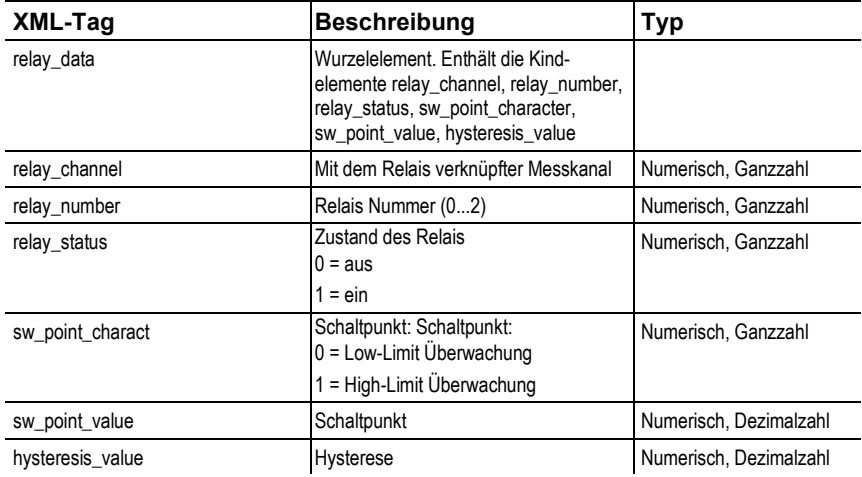

## Elemente in reldefinition.xml

#### Elemente in serialnumber.xml

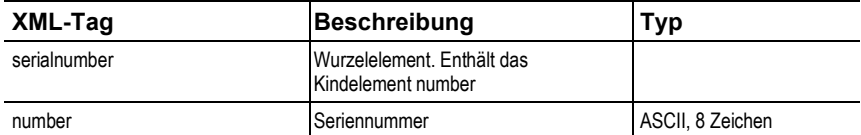

#### Elemente in status.xml

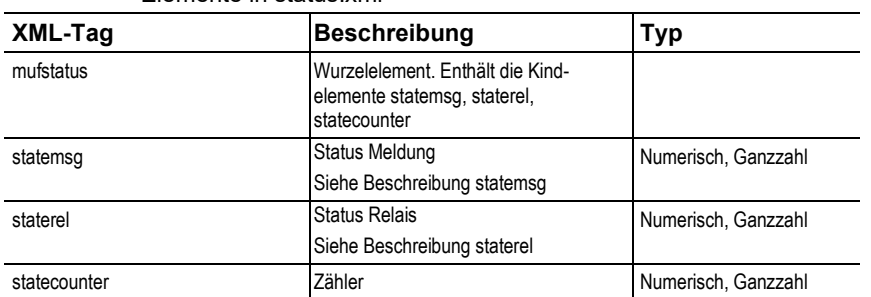

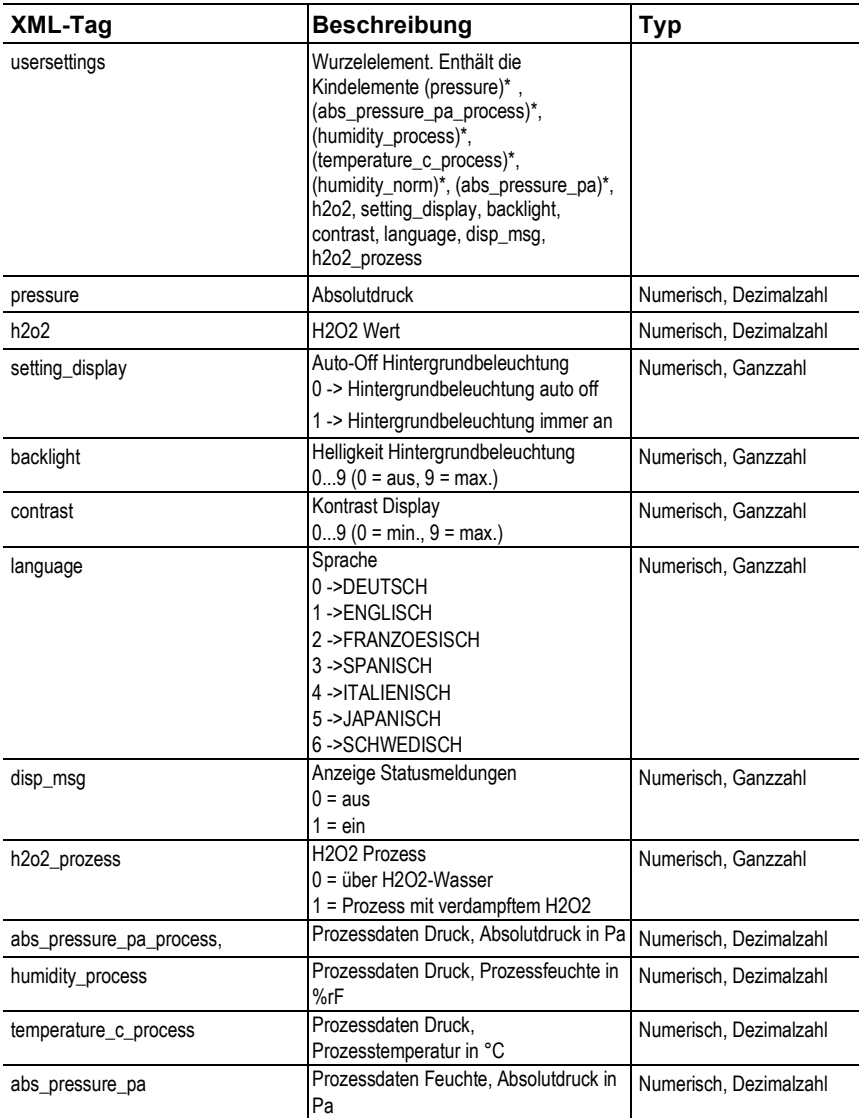

## Elemente in usersettings.xml

<span id="page-37-0"></span><sup>\*</sup> Kindelemente sind optional

#### Elemente in versions.xml

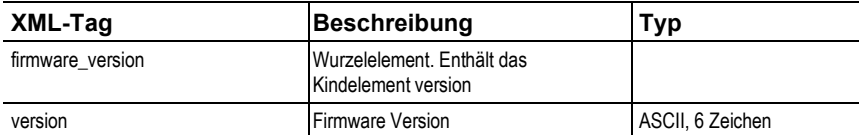

#### Elemente in viewchannels.xml

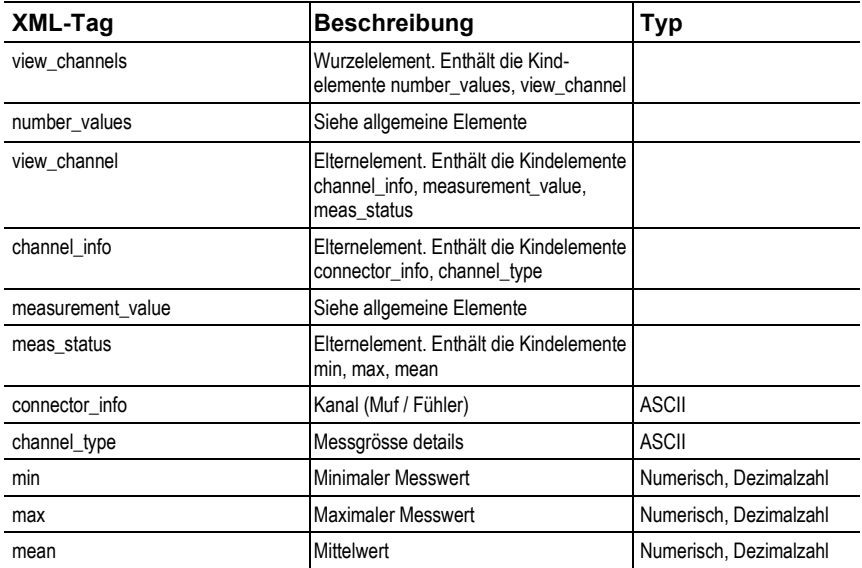

#### **Beschreibung production\_options**

Inhalt von production\_options ist eine Zahl vom Typ double word (32 Bit). Die einzelnen Hardware Optionen sind dabei Bit-codiert.

xxxx xxxx xxxx xxxx xxxx xxx1 2222 3334

- 1 0=2 Leiter 1=4 Leiter
- 2 frei
- 3 0=4...20mA
- 1=0...20mA  $2=0.1V$  $3=0...5V$ 4=0…10V

xxxx xxxx xxxx xxxx xxxx xxx1 2222 3334

- 4 0=1 Analogausgang
	- 1=3 Analogausgänge

#### **Beschreibung device\_options**

Inhalt von device options ist eine Zahl vom Typ double word (32 Bit). Die einzelnen Geräteoptionen sind dabei Bit-Codiert.

xxxx xxxx xxxx xxxx xxxx xxxx 1222 2345

- 1 0=Fühler ist ungültig 1=Fühler ist gültig
- 2 frei
- 3 frei
- 4 0=keine Relais vorhanden 1=Relais vorhanden
- 5 0=kein Display 1=Display vorhanden

#### **Beschreibung statemsg**

Inhalt von statemsg ist eine Zahl vom Typ double word (32 Bit). Die einzelnen Status Meldungen sind dabei Bit-Codiert. Ist statemsg = 0 sind keine neuen Meldungen vorhanden. Ist statemsg  $!= 0$ 

xxxx xxxx xxxx xxxx xxxx xxxx 1234 5678

- 1 frei
- 2 1=Information Fühler
- 3 1= Warnung Fühler
- 4 1=Fehler Fühler
- 5 frei
- 6 1=Information MUF
- 7 1=Warnung MUF
- 8 1=Fehler MUF

#### **Beschreibung staterel**

Inhalt von staterel ist eine Zahl vom Typ double word (32 Bit). Die einzelnen Relaiszustände sind dabei Bit-Codiert.

xxxx xxxx xxxx xxxx xxxx xxxx xxxx 1234

- 1 0=Relais 4 ist nicht gesetzt 1=Relais 4 ist gesetzt
- 2 0= Relais 3 ist nicht gesetzt 1=Relais 3 ist gesetzt
- 3 0=Relais 2 ist nicht gesetzt 1=Relais 2 ist gesetzt
- 4 0=Relais 1 ist nicht gesetzt 1=Relais 1 ist gesetzt

Weitere Informationen finden Sie im Download-Bereich unter www.testo.com.

# **4.3.3.5. Gerät abgleichen**

Das testo-Abgleichkonzept ermöglicht es, die gesamte Signalkette vom Sensorsignal (Fühler) über das Digitalsignal (Messumformerintern) bis zum Analogsignal (Messumformer-Ausgangssignal) abzugleichen (siehe Abb.).

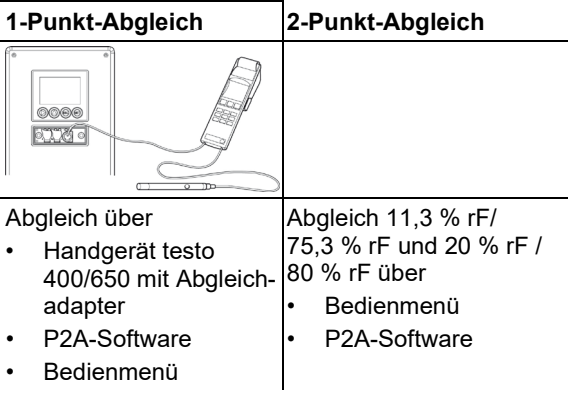

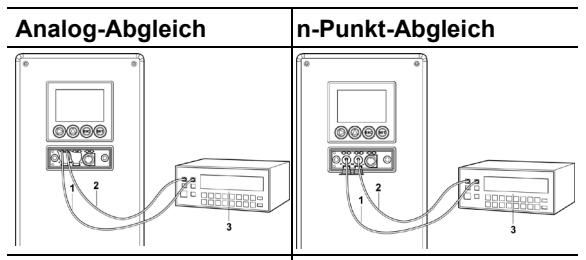

Abgleich mittels präzisem Multimeter und Übertragen des Analog-Referenzwertes in Abgleich mittels präzisem Druckgeber und Übertragen des Analog-Referenzwertes in

- Bedienmenü oder
- P2A-Software

• Bedienmenü oder

• P2A-Software

Zum Abgleich der Signalkette Sensorsignal-Digitalsignal eignet sich der 1-Punkt Abgleich oder der 2-Punkt-Abgleich.

Der Messumformer testo 6383 verfügt über digitale Fühler, deren Abgleichsinformation im fühlerinternen Speicher hinterlegt wird. Daher können sowohl 1-Punkt-Abgleich als auch 2-Punkt-Abgleich an einem anderen testo 6383 durchgeführt werden (z. B. im Kalibrierlabor).

# **4.3.3.6. Übersicht: Abgleichtasten und Prüfkontakte**

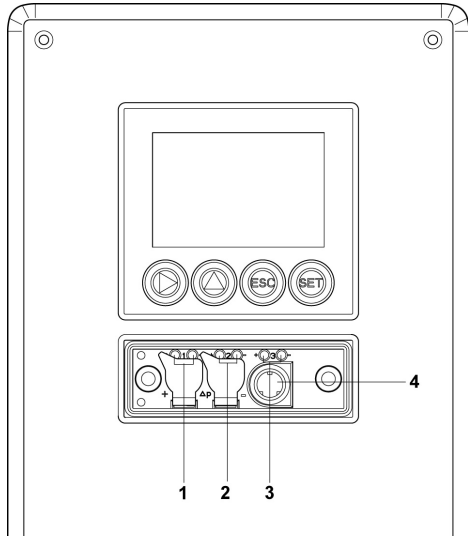

- 1 Kontakt Ch. 1
- 2. Kontakt Ch. 2
- 3. Kontakt Ch. 3
- 4. Service-Schnittstelle

# <span id="page-42-0"></span>**4.3.3.7. 1-Punkt-Abgleich (Offset – Feuchte / Temperatur)**

Beim 1-Punkt-Abgleich wird der Messwert am Arbeitspunkt auf den Referenzwert angehoben, sodass im Arbeitspunkt keine Abweichung mehr besteht. Die Referenzbedingung kann dabei mittels eines präzisen Handgeräts (z. B. testo 400/650 mit Präzisionsfeuchtefühler) gemessen oder in einem Klimaschrank erzeugt werden.

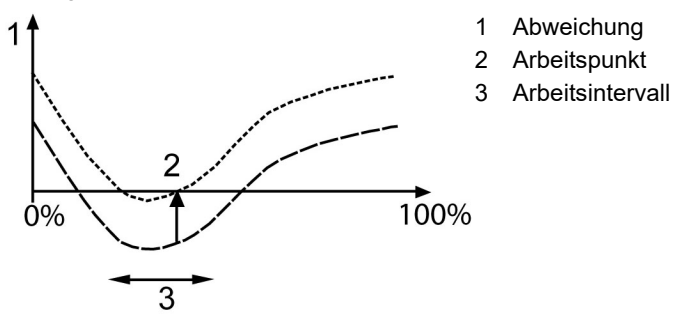

Der Vorteil des 1-Punkt-Abgleichs ist das gute Messresultat im Arbeitsintervall. Je weiter sich die Messung jedoch vom Arbeitspunkt entfernt, desto größer kann die Abweichung werden. Deshalb sollte der 1-Punkt-Abgleich nur bei einem relativ engen Messbereich (Arbeitsintervall) verwendet werden, wie z. B. Reinraumanwendungen, Lagerklimaanwendungen u. ä.

Der 1-Punkt-Abgleich kann

- über das Bedienmenü (siehe 4.4.5.9. [Hauptmenü Abgleich](#page-64-0)  [bearbeiten\)](#page-64-0) oder
- über die P2A-Software (siehe 7.3.4.1. Band 2, [1-Punkt-](#page-138-0)[Abgleich\)](#page-138-0) oder
- direkt mittels eines Testo-Handgeräts (testo 400/650) vorgenommen werden (siehe folgende Handlungsbeschreibung).

Bitte beachten Sie, dass der 1-Punkt-Abgleich generell auf Basis der Größen % rF sowie °C / °F durchgeführt wird.

#### **testo 6383 mittels Testo-Handgerät abgleichen**

✓ Die Serviceklappe ist geöffnet, ein Testo Handgerät 400/650 mit Präzisions-Feuchtefühler liegt bereit.

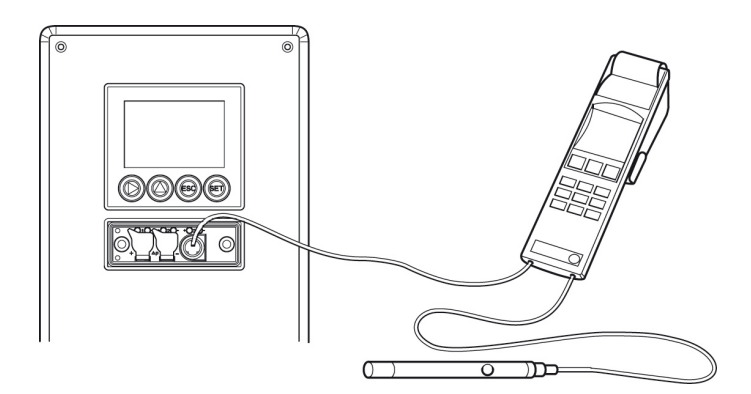

- 1. Testo Handgerät 400/650 (**1**) mit angeschlossenem Feuchte-Referenzfühler (**3**) (Best.-Nr. Referenz-Set 0699 3656/20) über den Abgleichadapter (**2**) (Anschluss an Fühlerbuchse 1 des Handgeräts) an die Service-Schnittstelle (**5**) des testo 6383 anschließen.
- 2. Den Feuchtefühler (**4**) des testo 6383 und den Referenzfühler (**3**) den gleichen Referenzbedingungen (z. B. im Feuchtegenerator) aussetzen, Klimabedingungen angleichen lassen.
- 3. testo 400/650 einschalten. Auf dem zweigeteilten Display des Handgeräts werden links die Werte des Messumformers und rechts die Werte des Referenzfühlers angezeigt. Über den Menüpunkt **Fühler > Fühler-Justage** des testo 400/650 wird der Feuchte- und der Temperaturwert auf den Referenzfühler justiert. Der 1-Punkt-Abgleich ist feuchte- und temperaturseitig durchgeführt.
- 4. Abgleichadapter (**2**) von Service-Schnittstelle (**5**) abziehen.
- 5. Serviceklappe schließen.
- $\mathbf{i}$ Der Abgleich mit den Standard-Testo-Abgleich-Salztöpfchen ist für die Fühler testo 6614 (beheizt für Hochfeuchteanwendungen) und testo 6615 (Restfeuchte) nicht geeignet.

Beim Abgleich dieser Fühler sollten die Referenzbedingungen in einem Feuchtegenerator erzeugt werden. Außerdem kann bei diesen Fühlern durch den Testo-Service der Abgleich an einem dritten Abgleichpunkt durchgeführt werden:

- testo 6614: dritter Abgleichpunkt bei 90 % rF
- testo 6615: dritter Abgleichpunkt bei -40 °Ctd/-40 °Ftd

# **4.3.3.8. 2-Punkt-Abgleich (Feuchte / Temperatur)**

Beim 2-Punkt-Abgleich wird die Messgröße an den zwei Standardabgleichpunkten 11,3 % rF und 75,3 % rF bzw. 20 % rF und 80 % rF an den Referenzwert angeglichen. Die Referenzbedingungen werden entweder durch die Verwendung von Testo-Abgleich-Salztöpfchen (Best.-Nr. 0554 0660, nur für die Abgleichpunkte 11,3 % rF und 75,3 % rF) oder im Feuchtegenerator erreicht.

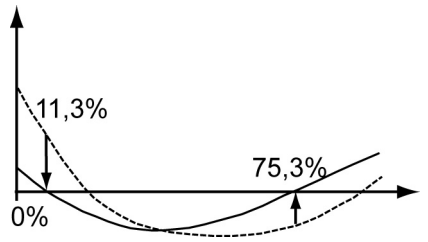

Beim 2-Punkt-Abgleich werden die Abweichungen des Messwertes vom Sollwert über den gesamten Messbereich minimiert. Daher ist der 2-Punkt-Abgleich bei großen Arbeitsintervallen zu empfehlen.

Der 2-Punkt-Abgleich kann

- über P2A-Software (nur für Abgleichpunkte 11,3 % rF und 75,3 % rF) oder
- über das Bedienmenü durchgeführt werden.

 $\overline{\mathbf{1}}$ Ein zuvor durchgeführter 1-Punkt-Abgleich wird bei einem 2-Punkt-Abgleich rückgängig gemacht.

# <span id="page-44-0"></span>**4.3.3.9. Analogausgangs-Abgleich**

Der Abgleich der Analogausgänge dient dem Abgleich der Signalkette vom Digitalsignal (Messumformer-intern) zu den Analogausgängen. Dabei wird jeweils pro Kanal der Signaltyp abgeglichen, welcher für den Messumformer bestellt wurde (z. B. 4...20 mA oder 0...1 V usw.)

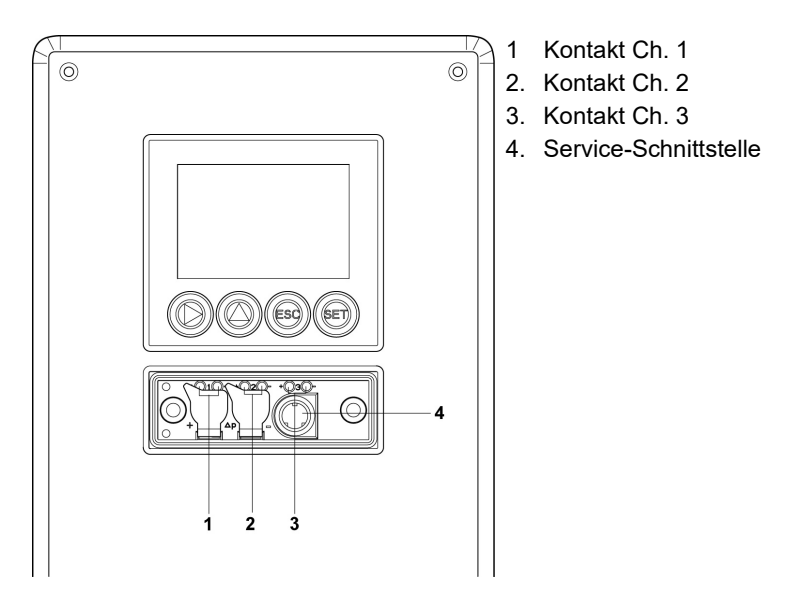

#### **Analogausgänge 1, 2 und 3 (optional) abgleichen**

- $\vee$  Bei testo 6383 mit Stromausgang: Bürde von max. 500 Ω ist an dem Kanal angeschlossen, der abgeglichen werden soll, siehe 4.3.2.2. [Spannungsversorgung und Analogausgänge](#page-22-0)  [anschließen.](#page-22-0)
- ✓ Ein präzises Multimeter (Minimalanforderung: Auflösung 6,5 Digits, mindestens 5x genauer als das 6383) steht zur Verfügung.

 $\bullet$ Steht lediglich ein einfaches Multimeter zur Verfügung, darf Ť der Abgleich der Analogausgänge nicht erfolgen.

- ✓ Die Serviceabdeckung ist geöffnet.
- 1. Eingänge des Multimeters mit den Kontakten (**1**) und (**2**) für den Kanal 1 bzw. mit den Kontakten (**3**) und (**4**) für den Kanal 2, (**5**) und (**6**) für den Kanal 3 verbinden.
- 2. Den mit dem Multimeter gemessenen Referenz-Analogwert in die P2A-Software (siehe 7.3.4.4. Band 2[, Analogausgang](#page-142-0)  [abgleichen\)](#page-142-0) übernehmen oder über das Bedienmenü (siehe 4.4.5.9. [Hauptmenü Abgleich bearbeiten\)](#page-64-0) eingeben.
- 3. Verbindungen zwischen Multimeter und Kontakten des testo 6383 lösen und Serviceabdeckung schließen.

# <span id="page-46-0"></span>**4.3.3.10. n-Punkt-Abgleich (Druck)**

Beim n-Punkt-Abgleich wird die Messgröße an den 3-6 Messpunkten an den Referenzwert angeglichen. Die Referenzbedingungen werden durch die Verwendung eines präzisen Druckgebers erreicht, der 5x genauer sein sollte als der Messumformer.

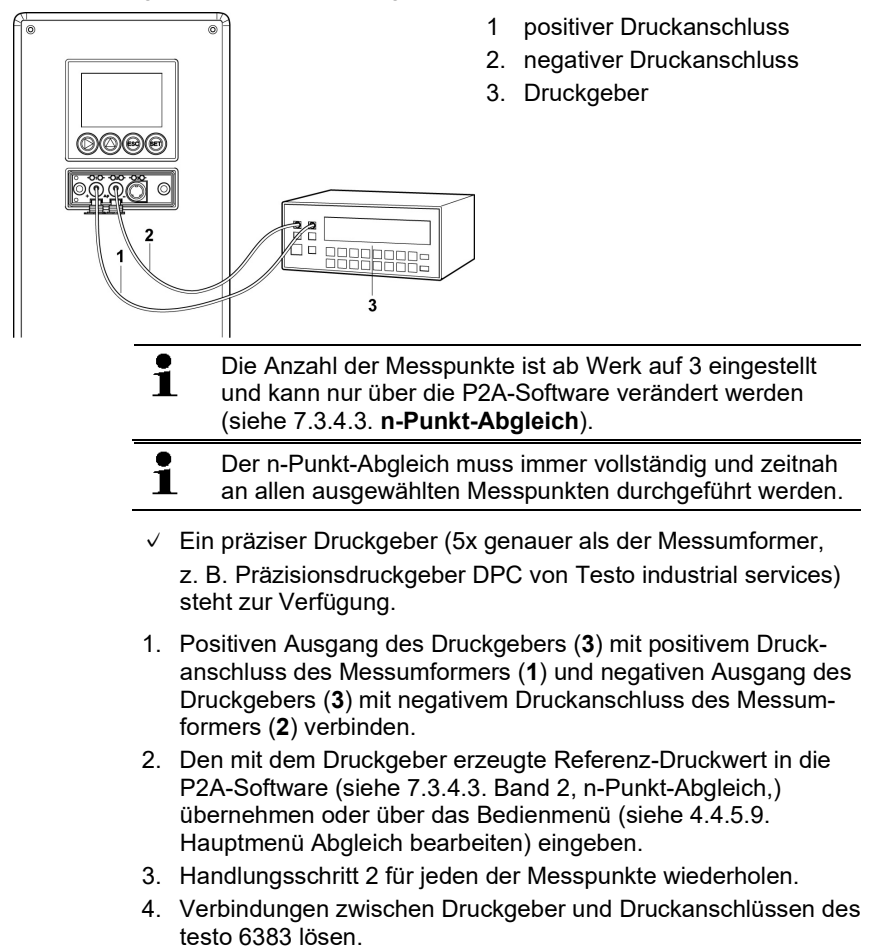

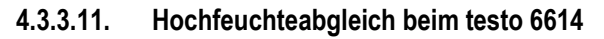

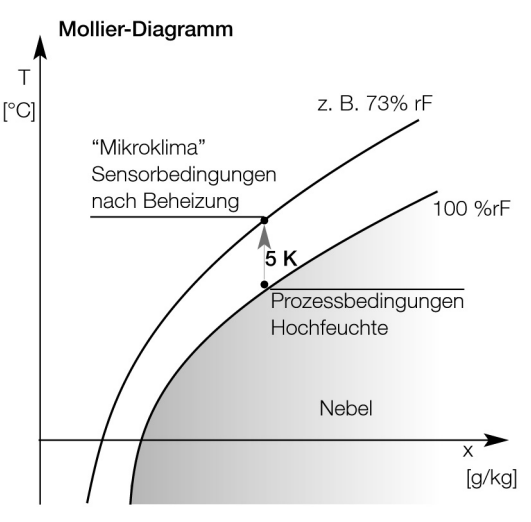

Beim testo 6614 wird der Testo-Feuchtesensor auf seiner Rückseite beheizt, sodass sich rund um den Sensor (innerhalb des Filters) ein Mikroklima ergibt, das konstant um 5 K wärmer ist als die tatsächlichen Prozessbedingungen.

Wie im Mollier-Diagramm erkennbar, wird dadurch die relative Feuchte am Feuchtefühler vom Bereich nahe 100 % rF auf einen niedrigeren Wert von z. B. 73 % rF gesenkt. In diesem Bereich ist zum einen die Reaktionsgeschwindigkeit des Sensors spürbar besser als im Betauungsbereich, zum anderen ist das Korrosionsrisiko des Sensors geringer. Mit Hilfe des gesonderten Temperaturfühlers kompensiert der Messumformer testo 6383 die Mikroklima-Bedingungen und gibt die Prozessmesswerte aus.

 $\bullet$ Für den 2-Punkt-Abgleich des testo 6614 sollten die Ĩ. Referenzbedingungen (11,3 % rF und 75,3 % rF bzw. 20 % rF und 80 % rF) in einem Feuchtegenerator erzeugt werden, ein Verwenden des Feuchte-Abgleichsets ist aufgrund der entstehenden Wärme nicht möglich. Durch den Testo-Service kann außerdem der Abgleich an einem dritten Abgleichpunkt (90 % rF) durchgeführt werden, damit auch in den Hochfeuchtebereichen optimale Genauigkeit besteht.

# **4.3.3.12. Selbstabgleich des Restfeuchtefühlers testo 6615**

Herkömmliche Restfeuchtefühler zeigen bei niedrigen Feuchten stark ansteigende Messunsicherheiten. Bei dem Restfeuchtefühler testo 6615 werden diese Messunsicherheiten durch ein automatisches Selbstabgleichsverfahren korrigiert. Dadurch werden auch im Bereich bis -60 $^{\circ}$ C<sub>td</sub> sehr genaue Messergebnisse erzielt.

Dazu ist auf der Rückseite des testo 6615 ein Temperatursensor angebracht, der als Heizung genutzt wird. Sowohl im unbeheizten als auch im beheizten Zustand wird jeweils ein Feuchte- und Temperatur-Wertepaar ermittelt. Die aus diesen Wertepaaren erhaltene Abweichung des Fühlers wird automatisch korrigiert.

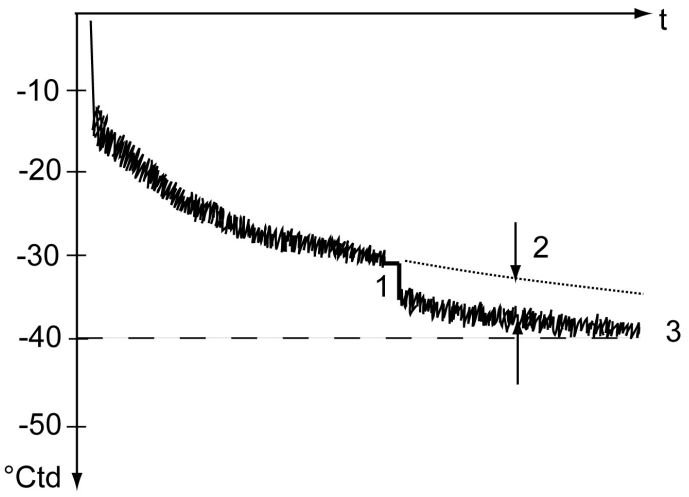

In der Graphik wird die Wirkung des Selbstabgleichs z. B. während der Angleichphase dargestellt.

- 1 Selbstabgleich
- 2 Messwertkorrektur
- 3 Prozesstaupunkttemperatur

Für die Effektivität des Selbstabgleichs sind folgende Voraussetzungen über die Dauer des Selbstabgleichs entscheidend:

- Prozesstemperatur sollte nicht mehr als 0,5K schwanken
- Taupunkttemperatur sollte möglichst stabil bleiben
- Prozessdruck sollte nicht zu stark schwanken

Können die Voraussetzungen nicht erfüllt werden, werden Ť die Werte des letzten erfolgreichen Selbstabgleichs beibehalten.

In der Messumformer-Historie sind die durchgeführten Abgleichvorgänge abgespeichert, siehe 7.3.5. **[Messumformer-Historie](#page-143-0)**.

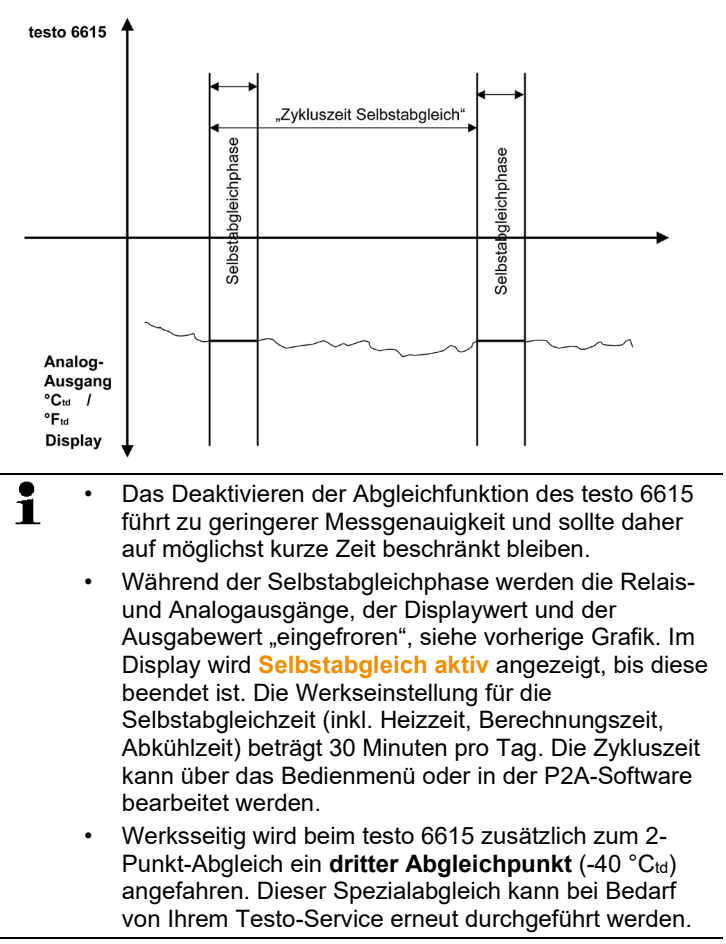

# **4.4. Bedienung**

# **4.4.1. Zusammenhang Bedienmenü – Mini DIN Buchse aktiv**

Der testo 6383 kann entweder über das Bedienmenü oder über die P2A-Software (siehe 7. Band 2, [Parametrier-, Abgleich und](#page-114-0)  [Analysesoftware \(P2A-Software\)\)](#page-114-0) parametriert werden.

 $\bullet$ Der Messumformer testo 6383 kann über Display und Ť Tastatur nur dann bedient werden, wenn die Displayoption vorhanden ist.

> Ist der testo 6383 mit der P2A-Software verbunden, ist das Bedienmenü für die Dauer der bestehenden Kommunikation gesperrt. Im Display des testo 6383 wird die Meldung Servicestecker angezeigt. Sobald die P2A-Software abgekoppelt wird, ist das Bedienmenü wieder zugänglich.

# **4.4.2. Passwortschutz**

Das Bedienmenü kann über einen vierstelligen Nummerncode geschützt werden (siehe 4.4.5.5. [Hauptmenü Einstellungen](#page-58-0)  [bearbeiten\)](#page-58-0), sodass unberechtigten Personen ohne Kenntnis dieses Nummerncodes der Zugriff auf das Bedienmenü nicht möglich ist.

Soll der Passwortschutz nicht genutzt werden, muss der Nummerncode "0000" eingegeben werden. Dies entspricht auch dem Auslieferungsstand.

# **4.4.3. Aufbau des Bedienmenüs**

Das Bedienmenü umfasst auf der Hauptmenüebene:

- Hauptmenü Kanal 1
- Hauptmenü Kanal 2 (wenn Option vorhanden)
- Hauptmenü Kanal 3 (wenn Option vorhanden)
- Hauptmenü Alarm
- Hauptmenü Einstellungen
- Hauptmenü Analyse
- Hauptmenü Meldungen
- Hauptmenü Ident
- Hauptmenü Abgleich
- Hauptmenü Reset

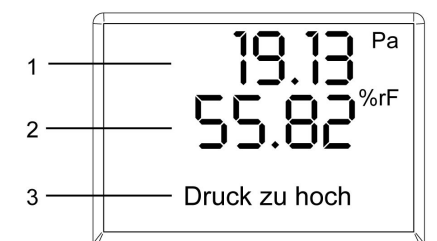

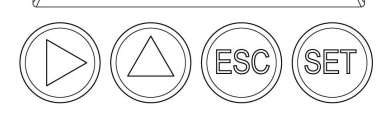

- 1 Anzeige Kanal 1
- 2 Anzeige Kanal 2
- 3 Anzeige Kanal 3 oder für Meldungen

Vier Tasten ermöglichen Navigieren/Blättern durch die Menüs sowie Eingeben/Verändern von Werten und Einstellungen:

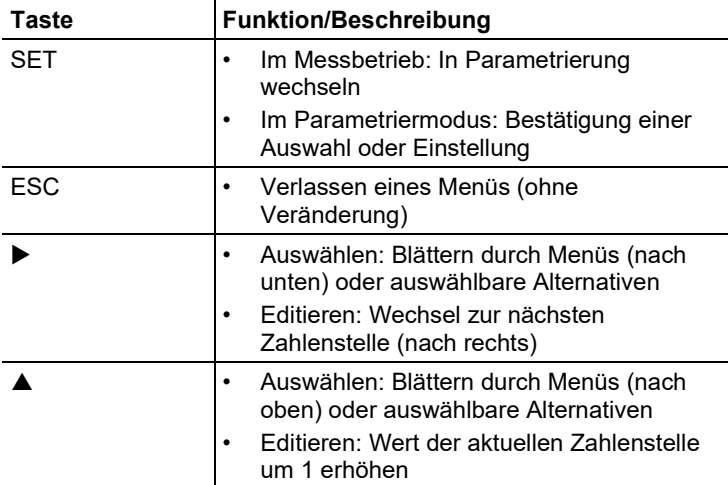

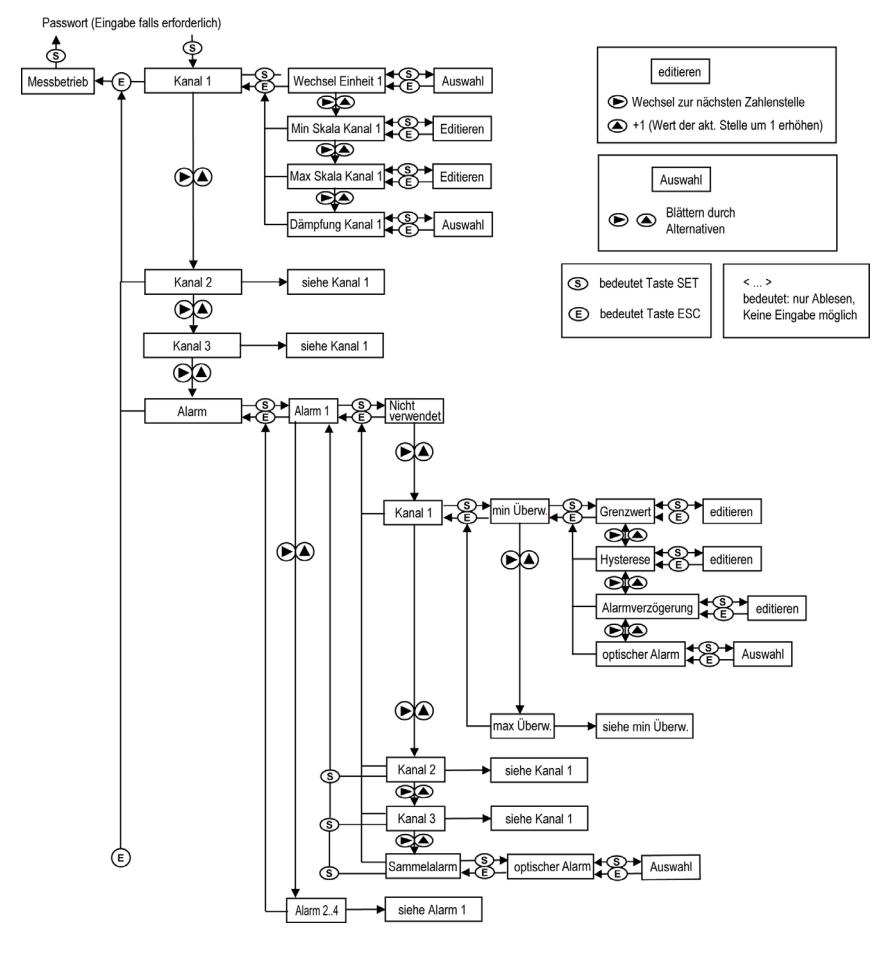

# <span id="page-52-0"></span>**4.4.4. Übersicht über das Bedienmenü testo 6383**

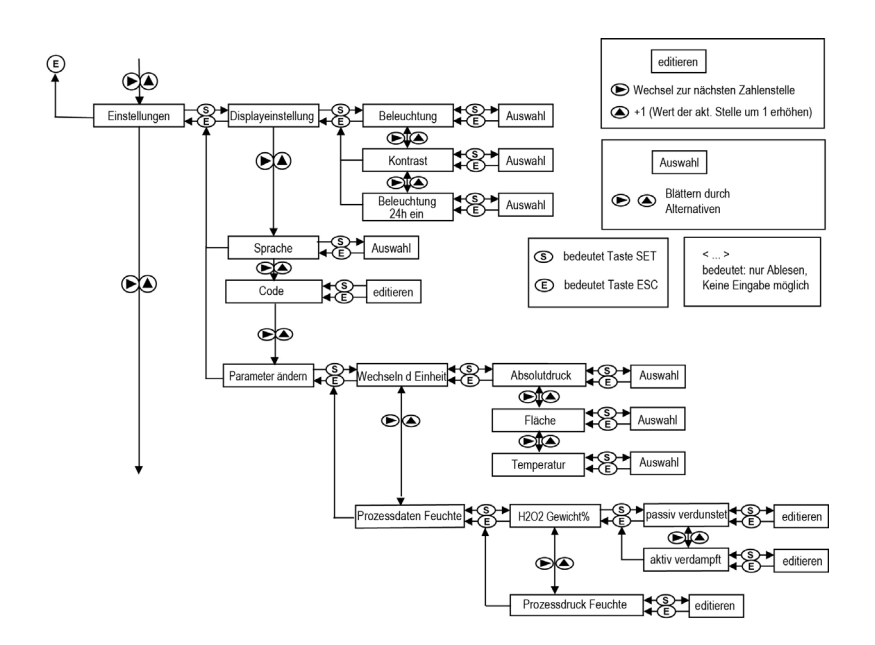

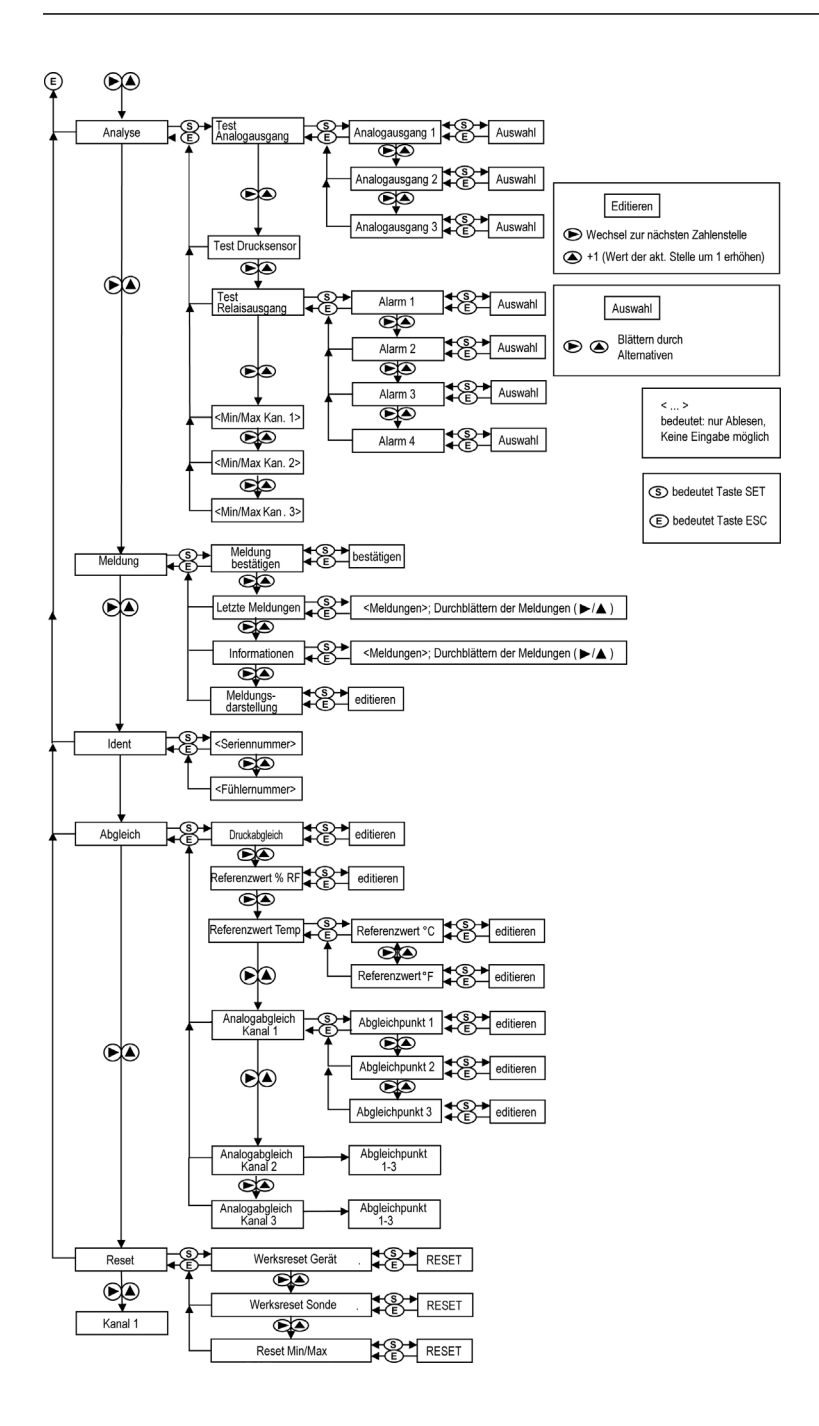

# **4.4.5. Die einzelnen Hauptmenüs**

## **4.4.5.1. Hauptmenü Kanal 1 bearbeiten**

Einen Überblick bietet die 4.4.4. [Übersicht über das Bedienmenü](#page-52-0)  [testo\)](#page-52-0).

Sie können grundlegende Einstellungen für Kanal 1 vornehmen.

1. Im Messmodus **SET** drücken, mit ▶ oder ▲ Hauptmenü Kanal **1** anwählen und Auswahl mit **SET** bestätigen.

 $Über$   $\triangleright$  oder  $\blacktriangle$  kann nun einer der folgenden Parameter ausgewählt werden, wobei die Auswahl mit **SET** bestätigt werden muss:

• Einheit Kanal 1

Die Messgröße für diesen Kanal wird ausgewählt. Parameter mit ▶ oder ▲ editieren/auswählen, mit **SET** bestätigen oder Eingabe mit **ESC** abbrechen.

• Skalenminimum Kanal 1

Die untere Skalengrenze wird editiert; Einheit entsprechend Auswahl oben.

Wert editieren: Mit  $\blacktriangleright$  eine Ziffernstelle nach rechts, mit  $\blacktriangle$ Ziffernwert um 1 erhöhen. Mit **SET** bestätigen oder Eingabe mit **ESC** abbrechen.

• Skalenmaximum Kanal 1

Die obere Skalengrenze wird editiert;

Einheit entsprechend Auswahl oben.

Wert editieren: Mit  $\blacktriangleright$  eine Ziffernstelle nach rechts, mit  $\blacktriangle$ Ziffernwert um 1 erhöhen. Mit **SET** bestätigen oder Eingabe mit **ESC** abbrechen.

• Signalverzögerung ("Dämpfung") Kanal 1 Das Analogsignal kann verzögert werden ("Dämpfung"); hierzu wird eine Zeitkonstante ausgewählt (1 = keine Verzögerung; 2- 15 = Verzögerung in Sekunden).

Parameter mit ▶ oder ▲ editieren/auswählen, mit **SET** bestätigen oder Eingabe mit **ESC** abbrechen.

- 2. Mit ▶ oder ▲ weiter zum Hauptmenü oder mit **ESC** in den Messbetrieb zurückkehren.
- **4.4.5.2. Hauptmenü Kanal 2 bearbeiten (wenn Option vorhanden)** Siehe Kanal 1.
- **4.4.5.3. Hauptmenü Kanal 3 bearbeiten (wenn Option vorhanden)** Siehe Kanal 1.

## **4.4.5.4. Hauptmenü Alarm bearbeiten**

Mit dem Alarm werden die Relais programmiert, die optional erhältlich sind. Zudem werden (auch ohne Relais) die Alarmzustände auf dem Display (oben rechts) angezeigt.

Sie können wählen, ob der Alarm zur Grenzwertüberwachung oder als Sammelalarm genutzt werden soll. Wird ein Alarm zur Grenzwertüberwachung eingesetzt, kann zwischen Minimum- und Maximumüberwachung gewählt sowie pro Alarm ein Grenzwert und jeweils eine Hysterese eingestellt werden.

Zusätzlich kann jeder Alarm mit einem deutlich sichtbaren optischen Alarm (Blinken der Display-Hintergrundbeleuchtung und des entsprechenden Messwerts bei Grenzwertverletzungen) verknüpft werden.

Weiterhin kann jedem zur Grenzwertüberwachung eingesetztem Alarm eine Alarmverzögerung zwischen 0 und 3600 Sekunden zugeordet werden, um die sowohl eine entsprechende Relais-Auswirkung als auch der optische Alarm verzögert werden. Erlischt der Alarmzustand innerhalb der eingestellten Alarmverzögerungszeit, so wird weder der optische Alarm noch eine Relaisschaltung ausgelöst.

Bei anstehendem Alarmzustand können mittels einer Quittierung mit einer beliebigen Taste sowohl der optische Alarm als auch alle Relaisausgange zurückgesetzt werden. Das Auslösen eines neuen Alarms kann nun erst nach dem Erlöschen des Alarmzustandes ermöglicht werden.

- 1. Im Messmodus **SET** drücken, mit ▶ oder ▲ Hauptmenü Alarm anwählen und Auswahl mit **SET** bestätigen.
- Es können vier Alarme parametriert werden.
- 2. Mit  $\triangleright$  oder  $\triangle$  Alarm x anwählen und Auswahl mit **SET** bestätigen.

#### **Alarm zur Grenzwertüberwachung einsetzen**

**Schließer (NO)**

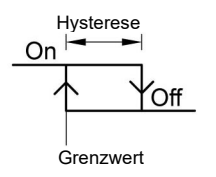

Maximumüberwachung Hysterese Hysterese On Off Grenzwert Grenzwert

**Öffner (NC) Hysterese** 

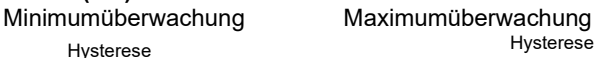

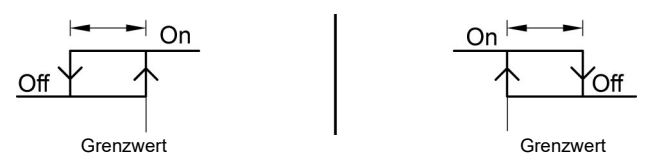

- 3. Mit ▶ oder ▲ Kanal x (z. B. "Kanal 1") anwählen und Auswahl mit **SET** bestätigen.
- 4. Mit ► oder ▲ Max Überwachung oder Min Überwachung auswählen (siehe Grafik).
- 5. **SET** drücken und **Grenzwert** sowie **Hysterese** editieren: Mit eine Ziffernstelle nach rechts, mit A Ziffernwert um 1 erhöhen. Mit **SET** bestätigen oder Eingabe mit **ESC** abbrechen.
- 6. Mit ▶ oder **A optischer Alarm** auswählen. Mit ▶ oder **A JA** oder **NEIN** auswählen. Mit **SET** bestätigen oder Eingabe mit **ESC** abbrechen.
- 7. **SET** drücken und **Alarmverzögerung** editieren: Mit  $\triangleright$  eine Ziffernstelle nach rechts, mit ▲ Ziffernwert um 1 erhöhen (0... 3600 Sekunden möglich). Mit **SET** bestätigen oder Eingabe mit **ESC** abbrechen.
- 8. Mit **ESC** zurück zu **Kanal x**.
- 9. Mit **ESC** zurück zu **Alarm x**.
- 10. Mit ► oder ▲ zu den anderen Relais wechseln und Einstellungen auf die gleiche Weise vornehmen.

#### **Alarm als Sammelalarm einsetzen oder nicht benutzen**

Wird einem Alarm der Sammelalarm zugeordnet, schaltet das Relais und kann ein optischer Alarm über das Display ausgegeben werden, sobald (mindestens) eine der Warn- oder Fehlermeldungen des Messumformers testo 6383 (oder des angeschlossenen Fühlers testo 6610) aktiv wird.

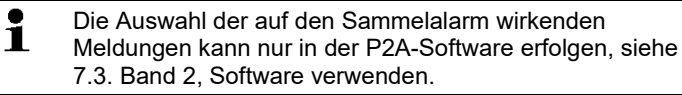

- ✓ Alarm ist ausgewählt (siehe vorangegangene Schritte 1 und 2).
- 1. Mit ▶ oder ▲ festlegen, ob **Alarm x** als **Sammelalarm** oder **nicht benutzt** werden soll. Auswahl mit **SET** bestätigen.
- 2. Bei Auswahl Sammelalarm: Mit ▶ oder ▲ optischer Alarm auswählen. Mit oder **JA** oder **NEIN** auswählen. Mit **SET** bestätigen und zu **Alarm x** zurückkehren.
- 3. Mit  $\triangleright$  oder  $\blacktriangle$  zu einem anderen Alarm wechseln und Einstellungen auf die gleiche Weise vornehmen.
- 4. Mit **ESC** zurück zum **Hauptmenü Alarme**.
- 5. Mit ▶ oder ▲ weiter zu Hauptmenü Einstellungen oder mit **ESC** in den Messbetrieb zurückkehren.

## <span id="page-58-0"></span>**4.4.5.5. Hauptmenü Einstellungen bearbeiten**

Sie können Geräte- und andere Einstellungen bearbeiten.

> Im Messmodus SET drücken, mit ▶ oder ▲ Hauptmenü **Einstellungen** anwählen und Auswahl mit **SET** bestätigen.

Sie können Einstellungen bearbeiten für:

- Display
- Sprache
- Code
- Einheiten
	- Absolutdruck
	- Fläche
	- Temperatur
- Prozessdaten Feuchte
	- H2O2-Gewichtsanteil
	- Prozessdruck Feuchte

#### **Displayeinstellungen bearbeiten**

Sie können Helligkeit und Kontrast des Displays einstellen.

- 1. Mit ▶ oder **A Displayeinstellungen** wählen und Auswahl mit **SET** bestätigen.
- 2. Mit **▶** oder ▲ Beleuchtung oder Kontrast anwählen und Auswahl mit **SET** bestätigen.

Über  $\blacktriangleright$  oder  $\blacktriangle$  kann nun einer der folgenden Parameter ausgewählt werden, wobei die Auswahl mit **SET** bestätigen werden muss:

• **Beleuchtung**

Die Displaybeleuchtung wird verändert.

Parameter mit ▶ oder ▲ editieren/auswählen, mit **SET** bestätigen oder Eingabe mit **ESC** abbrechen (die Auswirkung der Parameter-Veränderung kann während der Eingabe beobachtet werden).

• **Kontrast**

Der Helligkeitsunterschied zwischen Displayhintergrund und angezeigter Werte wird verändert.

Parameter mit ▶ oder ▲ editieren/auswählen, mit **SET** bestätigen oder Eingabe mit **ESC** abbrechen (die Auswirkung der Parameter-Veränderung kann während der Eingabe beobachtet werden).

#### • **Beleuchtung 24h ein**

Mit ▶ oder ▲ Ein oder Aus wählen und mit **SET** bestätigen. Aus: Die Displaybeleuchtung schaltet sich automatisch ab, wenn 10 sec keine Taste betätigt wurde. Ein: Die Displaybeleuchtung ist aktiviert

3. Mit **ESC** zurück zu Displayeinstellungen und mit ▶ oder ▲ weiter zu **Sprache**.

#### **Sprache auswählen**

Sie können die Sprache der Display-Klartextzeile auswählen.

> **SET** drücken. mit ▶ oder ▲ gewünschte Sprache auswählen, Auswahl mit **SET** bestätigen und zu **Sprache** zurückkehren.

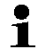

Wählen Sie nur eine Sprache aus, die Sie gut verstehen können.

#### **Code-Einstellungen bearbeiten**

Sie können den Zugangscode (Passwort) einstellen.

- $\bullet$ Wird ein anderer Code als "0000" (Werkseinstellung)  $\mathbf 1$ eingestellt, kann der Messumformer nur nach Eingabe des Codes über das Menü bedient werden.
- 1. Mit ► oder ▲ Code anwählen und mit **SET** Auswahl bestätigen.
- 2. Mit ▶ eine Ziffernstelle nach rechts, mit ▲ Ziffernwert um 1 erhöhen. Mit **SET** bestätigen oder Eingabe mit **ESC** abbrechen.
- 3. Mit **ESC** zurück zu **Code** und mit oder weiter zu **Parameter ändern**.

#### **Einheit auswählen (Wechseln der Einheit)**

Diese Einstellung wirkt auf die angezeigte Einheit aller Messwerte.

- 1. **SET** drücken, mit ▶ oder ▲ Parameter ändern auswählen, Auswahl mit **SET** bestätigen oder mit **ESC** abbrechen.
- 2. Mit ► oder A Wechseln der Einheit auswählen, Auswahl mit **SET** bestätigen oder mit **ESC** abbrechen.
- 3. Mit → oder ▲ gewünschte Größe (Absolutdruck / Fläche / Temperatur) auswählen, Auswahl mit **SET** bestätigen oder mit **ESC** abbrechen.
- 4. Mit **►** oder ▲ gewünschte Einheit auswählen, Auswahl mit SET bestätigen oder mit **ESC** abbrechen.
- 5 Mit **ESC** zurück zu **Wechseln der Einheit**.
- 6. Mit **ESC** zurück zu **Parameter ändern**.
- 7. Mit **ESC** zurück zu **Hauptmenü Einstellungen**.

#### **Prozessdaten Feuchte bearbeiten**

Dieses Menü dient ausschließlich der Parametrierung von Feuchtemessungen in H**2**O**2**-Atmosphären (z. B. in Sterilisationsprozessen) und wirkt auf den Ausgangsparameter °Ctm,°Ftm bzw. %rFm.

- 1. Mit oder **Prozessdaten Feuchte** auswählen und mit **SET** Auswahl bestätigen.
- 2. Mit oder **H2O2 Gewicht%** auswählen, Auswahl mit **SET** bestätigen oder mit **ESC** abbrechen.

Die Auswahl **passiv verdunstet** oder **aktiv verdampft** im Untermenü beschreibt, ob im Prozess  $H_2O_2$  durch Verdunstung entsteht oder aktiv verdampft wird.

- 3. Mit ▶ oder ▲ passiv verdunstet oder aktiv verdampft auswählen und mit **SET** bestätigen.
- 4. Gewichtsanteil des H<sub>2</sub>O<sub>2</sub> in % (%-H<sub>2</sub>O<sub>2</sub> Gewichtsanteil in der flüssigen Ausgangslösung) editieren: Mit > eine Ziffernstelle nach rechts, mit Ziffernwert um 1 erhöhen. Mit **SET** bestätigen oder Eingabe mit **ESC** abbrechen.
- 5. Mit **ESC** zurück zu **H2O2 Gewicht%** zurückkehren und mit oder weiter zu **Prozessdruck Feuchte**.
- 6. Mit oder **Prozessdruck Feuchte** auswählen und mit **SET** Auswahl bestätigen.
- 7. Prozessdruck Feuchte editieren: Mit ▶ eine Ziffernstelle nach rechts, mit Ziffernwert um 1 erhöhen. Mit **SET** bestätigen oder Eingabe mit **ESC** abbrechen.
- 8. Mit **ESC** zurück zu **Parameter ändern**.
- 9. Mit **ESC** zurück zu **Hauptmenü Einstellungen**.

#### **Ethernet einstellen**

Weiterführende Informationen finden Sie unter 4.3.3. [Kommunikation Ethernet.](#page-28-0)

## **4.4.5.6. Hauptmenü Analyse bearbeiten**

Sie können die Funktion von Analog- und Relaisausgängen prüfen. Daneben können Sie die (seit der letzten Spannungsversorgung oder Reset der Min-/Max-Werte) minimalen und maximalen Werte ablesen.

#### **Funktion der Analogausgänge prüfen**

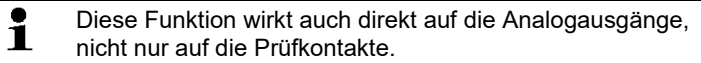

- 1. Im Messmodus **SET** drücken, mit ▶ oder ▲ Hauptmenü **Analyse** anwählen und Auswahl mit **SET** bestätigen.
- **Test Analogausgang** wird angezeigt.
- 2. **SET** drücken, mit ▶ oder ▲ zwischen **Analogausgang 1, 2, 3** wählen.
- 3. **SET** drücken, mit ► eine Ziffernstelle nach rechts, mit ▲ Ziffernwert um 1 erhöhen. Es kann ein beliebiger Analogausgangswert vorgegeben werden, z. B. bei einem Analogausgang 4 ... 20 mA der Wert "6,0 mA". Mit **SET** bestätigen oder Eingabe mit **ESC** abbrechen.
- 4. Mit **SET** Einstellung übernehmen und wie folgt mit Multimeter (Minimalanforderung: Auflösung 6,5 Digits, mindestens 2x genauer als das 6383) überprüfen:

Analogausgang 1, 2 oder 3: Über Prüfkontakte unter Serviceabdeckung, siehe Abbildung.

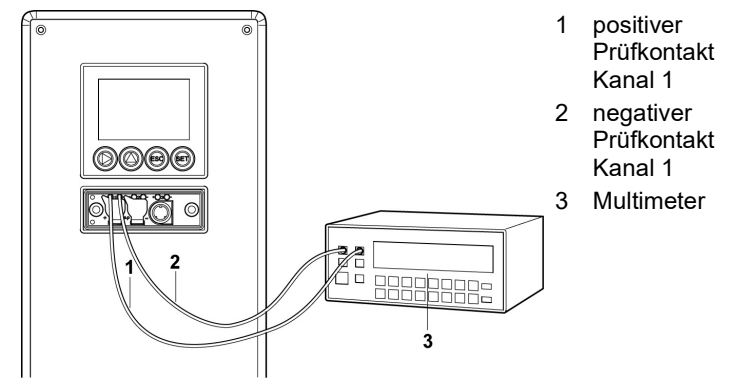

4. Mit **ESC** zurück zu Test Analogausgang und mit ▶ oder ▲ weiter zu Test Relaisausgang.

#### **Funktion des Drucksensors prüfen (**Test Drucksensor**)**

 $\bullet$ Diese Funktion wird nur zur Kalibrierung des Drucksensors Ĭ. benötigt.

#### **Funktion der Relaisausgänge prüfen**

- 1. **SET** drücken, mit ▶ oder ▲ zwischen Alarm 1, 2, 3, 4 wählen.
- 2. **SET** drücken.

Das Relais kann nun getestet werden. Mit ▶ oder ▲ kann zwischen **AUS** und **EIN** gewählt werden. Bei **EIN** schließt der Schließerkontakt, der Öffnerkontakt wird geöffnet. Bei **AUS** schließt der Öffnerkontakt, der Schließerkontakt wird geöffnet.

3. Zum Testen ein Messkabel von den Relaisklemmen (siehe 4.3.2.3. [Relaisausgänge anschließen\)](#page-23-0) aus dem Messumformer heraus zu einem Multimeter (Widerstandsmessung) oder Durchgangsprüfer führen.

4. Mit **SET** (Start Relaistest) oder **ESC** (Verlassen des Menüs ohne Relaistest) zurück zu **Test Relaisausgang**.

#### **Min./Max.-Werte der Kanäle ablesen**

Zum Zurückstellen der Max-/Min-Werte siehe 4.4.5.10. [Hauptmenü](#page-67-0)  [Reset bearbeiten.](#page-67-0)

- 1. Mit ▶ oder ▲ nacheinander Min./Max-Werte der drei Kanäle ablesen und mit **ESC** zu Hauptmenü Analyse zurückkehren.
- 2. Mit ▶ oder ▲ weiter zu Hauptmenü Meldung oder mit **ESC** in den Messbetrieb zurückkehren.

## <span id="page-62-0"></span>**4.4.5.7. Hauptmenü Meldungen bearbeiten**

Meldungen können bestätigt/quittiert, die letzten Meldungen aufgerufen und die Darstellung der Meldungen ein- oder ausgeschaltet werden.

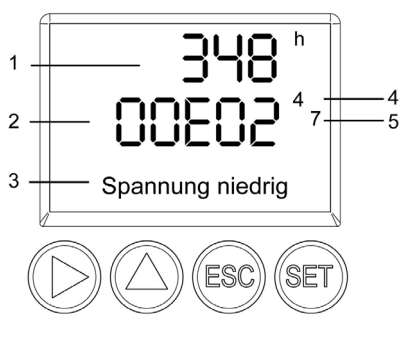

- 1 Betriebsstunden zum Meldungszeitpunkt
- 2 Meldungscode (siehe 4.5. [Status-, Warn-](#page-67-1) und [Fehlermeldungen\)](#page-67-1).
- 3 Meldungstext
- 4 Meldungsnummer (Beispiel: "4/7" steht für die vierte von sieben Meldungen)
- 5 Anzahl vorhandener Meldungen (Beispiel: "4/7" steht für die vierte von sieben Meldungen)
- $\mathbf i$ Mit Hilfe der P2A-Software (siehe 7. Band 2[, Parametrier-,](#page-114-0)  [Abgleich und Analysesoftware](#page-114-0) (P2A-Software)) können Sie vordefinieren, ob Meldungen im Display angezeigt werden sollen.
- 1. Im Messmodus SET drücken, mit ▶ oder ▲ Hauptmenü **Meldungen** anwählen und Auswahl mit **SET** bestätigen.
- 2. **Meldung bestätigen** mit **SET** bestätigen.
- 3. Mit oder **Letzte Meldungen** wählen und mit **SET** bestätigen.
- 4. Mit  $\triangleright$  oder  $\blacktriangle$  zwischen den bisher registrierten Warn- und Fehlermeldungen blättern und mit **ESC** zurück zu **Letzte Meldungen**.
- 5. Mit ▶ oder **A Information** wählen und mit **SET** bestätigen.
- 6. Mit ▶ oder ▲ zwischen den bisher registrierten Statusmeldungen blättern und mit **ESC** zurück zu **Information**.
- 7. Mit ▶ oder ▲ weiter zu **Meldungsdarstellung**. **EIN**: Meldungen werden beim Messbetrieb im Display angezeigt.

**AUS**: Keine Meldungsanzeige im Display.

- 8. Mit ▶ oder ▲ EIN oder AUS auswählen und Auswahl mit SET bestätigen.
- 9. Mit **ESC** zurück zu **Hauptmenü Meldungen**.
- 10. Mit ▶ oder ▲ weiter zu Hauptmenü Ident oder mit **ESC** in den Messbetrieb zurückkehren.

Einen Überblick über die Meldungen finden Sie in 4.5. 1 Status-, Warn- [und Fehlermeldungen.](#page-67-1)

### **4.4.5.8. Hauptmenü Ident abfragen**

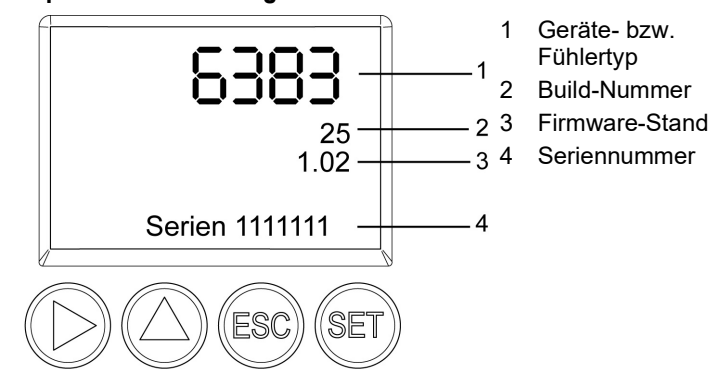

Die Seriennummern von Messumformer und Fühler können abgelesen werden.

- 1. Im Messmodus **SET** drücken, mit ▶ oder ▲ Hauptmenü Ident anwählen und Auswahl mit **SET** bestätigen.
- Es werden Typ, Firmware-Stand, Build- und Seriennummer des Messumformers angezeigt.

Diese Informationen werden im Servicefall benötigt.

Ť

- 2. Mit **ESC** zurück zu Hauptmenü Ident oder mit ▶ oder ▲ Typ, Firmware-Stand, Build- und Seriennummer des Fühlers ablesen und dann mit ▶ oder ▲ zurück zu Hauptmenü Ident.
- 3. Mit ▶ oder ▲ weiter zu Hauptmenü Abgleich oder mit **ESC** in den Messbetrieb zurückkehren.

## <span id="page-64-0"></span>**4.4.5.9. Hauptmenü Abgleich bearbeiten**

Für den 1-Punkt-Abgleich kann jeweils ein Referenzwert für relative Feuchte (rF) und für Temperatur (°C / °F) eingegeben werden. Bitte beachten Sie die Beschreibung in 4.3.3.7. [1-Punkt-Abgleich \(Offset](#page-42-0)  – [Feuchte / Temperatur\).](#page-42-0)

Der 2-Punkt-Abgleich für die Abgleichpunkte 11,3%rF/75,3%rF und 20%rF/80%rF wird über das Bedienmenü durchgeführt.

Für den n-Punkt-Abgleich können Referenzwerte für Druck eingegeben werden. Bitte beachten Sie die Beschreibung in 4.3.3.10. [n-Punkt-Abgleich \(Druck\).](#page-46-0)

Daneben können die Analogausgänge abgeglichen werden. Zur Durchführung Beachten Sie auch 4.3.3.9. [Analogausgangs-](#page-44-0)[Abgleich.](#page-44-0)

#### **Referenzwert für 1-Punkt-Abgleich eingeben**

Bitte beachten Sie auch 4.3.3.7. [1-Punkt-Abgleich \(Offset –](#page-42-0) [Feuchte / Temperatur\).](#page-42-0)

- 1. Im Messmodus SET drücken, mit ▶ oder ▲ Hauptmenü **Abgleich** anwählen und Auswahl mit **SET** bestätigen.
- **Referenzwert % rF** wird angezeigt.
- 2. **SET** drücken, Wert editieren: Mit ▶ eine Ziffernstelle nach rechts, mit ▲ Ziffernwert um 1 erhöhen. Mit **SET** bestätigen oder Eingabe mit **ESC** abbrechen.
- 3. Mit ▶ oder ▲ weiter zu Referenzwert Temp.
- 4. **SET** drücken, **Referenzwert °C** bzw. **Referenzwert °F** wird angezeigt.
- 5. **SET** drücken, Wert editieren: Mit  $\triangleright$  eine Ziffernstelle nach rechts, mit Ziffernwert um 1 erhöhen. Mit **SET** bestätigen oder Eingabe mit **ESC** abbrechen.
- 6. Mit ▶ oder ▲ weiter zu Analogabgleich Kanal 1.
- 7. Weiter mit dem Abgleich der Analogausgänge (siehe unten, Schritt 2) oder mit **ESC** zurück zu Hauptmenü **Abgleich**.
- 8. Mit ▶ oder ▲ weiter zu Hauptmenü Reset oder mit **ESC** in den Messbetrieb zurückkehren.

#### **2-Punkt-Abgleich durchführen**

1. Im Messmodus **SET** drücken, mit ▶ oder ▲ Hauptmenü **Abgleich** anwählen und Auswahl mit **SET** bestätigen.

- 2. Mit ▶ oder ▲ weiter zu 2Pkt Abgleich 11/75% bzw. 2Pkt **Abgleich 20/80%**.
- 3. **SET** drücken.
- 4. Mit ▶ oder ▲ weiter zu Abgleichpunkt 11%/Abgleichpunkt **20%** bzw. **Abgleichpunkt 75%**/**Abgleichpunkt 80%**.
- 5. Abfrage mit **SET** bestätigen.
- Im Display erscheint nacheinander **2-Pkt-Abgleich 11/75%**  bzw. **2-Pkt-Abgleich 20/80%**, **1-Pkt-Abgleich**, **Fühler-Reset**.
- Nach Fühler-Reset erscheinen die angepassten Messwerte.

#### **Selbstabgleich manuell starten**

 $\mathbf i$ Der Menüpunkt Selbstabgleich ist nur bei angeschlossenem Fühler testo 6615 sichtbar.

- 1. Im Messmodus **SET** drücken, mit ▶ oder ▲ Hauptmenü **Abgleich** auswählen und Auswahl mit **SET** bestätigen.
- 2. Mit ▶ oder ▲ Selbstabgleich auswählen und Auswahl mit SET bestätigen.
- 3. Mit ▶ oder ▲ Start Selbstabgleich auswählen und Auswahl mit **SET** bestätigen.
- Im Display erscheint eine Abfrage.
- 4. Start des Selbstabgleichs mit **SET** bestätigen.
- Selbstabgleich startet, der Displaywert und der Ausgabewert werden "eingefroren".
- 5. Mit ▶ oder ▲ weiter zu Zykluszeit (siehe unten, Schritt 3) oder mit **ESC** zurück zu **Hauptmenü Abgleich**.

#### **Zykluszeit des Selbstabgleichs einstellen**

Die Zeitspanne bis zum nächsten Selbstabgleich wird im Display in der Statuszeile ca. alle fünf Sekunden angezeigt.

- 1. Im Messmodus SET drücken, mit ▶ oder ▲ Hauptmenü **Abgleich** auswählen und Auswahl mit **SET** bestätigen.
- 2. Mit ▶ oder ▲ Selbstabgleich auswählen und Auswahl mit SET bestätigen.
- 3. Mit oder **Zykluszeit** auswählen und Auswahl mit **SET** bestätigen.
- 4. Mit  $\triangleright$  oder  $\triangle$  gewünschten Wert (48h / 24 h / 12 h / 6 h / 1 h / aus) auswählen, mit **SET** bestätigen und zu **Zykluszeit** zurückkehren.
- 5. Mit ▶ oder ▲ weiter zu **Analogabgleich** oder mit **ESC** zurück zu **Hauptmenü Abgleich**.

#### **Analogabgleich durchführen**

1. Im Messmodus SET drücken, mit ▶ oder ▲ Hauptmenü **Abgleich** anwählen und Auswahl mit **SET** bestätigen.

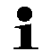

Jeder Kanal wird analogseitig an drei Punkten abgeglichen (bei 10 ; 50 ; 90 % der Analogskala).

- 2. Mit ▶ oder ▲ Analogabgleich Kanal 1 anwählen und mit **SET** bestätigen.
- 3. Mit ▶ oder ▲ Abgleichpunkt 1 wählen.
- 4. **SET** drücken. Multimeter-Anzeige ablesen (z. B. 5,601 mA) und diesen Wert im Bedienmenü eingeben. Hierzu mit  $\blacktriangleright$  eine Ziffernstelle nach rechts, mit  $\triangle$  Ziffernwert um 1 erhöhen. Mit **SET** bestätigen oder Eingabe mit **ESC** abbrechen.
- 5. Mit ▶ oder ▲ Abgleichpunkt 2 wählen.
- 6. **SET** drücken. Multimeter-Anzeige ablesen (z. B. 12,001 mA) und diesen Wert im Bedienmenü eingeben. Hierzu mit  $\blacktriangleright$  eine Ziffernstelle nach rechts, mit ▲ Ziffernwert um 1 erhöhen. Mit **SET** bestätigen oder Eingabe mit **ESC** abbrechen.
- 7. Mit ▶ oder ▲ Abgleichpunkt 3 wählen.
- 8. **SET** drücken. Multimeter-Anzeige ablesen (z. B. 18,401 mA) und diesen Wert im Bedienmenü eingeben. Hierzu mit  $\triangle$  eine Ziffernstelle nach rechts, mit ▶ Ziffernwert um 1 erhöhen. Mit **SET** bestätigen oder Eingabe mit **ESC** abbrechen.
- 9. Mit ▶ oder ▲ weiter zu **Analogabgleich Kanal 2** bzw. 3 (Schritte 3 bis 8 wiederholen).
- 10. Mit **ESC** zurück zu Hauptmenü **Abgleich**.
- 11. Mit ▶ oder ▲ weiter zu Hauptmenü Reset oder mit **ESC** in den Messbetrieb zurückkehren.

### **Druckabgleich durchführen**

Bitte beachten Sie 4.3.3.10. [n-Punkt-Abgleich \(Druck\).](#page-46-0)

1. Im Messmodus **SET** drücken, mit ▶ oder ▲ Hauptmenü **Abgleich** anwählen und Auswahl mit **SET** bestätigen.

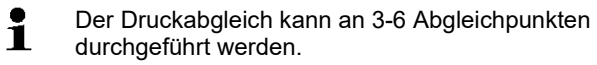

- 2. Mit ▶ oder ▲ Druckabgleich anwählen und mit **SET** bestätigen.
- 3. Mit ▶ oder ▲ Abgleichpunkt 1 wählen.
- 4. **SET** drücken. Druckgeber-Anzeige ablesen (z. B. 30,1 Pa) und diesen Wert im Bedienmenü eingeben. Hierzu mit ▶ eine Ziffernstelle nach rechts, mit  $\triangle$  Ziffernwert um 1 erhöhen. Mit **SET** bestätigen oder Eingabe mit **ESC** abbrechen.
- 5. Schritte 1-4 für die Abgleichpunkte 2-6 wiederholen.
- 6. Mit **ESC** zurück zu Hauptmenü **Abgleich**.
- 7. Mit ▶ oder ▲ weiter zu Hauptmenü Reset oder mit **ESC** in den Messbetrieb zurückkehren.

## <span id="page-67-0"></span>**4.4.5.10. Hauptmenü Reset bearbeiten**

Sie können die Einstellungen auf die Werkseinstellung zurücksetzen für:

• Gerät

 $\bullet$ 

- Fühler/Sonde
- Min./Max.-Werte
- Der Reset auf die Werkseinstellungen bedeutet ein Ť Rücksetzen auf die Bestellspezifikation, d. h. den kundenspezifischen Auslieferungsstand.
- 1. Im Messmodus **SET** drücken, mit ▶ oder ▲ Hauptmenü Reset anwählen und Auswahl mit **SET** bestätigen.
- **Geräte-Reset** auf Werkseinstellungen wird angezeigt.
- 2. Mit ▶ oder ▲ Einstellung, die zurückgesetzt werden soll, auswählen und mit **SET** bestätigen.
- **Reset ausgeführt** wird angezeigt.
- 3. Mit **ESC** oder **SET** zur zurückgesetzten Einstellung zurück und mit **ESC** zurück zu **Hauptmenü Reset**.
- 4. Mit ▶ oder ▲ weiter zu Hauptmenü Kanal 1 oder mit **ESC** in den Messbetrieb zurückkehren.

# <span id="page-67-1"></span>**4.5. Status-, Warn- und Fehlermeldungen**

Um optimale Betriebssicherheit (Anlagenverfügbarkeit) zu erreichen, stellt der Messumformer über das Bedienmenü oder die P2A-Software

- Statusmeldungen
- Warnmeldungen
- Fehlermeldungen

dar. Die Status- und Warnmeldungen für die jeweils am Messumformer angeschlossenen Fühler testo 6610 können über die P2A-Software ausgewertet werden.

Sämtliche Meldungen werden im Messumformer mit Betriebsstundenstempel gespeichert werden. Verwenden Sie das Bedienmenü (siehe 4.4.5.7. [Hauptmenü Meldungen bearbeiten\)](#page-62-0) oder die P2A-Software (siehe 7.3.5. Band 2, [Messumformer-Historie\)](#page-143-0), um die Meldungshistorie einzusehen.

Im Messumformer werden die letzten 60 Statusmeldungen und die letzten 120 Fehler- und Warnmeldungen jeweils in einem Ringspeicher abgelegt, in der P2A-Software gibt es keine Beschränkung.

# **4.5.1. Statusmeldungen**

Statusmeldungen zeigen den aktuellen Betriebszustand des testo 6383 an.

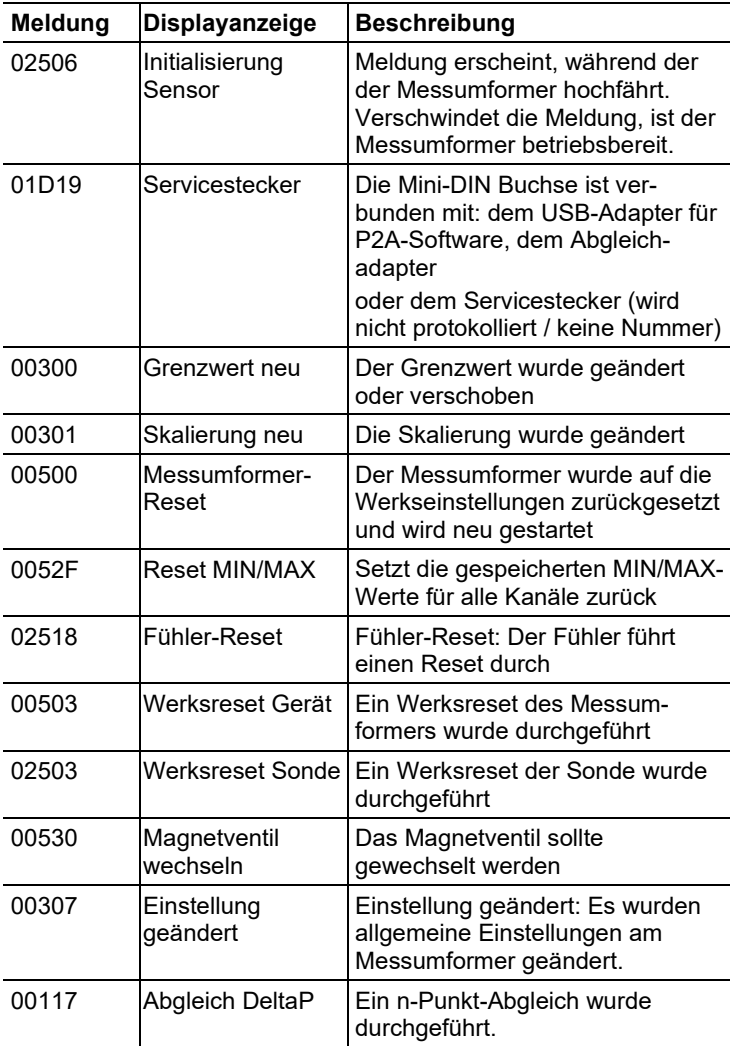

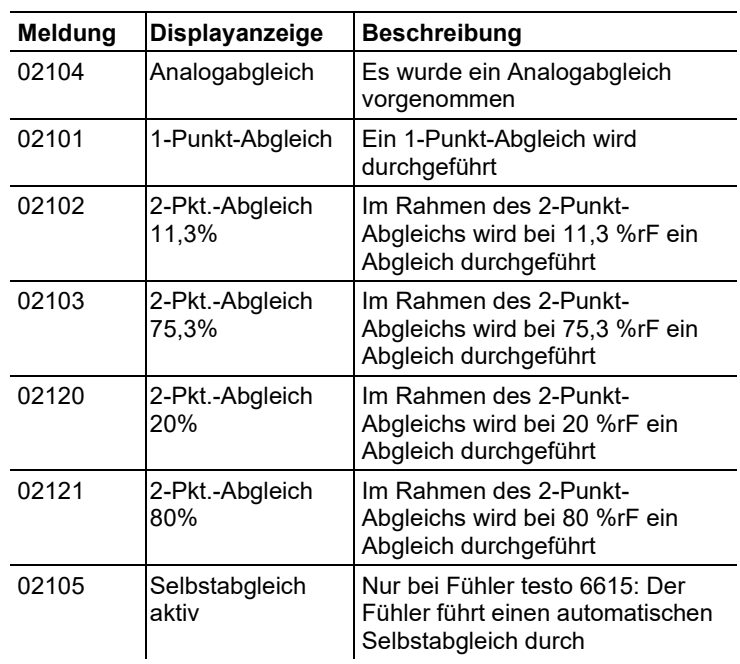

# **4.5.2. Warnmeldungen**

Warnmeldungen stellen eine Frühwarnung oder eine aktuelle Fehlfunktion dar, durch die der Messbetrieb negativ beeinflusst werden kann.

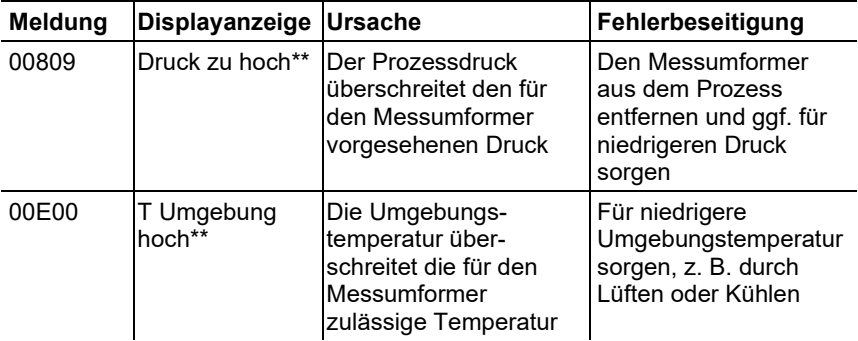

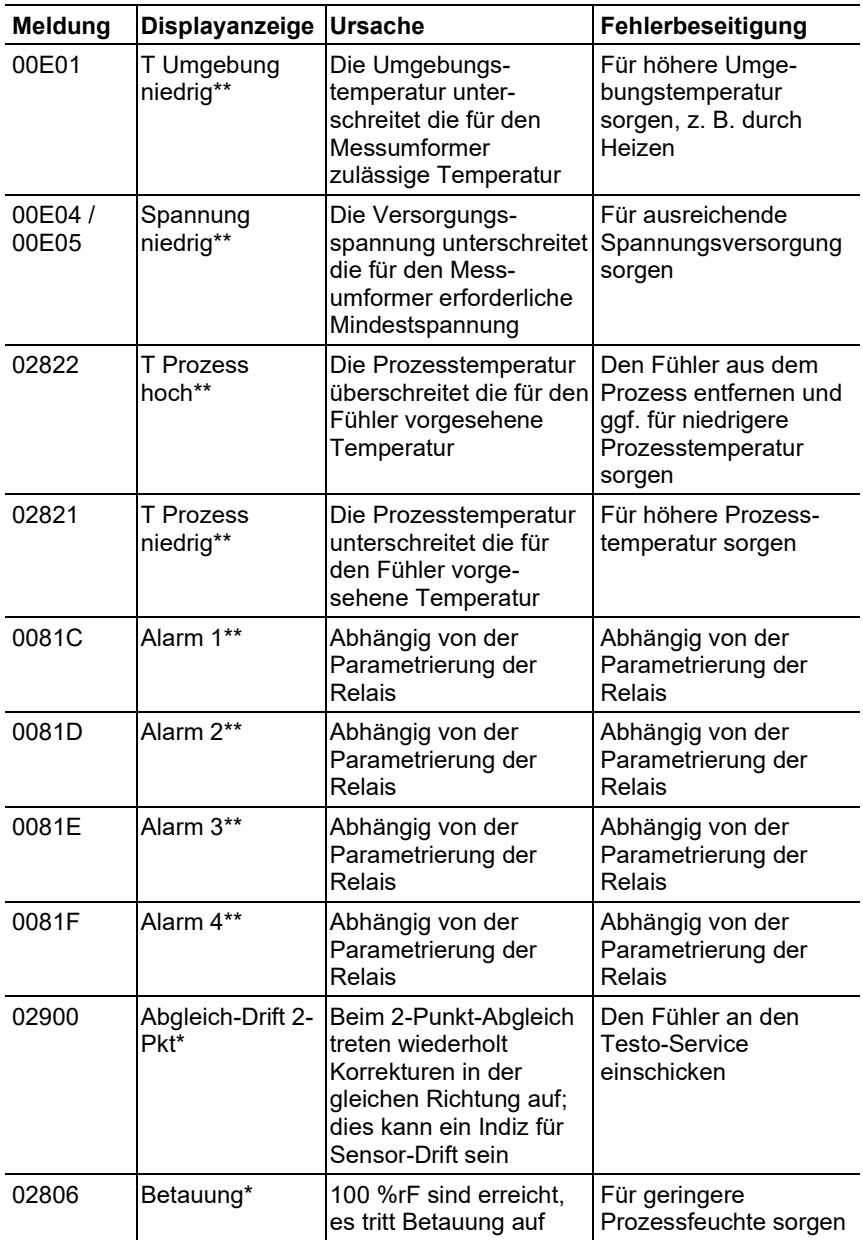

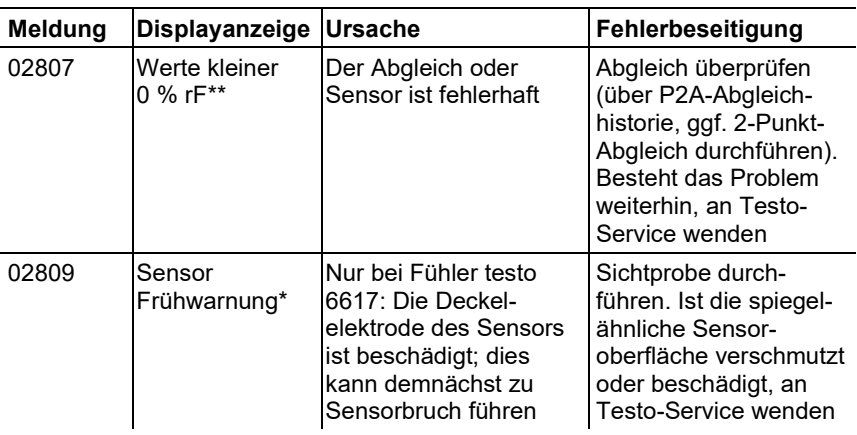

\* Frühwarnung

\*\* Aktuelle Fehlfunktion

# **4.5.3. Fehlermeldungen Messumformer**

Fehlermeldungen stellen eine aktuelle Fehlfunktion dar.

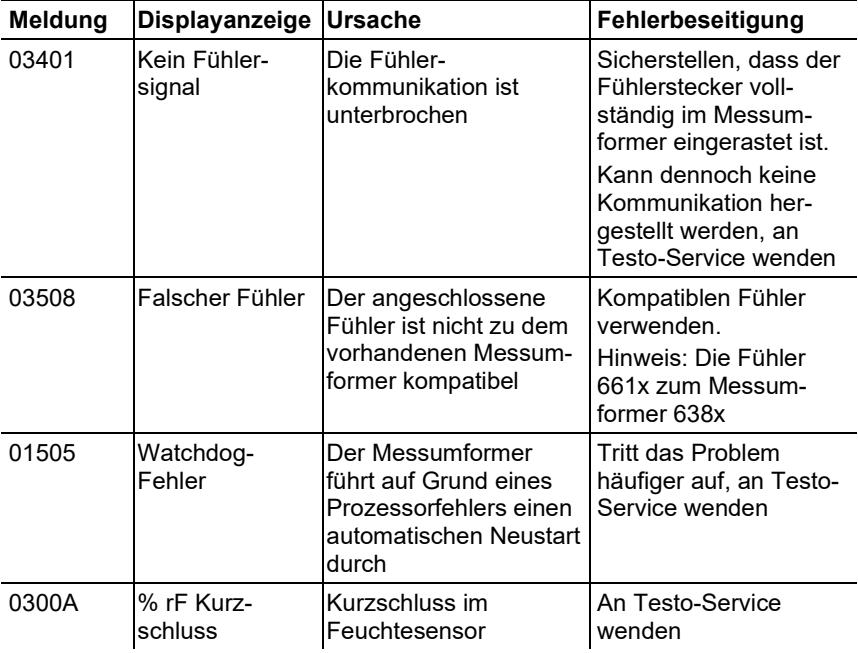
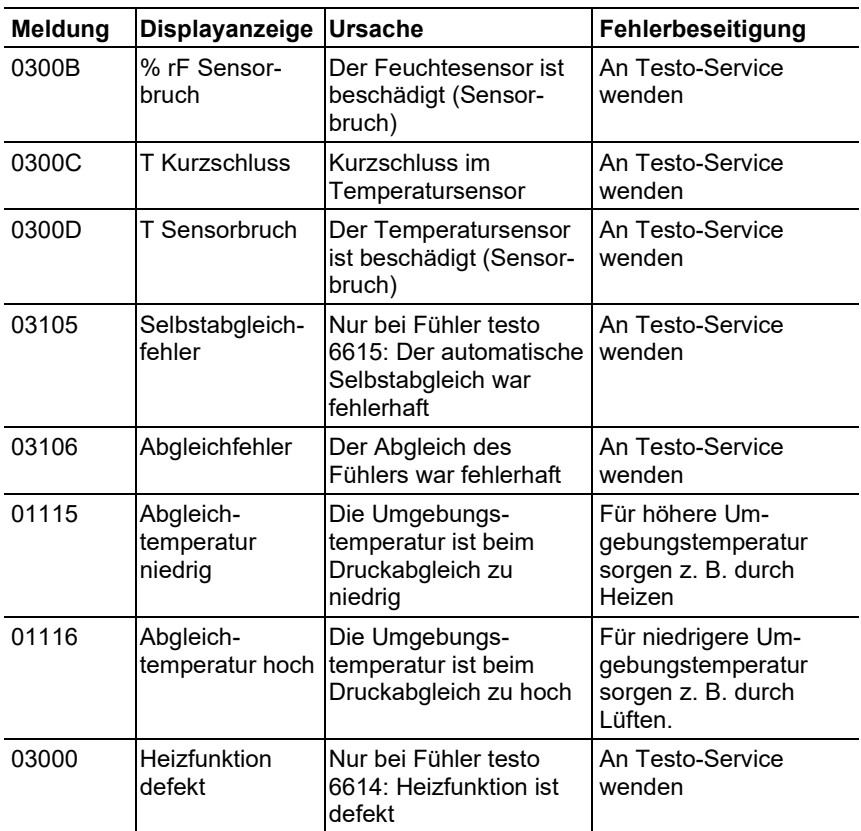

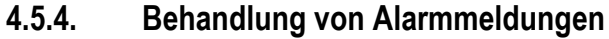

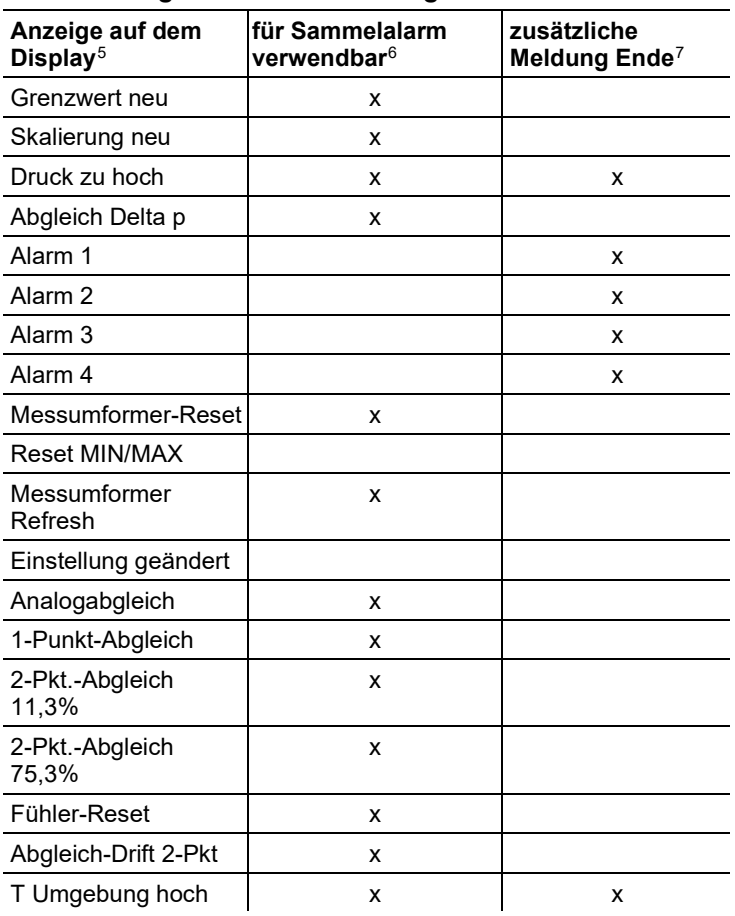

<span id="page-73-1"></span><span id="page-73-0"></span><sup>5</sup> Gehen gleichzeitig mehrere Meldungen / Alarme ein, so wird nur die letzte Meldung / Alarm angezeigt. Wird diese zurückgenommen, so werden die anderen noch aktiven Meldungen auf dem Display nicht mehr angezeigt. <sup>6</sup> Die Meldung kann der Funktion Sammelalarm zugeordnet werden, d. h. der Sammelalarm wird aktiviert sobald mindestens eine der ihm zugeordneten Meldungen aktiv ist. Der Sammelalarm kann jedem der 4 optionalen Relais zugeordnet werden. Der Sammelalarm ist dann immer identisch, er kann nur einmal definiert werden.

<span id="page-73-2"></span><sup>7</sup> Die Meldung wird sowohl beim Eintreten des meldungsverursachenden Ereignisses als auch beim Beenden angezeigt. In der P2A-Software erscheinen in der Historie zwei Einträge: Meldungstext\_start und Meldungstext\_end.

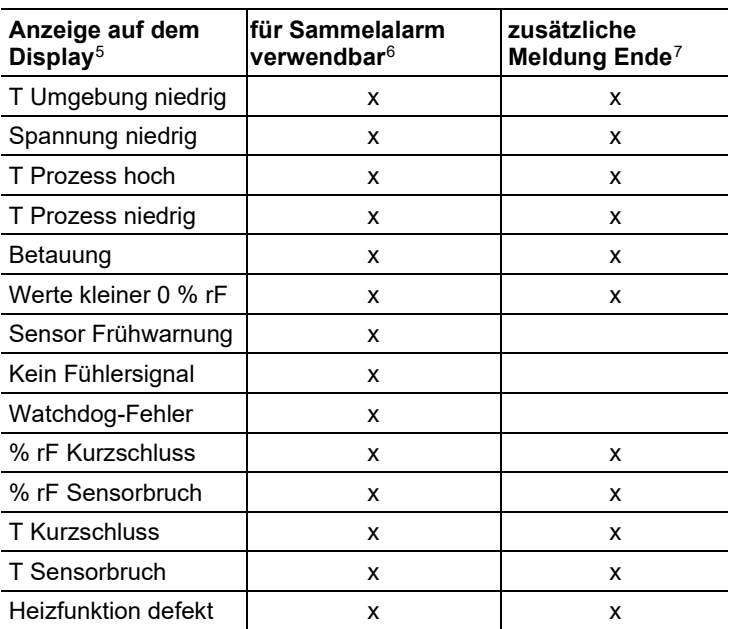

Funktion **Meldung bestätigen** ausführen (Quittierung des Alarms über Bedientasten am Messumformer):

- Die Anzeige der Meldung / Alarm auf dem Display sowie gegebenenfalls der optische Alarm erlischt. Sind mehrere Meldungen / Alarme parallel aktiv, werden alle gleichzeitig zurückgesetzt.
- Ist mindestens eine Meldung dem Sammelalarm zugeordnet so wird der Sammelalarm zurückgesetzt. Ist der Sammelalarm auf ein Relais gelegt, so wird auch das Relais wieder zurückgeschaltet, d. h. in seine neutrale Position geschaltet.

## **4.5.5. Namur Fehlerbedingungen**

Bei Auftreten der in der folgenden Tabelle genannten Fehler geben die Analogausgänge spezielle Werte aus, die in der übergeordneten Steuerung eine generelle Fehlerwarnung ermöglichen. Die Werte entsprechen dabei dem Industriestandard "Namur".

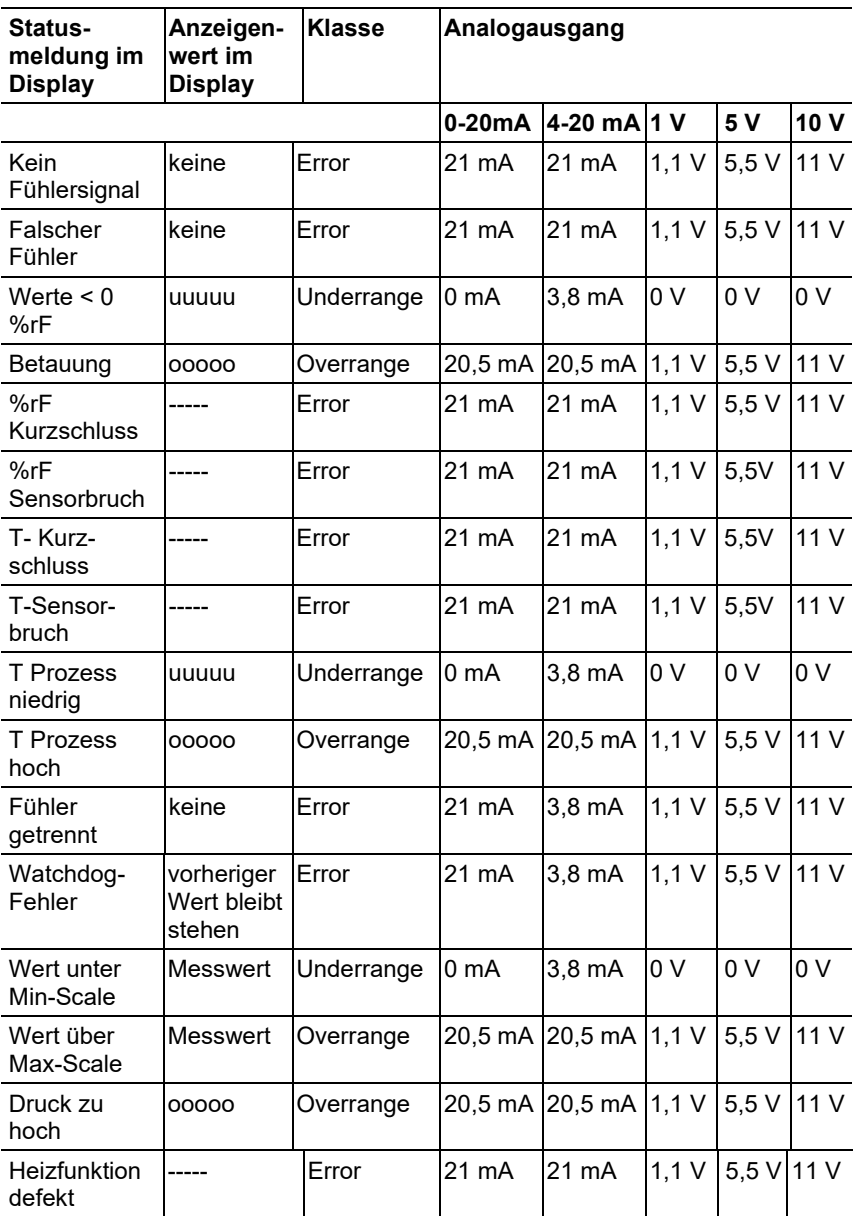

# **4.6. Wartung und Reinigung**

## **4.6.1. Gerät warten**

Wir empfehlen, Abgleich und Einstellungen des Messumformers mittels

- Bedienmenü (4.4. [Bedienung\)](#page-50-0) oder
- P2A-Software (7. Band 2, [Parametrier-, Abgleich und](#page-114-0)  [Analysesoftware \(P2A-Software\)\)](#page-114-0).

in regelmäßigen Intervallen zu überprüfen.

Eine komfortable "Fernüberwachung" des Messumformers kann z. B. durch Nutzung eines Relais als Sammelalarm erfolgen (siehe 4.4.5.4. [Alarm als Sammelalarm einsetzen oder nicht benutzen\)](#page-57-0), dessen Meldungen an einen örtlichen Alarmgeber (Hupe, Leuchte) oder eine SPS geleitet werden.

## **4.6.2. Gerät reinigen**

### **Integrierter Feuchtefühler**

Der Feuchtesensor des integrierten Feuchtefühlers ist besonders zu schützen.

 $\bullet$ Die Sensorik des integrierten Feuchtefühlers darf nicht mit Ť Reinigungsmittel in Berührung kommen, sonst ist seine Funktion nicht mehr gewährleistet.

- 1. Mitgelieferte Kunststoffkappe über den integrierten Feuchtefühler stülpen.
- 2. Oberfläche des Geräts mit milden Reinigungsmitteln und einem weichen Tuch abwischen.
- 3. Kunststoffkappe abnehmen.

### **Geräteoberfläche**

- ✓ Integrierter Feuchtefühler ist durch Kunststoffkappe geschützt.
- Die Oberfläche des Geräts mit milden Reinigungsmitteln (z. B. flüssigem Geschirrspülmittel) und Wasser reinigen. Nur sanfte und handelsübliche Reiniger verwenden.
- Keine aggressiven oder scheuernden Reinigungsmittel wie z. B. Verdünner, Scheuermilch, Wachs, Reinigungsbenzin, konzentrierte Säuren und Laugen verwenden.
- Die Geräteoberseite vorsichtig mit einem feuchten und weichen Tuch abreiben.

## Messumformer

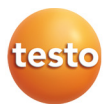

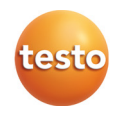

## **testo 6383 · Messumformer mit Ethernetmodul**

## **testo 6610 · Fühler**

## **P2A-Software · Parametrier-, Abgleich- und Analysesoftware**

Bedienungsanleitung Band 2

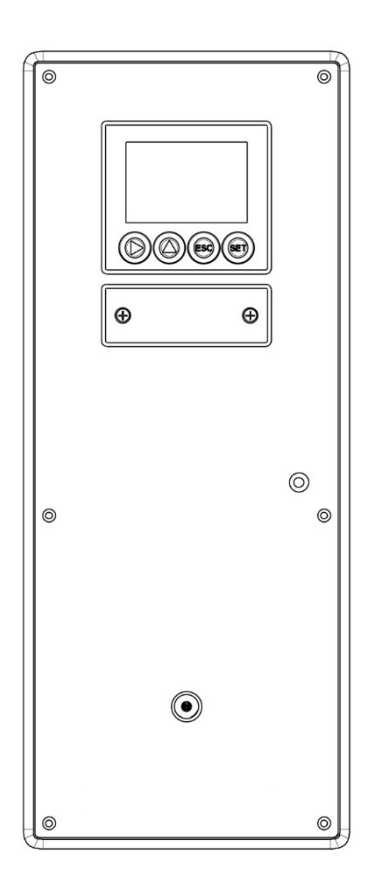

#### <span id="page-82-0"></span>Inhalt  $\overline{\mathbf{5}}$

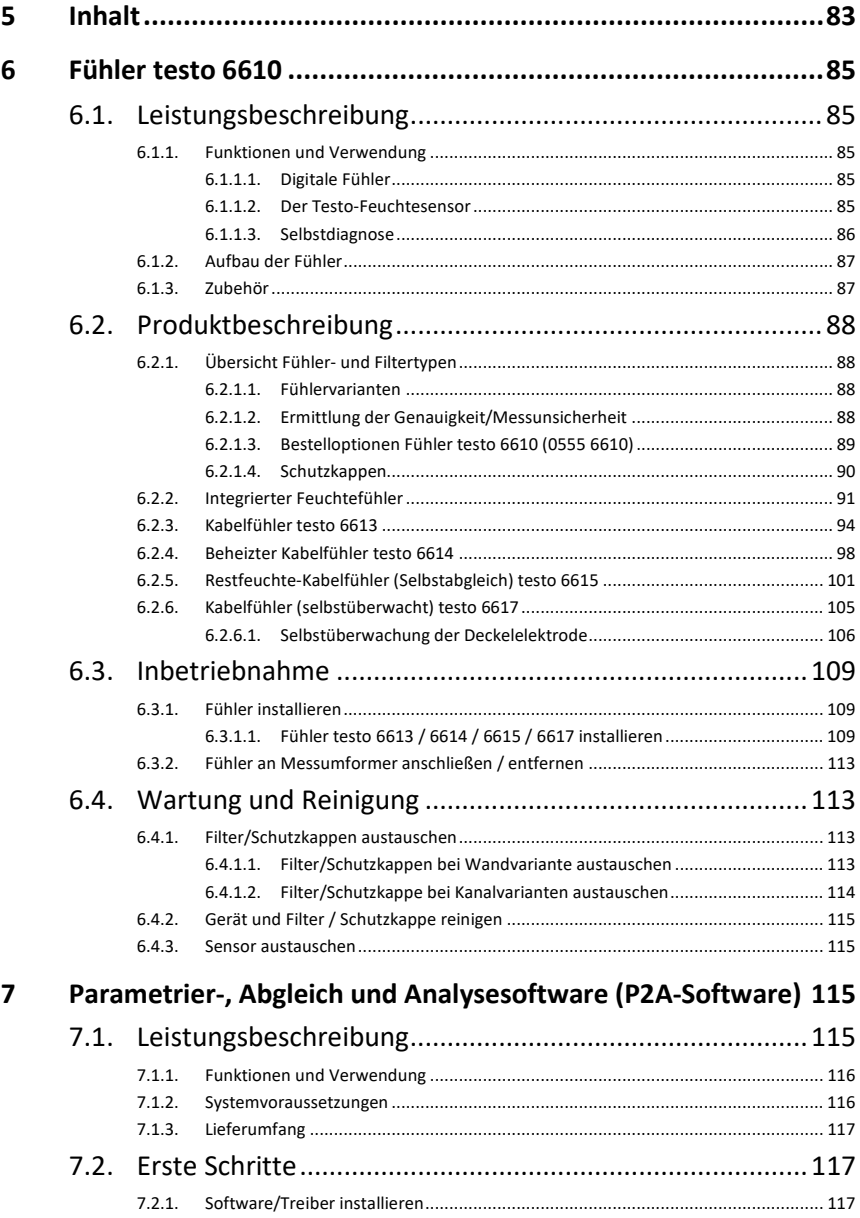

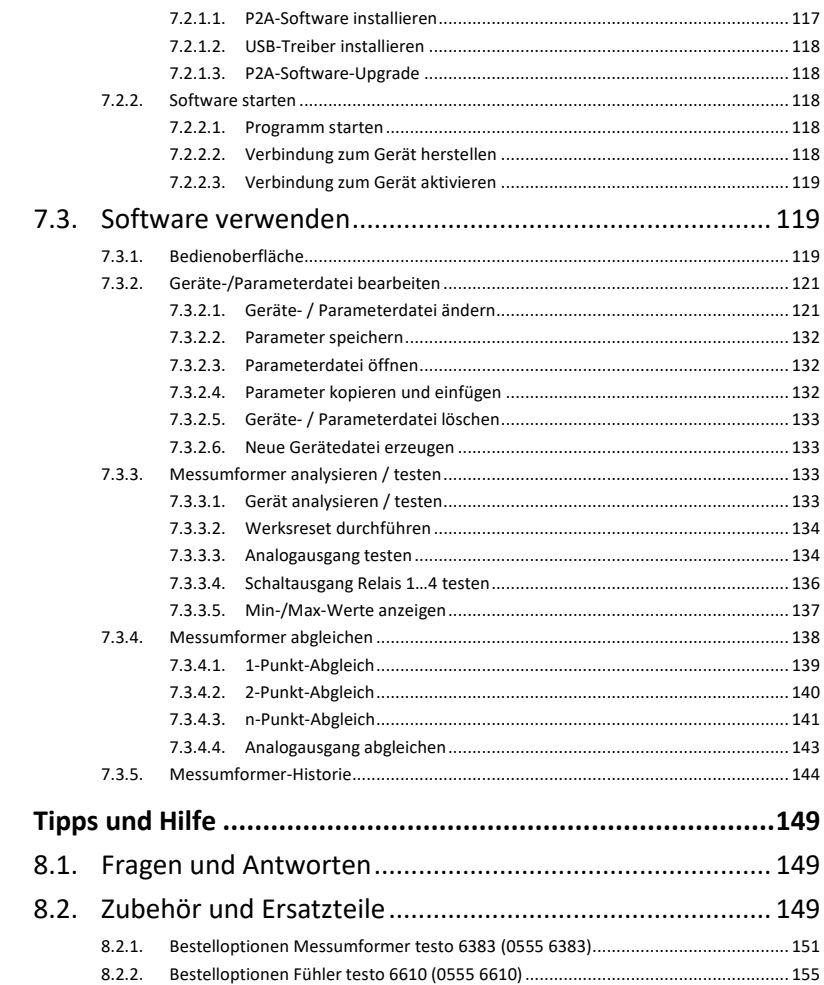

 $\pmb{8}$ 

# <span id="page-84-0"></span>**6 Fühler testo 6610**

## <span id="page-84-1"></span>**6.1. Leistungsbeschreibung**

## <span id="page-84-2"></span>**6.1.1. Funktionen und Verwendung**

Die steckbaren, abgeglichenen Fühler der Familie testo 6610 werden zusammen mit dem Messumformer testo 6383 eingesetzt. Diese Messeinrichtungen eignen sich u. a. für folgende Einsatzbereiche:

- Prozessmesstechnik
- Reinräume
- Teststände
- **Trocknungsprozesse**
- Produktions- und Lagerluftqualität
- Anspruchsvolle Raumklimaanwendungen.

### <span id="page-84-3"></span>**6.1.1.1. Digitale Fühler**

Die Fühler sind ab Werk abgeglichen und übertragen ihre Abgleichdaten in den internen Speicher des Messumformers testo 6383. Die Informationen zwischen Fühler und Messumformer werden rein digital übertragen. Deshalb können die Fühler zu Abgleich- oder Servicezwecken vom Messumformer getrennt werden, der an der Messstelle verbleiben kann.

 $\mathbf{i}$ Tipp: Wir empfehlen, in diesem Fall sofort einen Fühler gleichen Typs in den Messumformer zu stecken, um den Messbetrieb mit minimaler Unterbrechung fortsetzen zu können.

Der Messumformer erkennt den Fühler und speichert in der Historie, dass ein Fühler angeschlossen wurde.

 $\bullet$ Der Messumformer testo 6383 kann nur mit Fühlern testo Ť 6610 betrieben werden.

### <span id="page-84-4"></span>**6.1.1.2. Der Testo-Feuchtesensor**

Bei dem seit über zehn Jahren erfolgreich eingesetzten und kontinuierlich verbesserten Testo-Feuchtesensor lag von Anfang an das Augenmerk auf beiden Genauigkeits-Kenngrößen, der Messunsicherheit und der Langzeitstabilität.

Der kapazitive Feuchtesensor ist im Prinzip ein Plattenkondensator, der aus zwei einander gegenüberliegenden, elektrisch leitfähigen Platten (Elektroden **(1)** und **(2)**, siehe Abbildung unten) besteht.

Als Dielektrikum dient ein feuchtesensitives Polymer **(5)**. Die Besonderheit liegt in der perfekten Abstimmung der einzelnen Schichten aufeinander. Das zeigt sich vor allem in der oberen Elektrode, die zwei Aufgaben zu erfüllen hat, die sich auf den ersten Blick widersprechen: Sie muss ganz durchlässig sein für Wasserdampf, der dem Polymer-Dielektrikum zugeführt werden soll. Zugleich aber muss sie dicht, glatt und abweisend sein in Bezug auf Kondensat, Öl und Verschmutzungen, um den Sensor zu schützen.

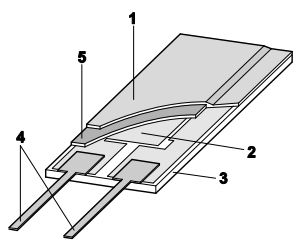

- **1** Deckelelektrode
- **2** Untere Elektrode
- **3** Träger (Keramiksubstrat für mechanischen Schutz)
- **4** Anschlüsse (gegen Korrosion geschützt)
- **5** Dielektrische Schicht

Der Feuchtesensor ist nicht durch den Kunden wechselbar Ť (Ausnahme 6611). Der Feuchtesensor darf nicht beschädigt und auch nicht berührt werden. Schmutz und Beschädigung führen zur Beeinträchtigung der Messung und Messgenauigkeit.

### <span id="page-85-0"></span>**6.1.1.3. Selbstdiagnose**

Die Fühler der Familie testo 6610 überwachen ihre Funktion selbst und melden folgende Störungen:

- Sensorbruch
- Sensorkurzschluss
- Betauung

Die Betauungsmeldung wird bei einem Messwert von 100 % rF ausgegeben und wieder deaktiviert, wenn die Messwerte im gültigen Bereich liegen.

- Fehlermeldung bei Drift an den Abgleichpunkten
- Wert für relative Feuchte kleiner 0 % rF. Die Schaltgrenze ist auf -2 % rF gesetzt. Dadurch wird erst dann eine Fehlermeldung ausgegeben, wenn ein deutlicher Effekt erkennbar ist.
- Frühwarnung bei beginnender Sensorkorrosion Der Fühler testo 6617 ist in der Lage, erste Anzeichen von Korrosion zu melden. Somit kann der Fühler frühzeitig gewechselt werden, ohne die Anlagenverfügbarkeit zu unterbrechen.
- Selbstabgleich (nur bei testo 6615)
- Übertemperatur Fehlermeldung falls zulässige Prozesstemperatur überschritten

## <span id="page-86-0"></span>**6.1.2. Aufbau der Fühler**

Die Fühler der Familie testo 6610 setzen sich aus folgenden Bauteilen zusammen (im Lieferumfang enthalten):

- Fühlerstecker
- Sondenrohr mit Schutzkappe und Sensoren (% rF und °C bzw. °F)
- Fühlerkabel (bei testo 6613 bis 6617), Biegeradius mindestens Ø 50 mm

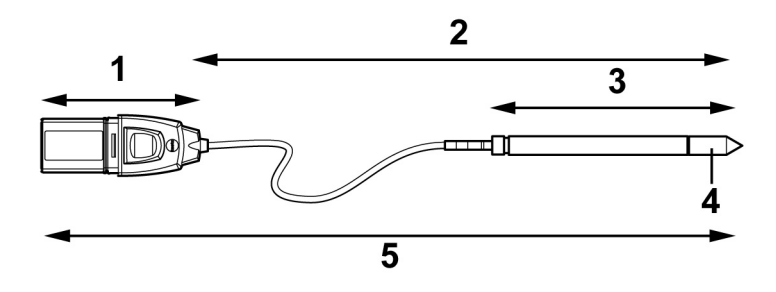

- 1 Fühlerstecker
- 2 Fühlerlänge
- 3 Sonde
- 4 Schutzkappe, darunter Sensor
- 5 Fühler

## <span id="page-86-1"></span>**6.1.3. Zubehör**

Für Fühler der Familie testo 6610 steht folgendes Zubehör zur Verfügung:

- Filter und Schutzkappen (siehe 6.2.1.4. [Schutzkappen\)](#page-89-0).
- Kalibrierzertifikate gemäß ISO und DAkkS (siehe 8.2. [Zubehör](#page-148-2)  [und Ersatzteile\)](#page-148-2).

# <span id="page-87-0"></span>**6.2. Produktbeschreibung**

## <span id="page-87-1"></span>**6.2.1. Übersicht Fühler- und Filtertypen**

#### <span id="page-87-2"></span>**6.2.1.1. Fühlervarianten**

Eine detaillierte Beschreibung der Fühlervarianten finden Sie siehe 6.2.2. [Integrierter Feuchtefühler.](#page-90-0)

Für den Messumformer testo 6383 stehen folgende Fühlervarianten zur Verfügung:

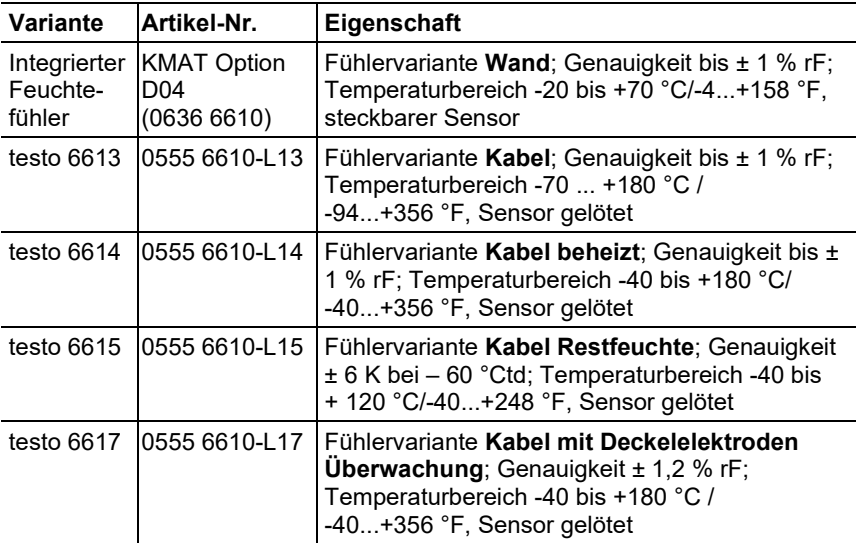

### <span id="page-87-3"></span>**6.2.1.2. Ermittlung der Genauigkeit/Messunsicherheit**

Die Angaben zur Messunsicherheit für die Fühler sind nach GUM (Guide to the Expression of Uncertainty in Measurement / DIN V ENV 13005) ermittelt.

Im folgenden sind alle Anteile aufgelistet, aus denen sich die bei Testo angegebene Messunsicherheit zusammensetzt. Bei Vergleichen der Messunsicherheit/Genauigkeiten zwischen Herstellern ist darauf zu achten, welche Bestandteile enthalten sind. In vielen Fällen werden nicht sämtliche Messunsicherheits-Beiträge angesetzt; so wird beispielsweise der Fehlerbeitrag des Fertigungsabgleichs bei einigen Herstellern gesondert oder gar nicht ausgewiesen.

Die Messunsicherheit vom Fühler umfasst den Sensor und dessen Elektronik bis zur Ausgabe des digitalen Messsignals:

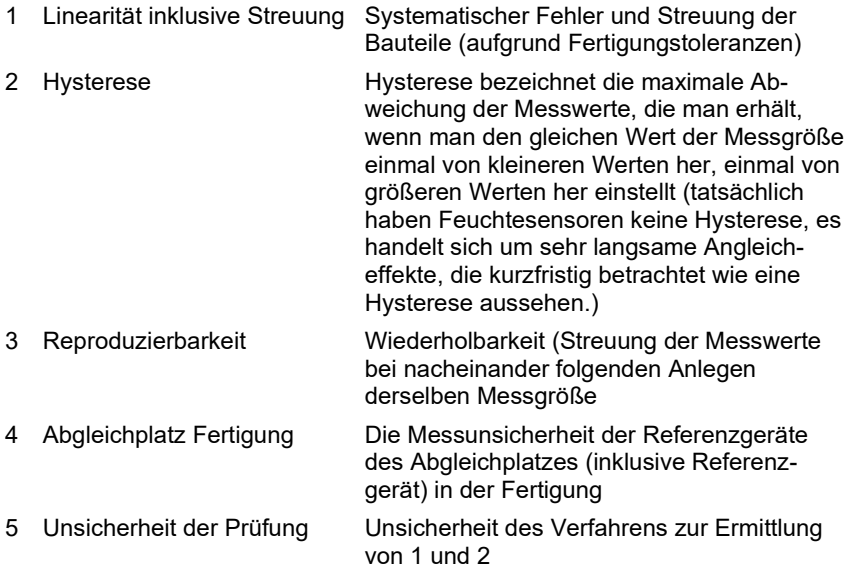

### <span id="page-88-0"></span>**6.2.1.3. Bestelloptionen Fühler testo 6610 (0555 6610)**

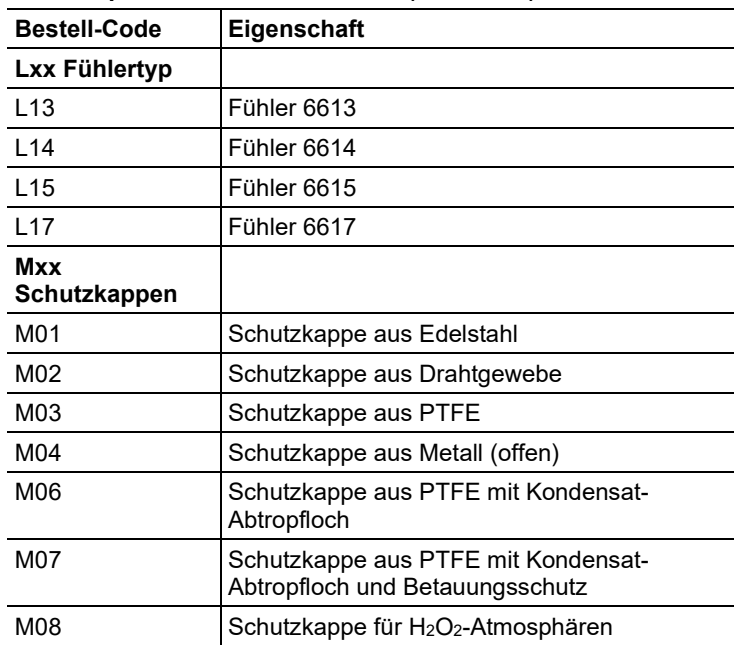

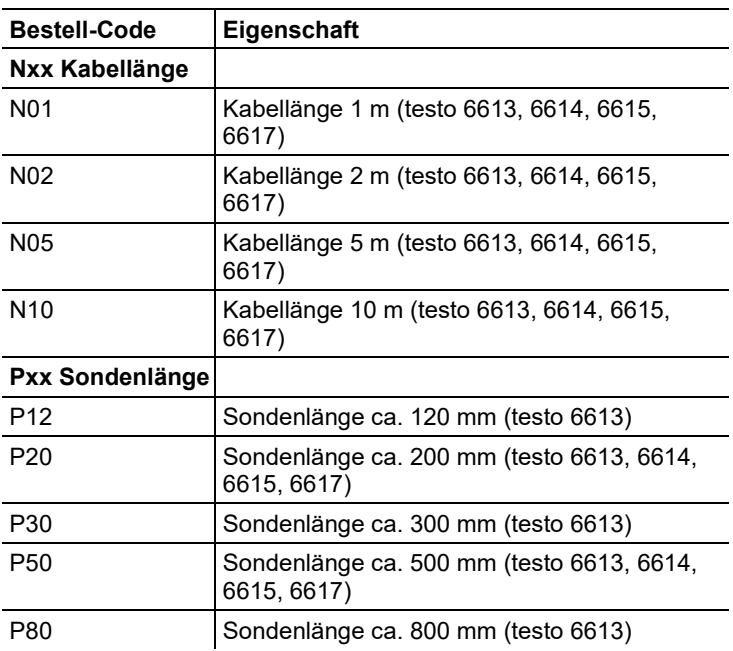

### <span id="page-89-0"></span>**6.2.1.4. Schutzkappen**

Für jede Fühlervariante kann eine der folgenden Schutzkappen verwendet werden:

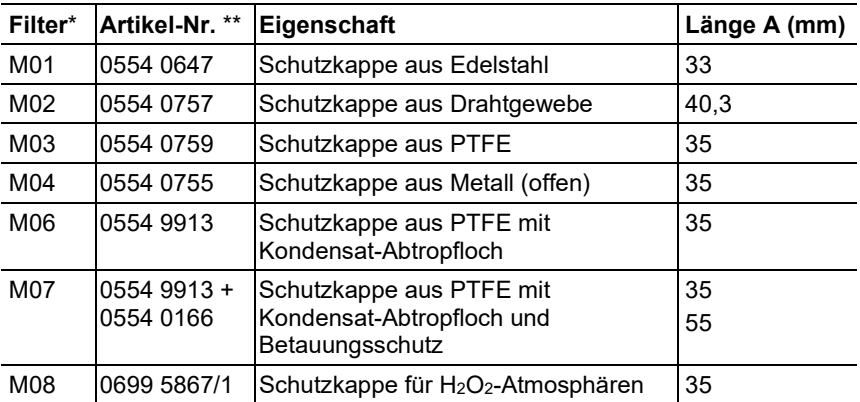

\* Bei Bestellung des Fühlers bitte diesen Schutzkappen-Code verwenden, siehe 8.2.2. [Bestelloptionen Fühler testo 6610](#page-154-0)  (0555 [6610\).](#page-154-0)

\*\* Bei Ersatzbeschaffung (nur Schutzkappe) bitte diese Bestellnummer verwenden.

## <span id="page-90-0"></span>**6.2.2. Integrierter Feuchtefühler**

Der integrierte Feuchtefühler wird zusammen mit dem fertig verdrahteten Messumformer testo 6383 an der Wand montiert.

#### **Auf einen Blick**

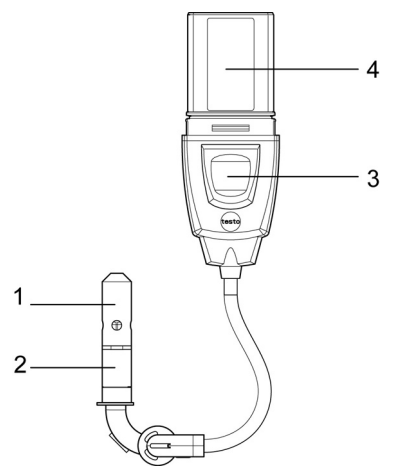

- 1 Schutzkappe
- 2 Sondenrohr
- 3 Taste
- 4 Stecker

#### **Anwendung**

• Überwachung und Regelung der Luftqualität in Reinräumen

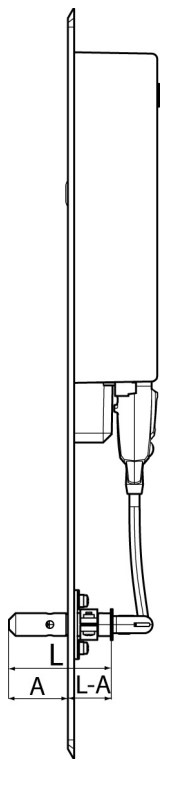

#### **Technische Daten**

#### **Messgrößen**

- Feuchte (%  $rF / {}^{\circ}C_{td} / {}^{\circ}F_{td}$ ), usw.
- Temperatur

#### **Messbereich**

- Feuchte: 0 ... 100 % rF
- Temperatur: -20 ... +70 °C/-4...+158 °F

#### **Material**

- Sondenrohr: Edelstahl
- Stecker: Kunststoff ABS

#### **Genauigkeit (bei 25 °C/77 °F)\***

- Feuchte
	- ± (1,0 % rF + 0,007 x Messwert) für 0 ... 90 % rF
	- ± (1,4 % rF + 0,007 x Messwert) für 90 ... 100 % rF
	- 0,02 % rF/K in Abhängigkeit von der Prozesstemperatur (bei Abweichung von 25 °C/+77 °F)
- 0,02 % rF/K in Abhängigkeit von der Elektroniktemperatur (bei Abweichung von 25 °C/+77 °F)
- **Temperatur** 
	- $\cdot$  ±0,15 °C (0,27 °F) mit Steigung PT1000 Klasse AA
	- \* Zur Temperaturabhängigkeit der Genauigkeit siehe folgende Grafiken.

#### **Reproduzierbarkeit**

Besser  $\pm$  0.2 % rF

#### **Sensor**

Ansprechzeit ohne Schutzfilter: t 90 max. 15 s

#### **Fühlerabmessungen**

- Durchmesser Sondenrohr: 12 mm
- $L = ca.54$  mm
- $I A = ca$ . 22 mm
- $A = ca$  32 mm

#### **Messgenauigkeit des integrierten Feuchtefühlers**

Feuchtefehler betragsmäßig |±%rF| in Abhängigkeit von der Prozessfeuchte (%rF)

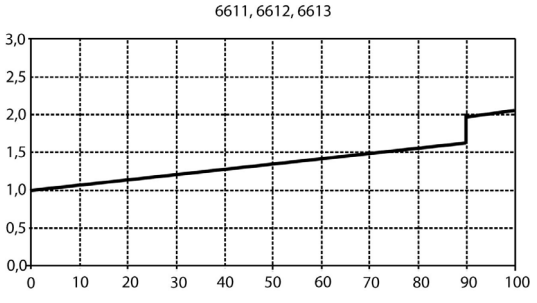

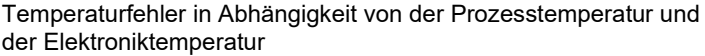

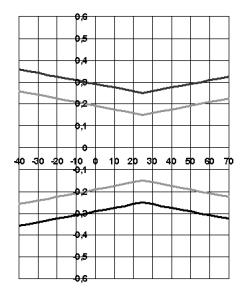

graue Linie: Systemfehler 6383 + Fühler, Elektronik 25 °C/+77° F schwarze Linie: Systemfehler 6383 + Fühler, Elektronik –25...70 °C/-13...158° F

## <span id="page-93-0"></span>**6.2.3. Kabelfühler testo 6613**

Der Fühler testo 6613 kommt zum Einsatz, wenn die räumliche Trennung von Messumformer und Sonde erforderlich ist.

### **Auf einen Blick**

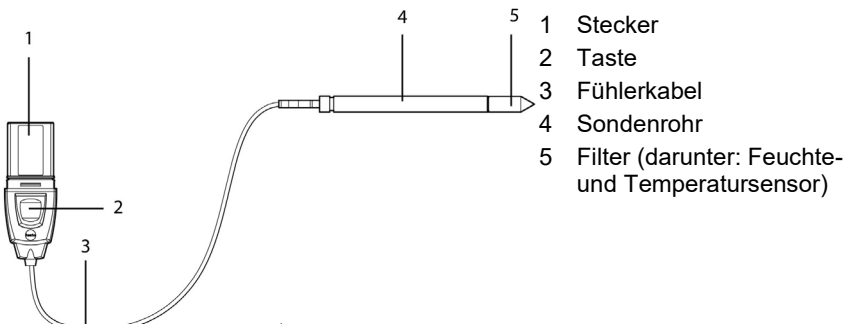

#### **WARNUNG**

#### **Bei Überdrücken kann die Sonde zum Geschoss werden.**

> Montieren Sie die Sonde druckfest (s. Druckfestigkeit unter Technische Daten)

#### **Anwendung**

- Überwachung und Regelung industrieller Feuchteprozesse (außer Hochfeuchteprozessen), z. B. Lebensmittelherstellung, **Obstlagerung**
- Überwachung der Produktions- und Lagerluftqualität bei Herstellung und Lagerung hygroskopischer Produkte
- Erfüllung höchster Genauigkeitsansprüche
- Reinraumanwendungen
- Anwendungen, bei denen ein robustes Metallgehäuse gefordert ist.

 $\bullet$ Testo empfiehlt, bei kontinuierlichen Hochfeuchteprozessen Ť den Fühler testo 6614 (beheizt) zu verwenden.

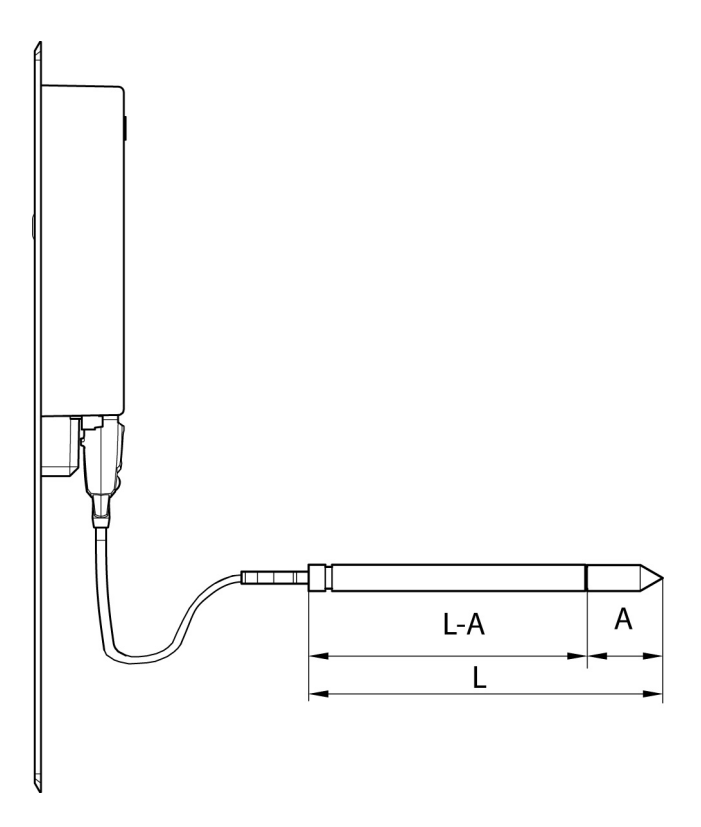

#### **Technische Daten Messgrößen**

- Feuchte
- **Temperatur**

#### **Messbereich**

- Feuchte:  $0...100\%$  rF<sup>[8](#page-94-0)</sup>
- Temperatur: -70 ... +180 °C/-94...+356 °F

#### **Material**

- Sondenrohr: Edelstahl
- Leitung: Mantel FEP
- Stecker: Kunststoff ABS

**Genauigkeit (bei 25 °C/77 °F)\***

<span id="page-94-0"></span><sup>8</sup> Nicht für betauende Atmosphäre. Für kontinuierlichen Einsatz in Hochfeuchte (>80%rF bei ≤30°C für >12h, >60%rF bei >30°C für >12h) kontaktieren Sie uns bitte über www.testo.com

- Feuchte
	- ± (1,0 % rF + 0,007 x Messwert) für 0 ... 90 % rF
	- ± (1,4 % rF + 0,007 x Messwert) für 90 ... 100 % rF
	- 0,02 % rF/K in Abhängigkeit von der Prozesstemperatur (bei Abweichung von 25 °C/+77 °F)
	- 0,02 % rF/K in Abhängigkeit von der Elektroniktemperatur (bei Abweichung von 25 °C/+77 °F)
- Temperatur
	- ± 0,15 °C (0,27 °F) mit Steigung PT1000 Klasse AA

\* Zur Temperaturabhängigkeit der Genauigkeit siehe folgende Grafiken.

#### **Reproduzierbarkeit**

 $\cdot$  Besser  $\pm$  0,2 % rF

#### **Sensor**

• Ansprechzeit ohne Schutzfilter: t 90 max. 15 sec

#### **Fühlerabmessungen**

- Durchmesser Sondenrohr: 12 mm
- $\cdot$  L = ca. 120/200/300/500/800 mm
- $\cdot$  L A = 85/165/265/465/765 mm
- A siehe 6.2.1.4. [Schutzkappen.](#page-89-0)

#### **Fühlerlänge inkl. Sondenrohr und Filter**

 $\cdot$  1/2/5/10 m

#### **Druckfestigkeit\*\***

- PN 10 (Sondenspitze)
- PN 1 (falls Sondenende / Kabel im Prozess)

\*\* Bei druckbeaufschlagtem Sondeneinbau bitte Schneidringverschraubung (Best.-Nr. 0554 1795) einsetzen.

#### **Messgenauigkeit des Kabelfühlers testo 6613**

Feuchtefehler betragsmäßig |±%rF| in Abhängigkeit von der Prozessfeuchte (%rF)

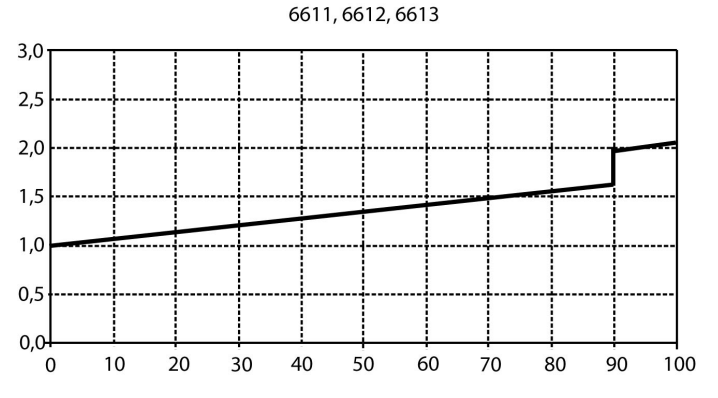

Temperaturfehler in Abhängigkeit von der Prozesstemperatur und der Elektroniktemperatur

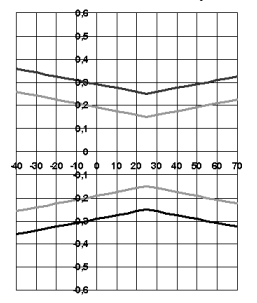

graue Linie: Systemfehler 6383 + Fühler, Elektronik 25 °C/+77° F schwarze Linie: Systemfehler 6383 + Fühler, Elektronik –25...70 °C/-13...158° F

## <span id="page-97-0"></span>**6.2.4. Beheizter Kabelfühler testo 6614**

Der Fühler testo 6614 mit beheizbarer Sonde ist geeignet für den Einsatz in Hochfeuchteprozessen, in denen die Möglichkeit der Betauung der Sonde besteht.

 $\bullet$ Zum Funktionsprinzip des testo 6614 siehe auch 4.3.3.11. Ť Band 1, [Hochfeuchteabgleich beim testo 6614.](#page-47-0)

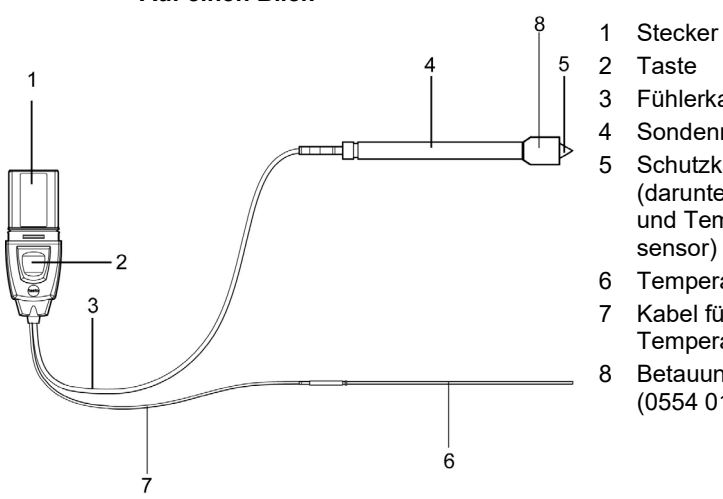

#### **Auf einen Blick**

#### 3 Fühlerkabel 4 Sondenrohr

- 5 Schutzkappe (darunter: Feuchteund Temperatursensor)
- 6 Temperatursonde
- 7 Kabel für Temperatursonde
- 8 Betauungsschutz (0554 0166)

## **WARNUNG**

**Bei Überdrücken kann die Sonde zum Geschoss werden.**

> Montieren Sie die Sonde druckfest (s. Druckfestigkeit unter Technische Daten)

#### **Anwendung**

- Überwachung und Regelung von Hochfeuchteprozessen, z. B. Trocknung (Keramik, Tabak, Holz, Lebensmittel) und Reifung (Käse, Obst).
- Bei Strömungsgeschwindigkeiten >1m/s ist mit einem zusätzlichen Messunsicherheitsbeitrag von maximal +1,5 % rF zu rechnen. Zur Vermeidung dieses Fehlers und Gewährleistung der höchsten Messgenauigkeit: Betauungsschutz 0554 0166 verwenden.

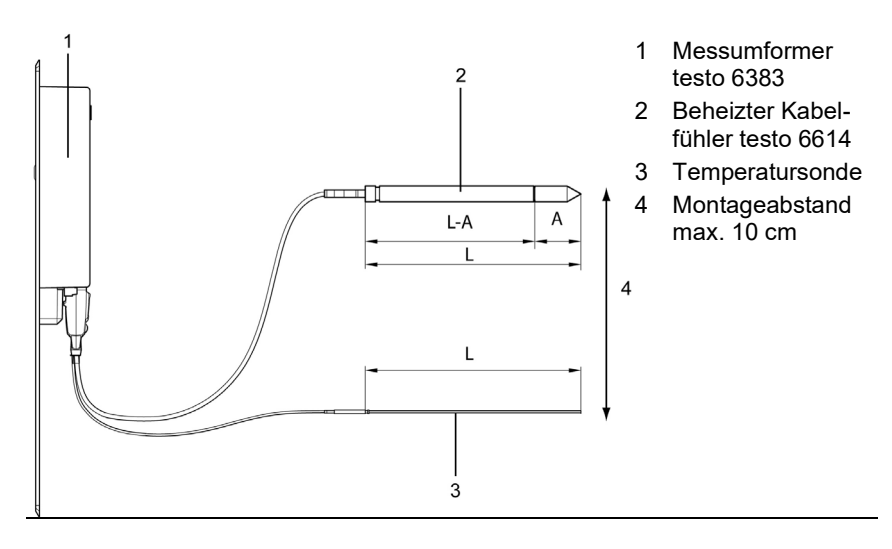

#### **Technische Daten Messgrößen**

- Feuchte
- **Temperatur**

#### **Messbereich**

- Feuchte: 0 ... 100 % rF
- Temperatur: 40 ... + 180 °C/-40...356 °F

#### **Material**

- Sondenrohr: Edelstahl
- Leitung: Mantel FEP
- Stecker: Kunststoff ABS

#### **Genauigkeit (bei 25 °C/77 °F)\***

- Feuchte (Werte gültig bei Verwendung des Betauungsschutz 0554 0166)
	- ± (1,0 % rF + 0,007 x Messwert) für 0... 100 % rF
	- 0,02 % rF/K in Abhängigkeit von der Prozesstemperatur (bei Abweichung von 25 °C/+77 °F)
	- 0,02 % rF/K in Abhängigkeit von der Elektroniktemperatur (bei Abweichung von 25 °C/+77 °F)
- Temperatur
	- ± 0,15 °C (0,27 °F) mit Steigung PT1000 Klasse AA

\* Zur Temperaturabhängigkeit der Genauigkeit siehe folgende Grafiken.

#### **Reproduzierbarkeit**

 $\cdot$  Besser  $\pm$  0,2 % rF

#### **Sensor**

• Ansprechzeit ohne Schutzfilter: t 90 max. 15 sec

#### **Fühlerabmessungen**

- Durchmesser Sondenrohr: 12 mm
- Durchmesser Temp.-Sonde: 3 mm
- $L = ca. 200 / 500$  mm
- $L A = 165 / 465$  mm
- A siehe 6.2.1.4. [Schutzkappen.](#page-89-0)

#### **Fühlerlänge inkl. Sondenrohr und Filter**

 $\cdot$  1/2/5/10 m

#### **Druckfestigkeit**\*\*

- PN 10 (Sondenspitze)
- PN 1 (falls Sondenende / Kabel im Prozess)

\*\* Bei druckbeaufschlagtem Sondeneinbau bitte Schneidringverschraubung (Best.-Nr. 0554 1795) einsetzen.

#### **Messgenauigkeit des beheizten Kabelfühlers testo 6614**

Feuchtefehler betragsmäßig |±%rF| in Abhängigkeit von der Prozessfeuchte (%rF)

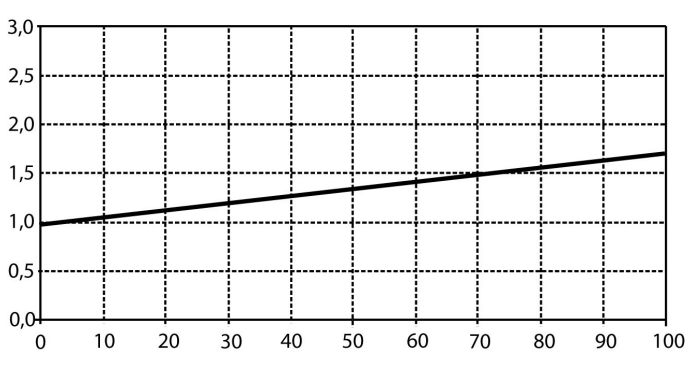

6614

Temperaturfehler in Abhängigkeit von der Prozesstemperatur und der Elektroniktemperatur

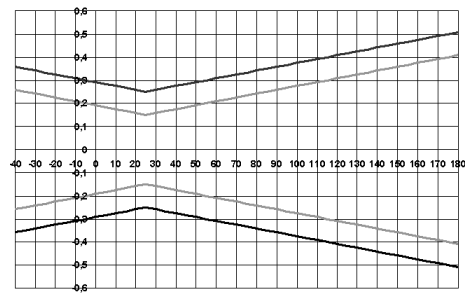

graue Linie: Systemfehler 6383 + Fühler, Elektronik 25 °C/+77° F schwarze Linie: Systemfehler 6383 + Fühler, Elektronik –25...70 °C/-13...158° F

## <span id="page-100-0"></span>**6.2.5. Restfeuchte-Kabelfühler (Selbstabgleich) testo 6615**

Der Fühler testo 6615 korrigiert mittels Selbstabgleich Messabweichungen. Dies kommt im Besonderen bei niedrigen Feuchtewerten (im Taupunkt-Bereich) zum Tragen.

 $\overline{\mathbf{i}}$ 

Zum Funktionsprinzip des testo 6615 siehe auch 4.3.3.12. Band 1, **[Selbstabgleich des Restfeuchtefühlers testo](#page-48-0)  [6615](#page-48-0)**.

testo 6615 nur mit PTFE-Sinterfilter (Art.-Nr. 0554 0759) oder Edelstahl-Sinterfilter (Art.-Nr. 0554 0647) einsetzen. Während der Selbstabgleichphase bleiben die Signalwerte der Analogausgänge auf hold, d. h. sie werden so lange eingefroren.

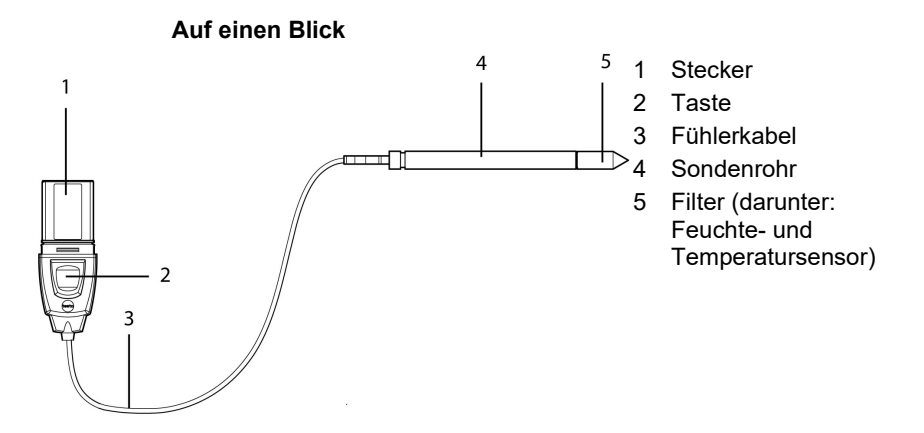

### **WARNUNG**

#### **Bei Überdrücken kann die Sonde zum Geschoss werden.**

> Montieren Sie die Sonde druckfest (s. Druckfestigkeit unter Technische Daten)

#### **Anwendung**

- Überwachung und Regelung von Restfeuchteprozessen (Druckluft mit Adsorptions- oder Membrantrocknern sowie Kunststoff-Granulattrocknern)
- Einsatz, wenn räumliche Trennung von Messumformer und Sonde erforderlich ist.

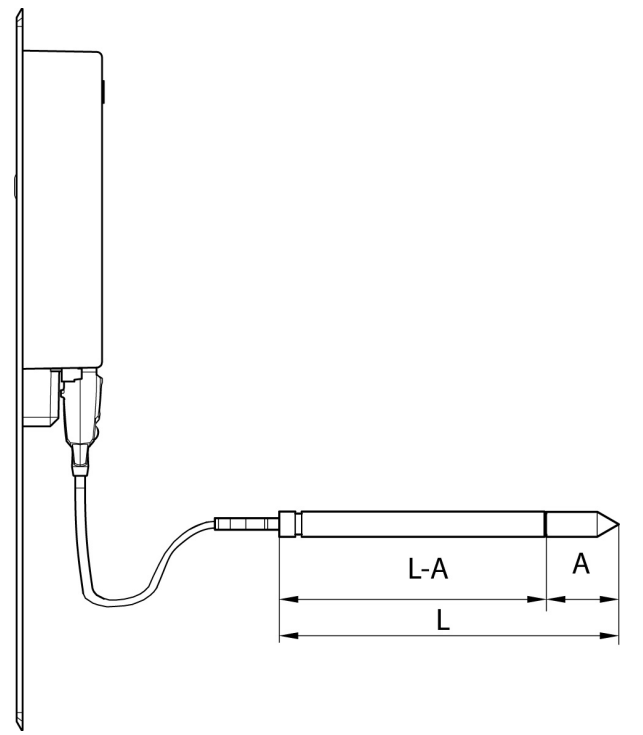

#### **Technische Daten Messgrößen**

- Taupunkt
- Temperatur

#### **Messbereich**

- Taupunkt: -60 ... +30 °Ctd/-148...+212 °Ftd
- Temperatur: -40 ... +120 °C/-40...+248 °F
- (Temp.-Beständigkeit bis +180 °C/ +356 °F)

#### **Material**

- Sondenrohr: Edelstahl
- Leitung: Mantel FEP
- Stecker: Kunststoff ABS

#### **Genauigkeit (bei 25 °C/77 °F)\***

- Taupunkt
	- ∘  $± 1$  K bei 0  $°C$ td/+32  $°$  Ftd
	- ∘ + 2 K bei -40 °Ctd/- 40 ° Ftd
	- $\cdot$  + 4 K bei -50  $\degree$ Ctd/-58  $\degree$  Ftd
	- $± 6$  K bei -60 °Ctd/-76 ° Ftd
- Abhängigkeit von der Prozesstemperatur (Abweichung von 25 °C/77 °F)
	- ± 0,1 Ktd/K bei -40 °C...25 °C/-40 °F...+77 °F
	- ± 0,2 Ktd/K bei 25 °C...50 °C/77 ° F... 122 °F
	- ± 0,4 Ktd/K bei 50 °C...120 °C/122 ° F... 248 °F
- **Temperatur** 
	- ± 0,15 °C (0,27 °F), Steigung PT100 Klasse AA
	- \* Zur Temperaturabhängigkeit der Genauigkeit siehe folgende Grafiken.

#### **Sensor**

• Ansprechzeit ohne Schutzfilter: t 90 max. 15 sec

#### **Fühlerabmessungen**

- Durchmesser Sondenrohr: 12 mm
- $l = ca$ . 200 / 500 mm
- $L A = 165 / 465$  mm
- A siehe 6.2.1.4. [Schutzkappen](#page-89-0) .

**Kabellänge inkl. Sondenrohr und Filter**

 $1/2/5/10 m$ 

#### **Druckfestigkeit**

• PN 16 (Sondenspitze)\*\*

\*\* Bei druckbeaufschlagtem Sondeneinbau bitte Schneidringverschraubung (Best.-Nr. 0554 1795) einsetzen.

#### **Messgenauigkeit des Restfeuchte-Kabelfühlers testo 6615**

Taupunktfehler betragsmäßig |±%rF| in Abhängigkeit von dem Prozesstaupunkt (°Ctd)

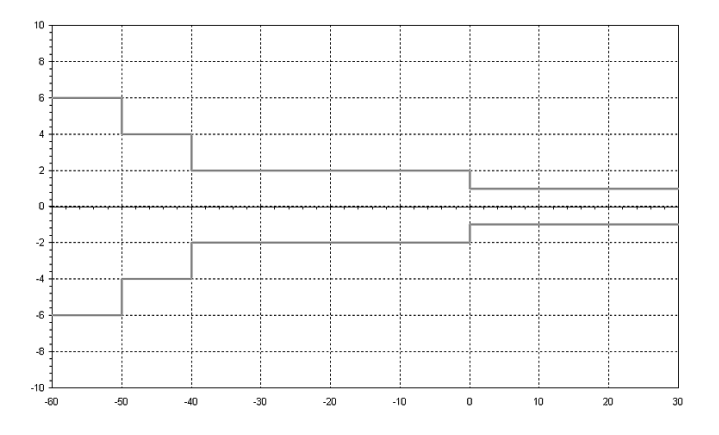

Temperaturfehler in Abhängigkeit von der Prozesstemperatur und der Elektroniktemperatur

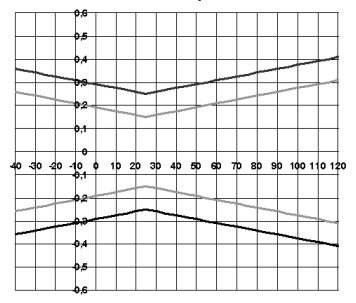

graue Linie: Systemfehler 6383 + Fühler, Elektronik 25 °C/+77° F schwarze Linie: Systemfehler 6383 + Fühler, Elektronik –25...70 °C/-13...158° F

und Temperatursensor)

## <span id="page-104-0"></span>**6.2.6. Kabelfühler (selbstüberwacht) testo 6617**

Der Fühler testo 6617 wird verwendet, wenn eine räumliche Trennung von Messumformer und Sonde erforderlich ist, speziell bei Medien (Gasen, Dämpfen), die den Feuchtesenor gefährden/ schädigen können (für diese Anwendungen verfügt der testo 6617 über eine Selbstüberwachungs- und Frühwarnfunktion).

#### **Auf einen Blick**

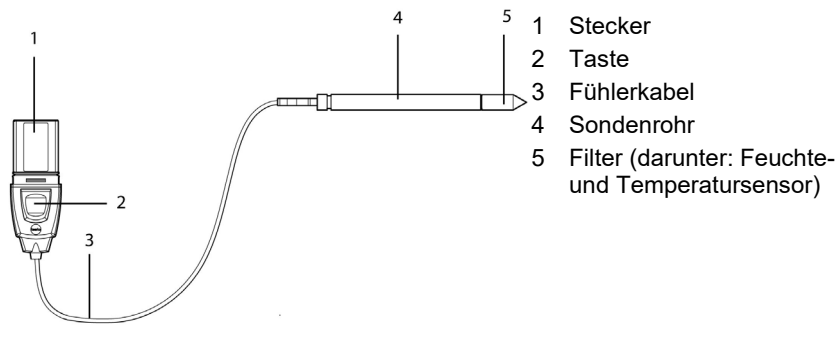

## **WARNUNG**

**Bei Überdrücken kann die Sonde zum Geschoss werden.**

> Montieren Sie die Sonde druckfest (s. Druckfestigkeit unter Technische Daten)

#### **Anwendung**

- Überwachung und Regelung industrieller Feuchteprozesse mit korrosiv wirkenden Medien (außer Hochfeuchteprozessen) mit Ausnahme von Anwendungen mit HCL, HF und anderen Säuren und Säurebildnern in größeren Konzentrationen (SO2, SO3, NO2)
- Erfüllung höchster Genauigkeitsansprüche
- Anwendungen, bei denen ein robustes Metallgehäuse gefordert ist
- $\bullet$ Dieser Fühler zeigt KEINE längere Standzeit bei Ť aggressiven Medien als beispielsweise der testo 6613. Jedoch wird vor Beschädigung des Sensors frühzeitig gewarnt, sodass Anlagenausfälle vermieden werden können.

### <span id="page-105-0"></span>**6.2.6.1. Selbstüberwachung der Deckelelektrode**

Durch den Einsatz unter rauen Umgebungsbedingungen mit teilweise aggressiven Medien besteht die Gefahr, dass der Sensor beschädigt wird.

Eine Beschädigung des Sensors spiegelt sich in der Regel durch falsche Messwerte wider, die schon eine Zeit lang auftreten, bevor der Sensor zerstört wird. Wird diese Sensorbeschädigung zu spät bemerkt, können hohe Kosten aufgrund unbrauchbarer Messwerte oder durch Anlagenstillstände und Wartezeiten bis zum Ersatz des Sensors entstehen.

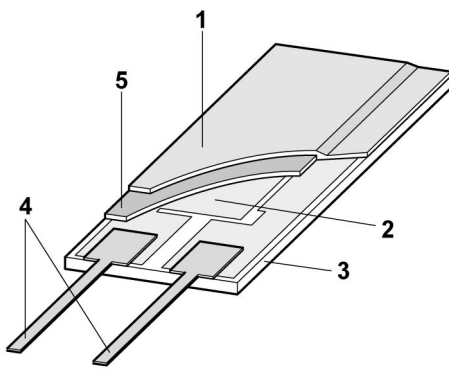

- 1 Deckelelektrode
- 2 Untere Elektrode
- 3 Träger (Keramiksubstrat für mechanischen Schutz)
- 4 Anschlüsse (gegen Korrosion geschützt)
- 5 Dielektrische Schicht

Der testo 6617 verfügt über eine einzigartige Funktion der Selbstüberwachung.

Diese ermöglicht es, Beschädigungen des Sensors frühzeitig zu erkennen, z. B.:

- Mechanische Beschädigung (z. B. Kratzer)
- Beschädigung durch aggressive Gase (z. B. Säure in Aerosolform)
- Aufquellen oder Ablösen der Polymerschicht durch Einwirken von Lösungsmitteln

Erreicht die Selbstüberwachung ihren spezifischen Grenzwert, erfolgt die Fühler-Warnmeldung "Sensor Frühwarnung".

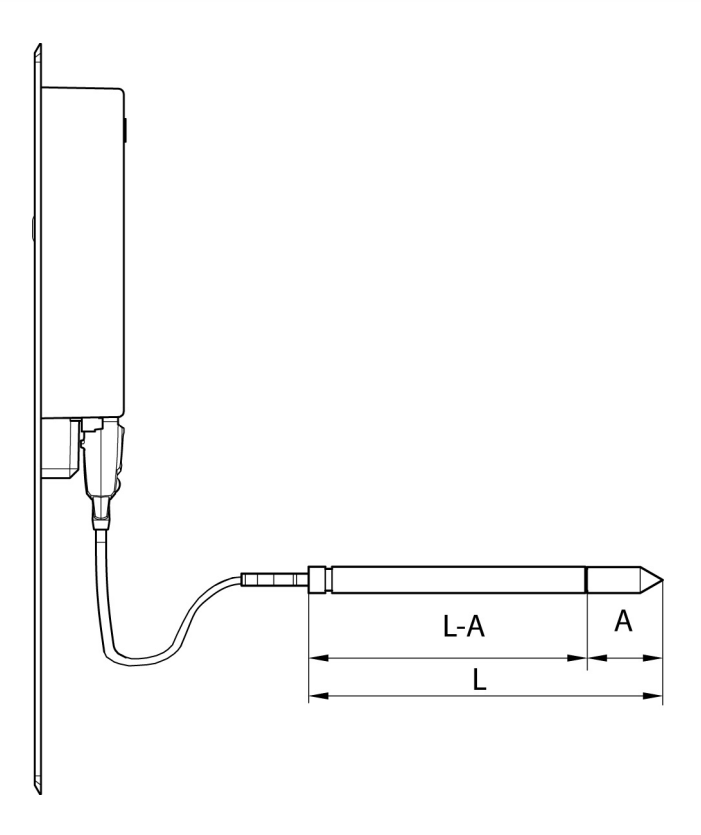

#### **Technische Daten Messgrößen**

- Feuchte (%  $rF / {}^{\circ}C_{td} / {}^{\circ}F_{td}$ )
- Temperatur

#### **Messbereich**

- Feuchte:  $0 \dots 100 \% rF<sup>9</sup>$  $0 \dots 100 \% rF<sup>9</sup>$  $0 \dots 100 \% rF<sup>9</sup>$
- Temperatur: -40 ... +180 °C/-40...356 °F

#### **Material**

- Sondenrohr: Edelstahl
- Leitung: Mantel FEP
- Stecker: Kunststoff ABS

**Genauigkeit (bei 25 °C/77 °F)\***

<span id="page-106-0"></span><sup>9</sup> Nicht für betauende Atmosphäre. Für kontinuierlichen Einsatz in Hochfeuchte (>80%rF bei ≤30°C für >12h, >60%rF bei >30°C für >12h) kontaktieren Sie uns bitte über www.testo.com

- Feuchte
	- ± (1,2 % rF + 0,007 x Messwert) für 0 ... 90 % rF
	- ± (1,6 % rF + 0,007 x Messwert) für 90 ... 100 % rF
	- 0,02 % rF/K in Abhängigkeit von der Prozesstemperatur (bei Abweichung von 25 °C/+77 °F)
	- 0,02 % rF/K in Abhängigkeit von der Elektroniktemperatur (bei Abweichung von 25 °C/+77 °F)
- Temperatur
	- ± 0,15 °C (0,27 °F) mit Steigung PT1000 Klasse AA

\* Zur Temperaturabhängigkeit der Genauigkeit siehe folgende Grafiken.

#### **Reproduzierbarkeit**

 $\cdot$  Besser  $\pm$  0,2 % rF

#### **Sensor**

• Ansprechzeit ohne Schutzfilter: t 90 max. 15 sec

#### **Fühlerabmessungen**

- Durchmesser Sondenrohr: 12 mm
- $\cdot$  L = ca. 200 / 500 mm
- $\cdot$  L A = 165 / 465 mm
- A siehe 6.2.1.4. [Schutzkappen.](#page-89-0)

#### **Fühlerlänge inkl. Sondenrohr und Filter**

 $\cdot$  1/2/5/10 m

#### **Druckfestigkeit**

• PN 10 (Sondenspitze)\*\*

\*\* Bei druckbeaufschlagtem Sondeneinbau bitte Schneidringverschraubung (Best.-Nr. 0554 1795) einsetzen.

#### **Messgenauigkeit des Kabelfühlers (selbstüberwacht) testo 6617**

Feuchtefehler betragsmäßig |±%rF| in Abhängigkeit von der Prozessfeuchte (%rF)
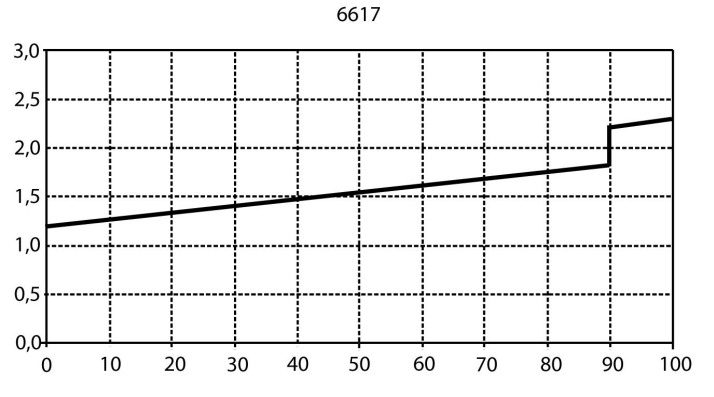

Temperaturfehler in Abhängigkeit von der Prozesstemperatur und der Elektroniktemperatur

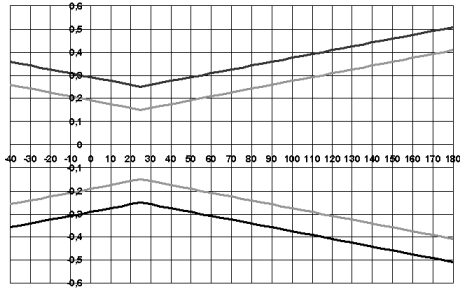

```
graue Linie: Systemfehler 6383 + Fühler, Elektronik 
25 °C/+77° F
schwarze Linie: Systemfehler 6383 + Fühler, Elektronik –25...70 °C/-13...158° F
```
# **6.3. Inbetriebnahme**

# **6.3.1. Fühler installieren**

### **6.3.1.1. Fühler testo 6613 / 6614 / 6615 / 6617 installieren**

Der Messumformer testo 6383 wird bei Verwendung mit diesen Fühlern an der Wand montiert, siehe Band 1, siehe 4.3. [Inbetriebnahme.](#page-20-0)

Fühler gemäß Anwendungsfall sowie Mess- und Raumbedingungen installieren, vergleiche Fälle unten A1 bis C

 $\bullet$ In Prozessen, bei denen es zu Kondensatbildung an der Ť Feuchtesonde kommt, den Fühler senkrecht (Filter zeigt nach unten) installieren.

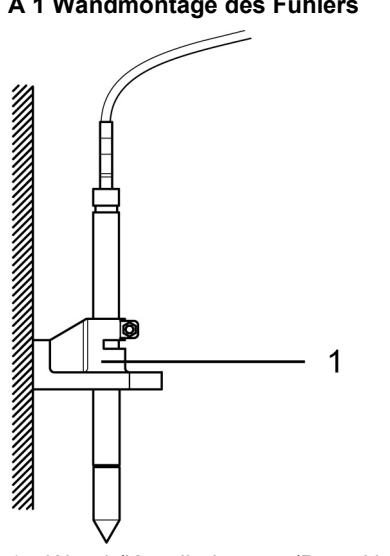

#### **A 1 Wandmontage des Fühlers**

1 Wand-/Kanalhalterung (Best.-Nr. 0554 6651)

#### **A 2 Wandmontage des beheizten Fühlers testo 6614**

Bei Montage der beheizten Fühlervariante testo 6614 muss zusätzlich die Temperatursonde möglicht nahe am Feuchtefühler (max. 10 cm) befestigt werden. Eine passende Montagehilfe befindet sich im Lieferumfang des testo 6614.

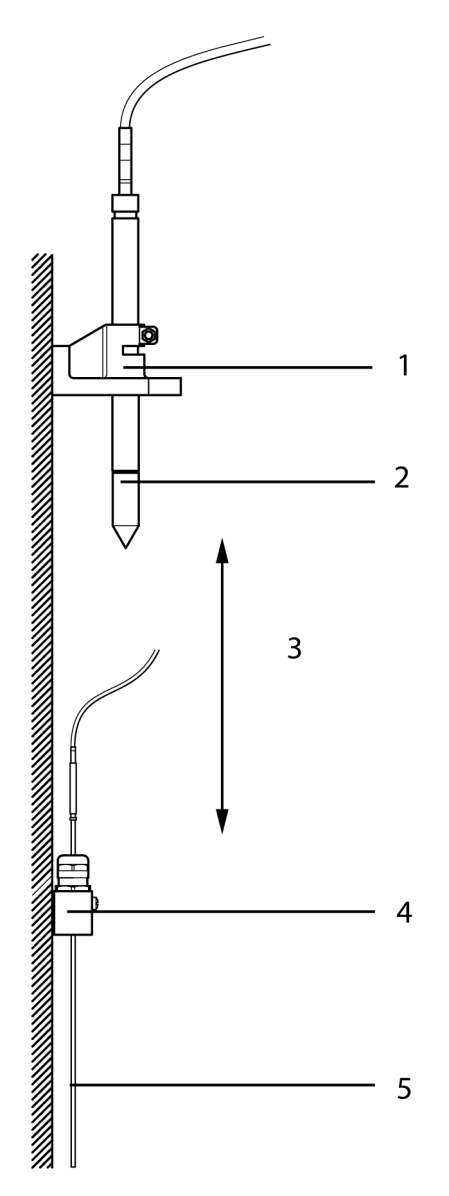

- 1 Wand-/Kanalhalterung (Best.-Nr. 0554 6651)
- 2 testo 6614
- 3 Abstand der Sondenspitzen Feuchtefühler – Temperatursonde: möglichst nah, jedoch ohne Berührung (Entfernung Sensorspitzen max. 10 cm)
- 4 Montagehilfe, im Lieferumfang der Wand- /Kanalhalterung (Best.- Nr. 0554 6651)
- 5 Temperatursonde

#### **B Kanalmontage des beheizten Fühlers testo 6614**

Bei Montage der beheizten Fühlervariante testo 6614 muss zusätzlich die Temperatursonde in einem Abstand von ca. 10 cm vom Feuchtefühler befestigt werden. Eine passende Montagehilfe befindet sich im Lieferumfang des testo 6614.

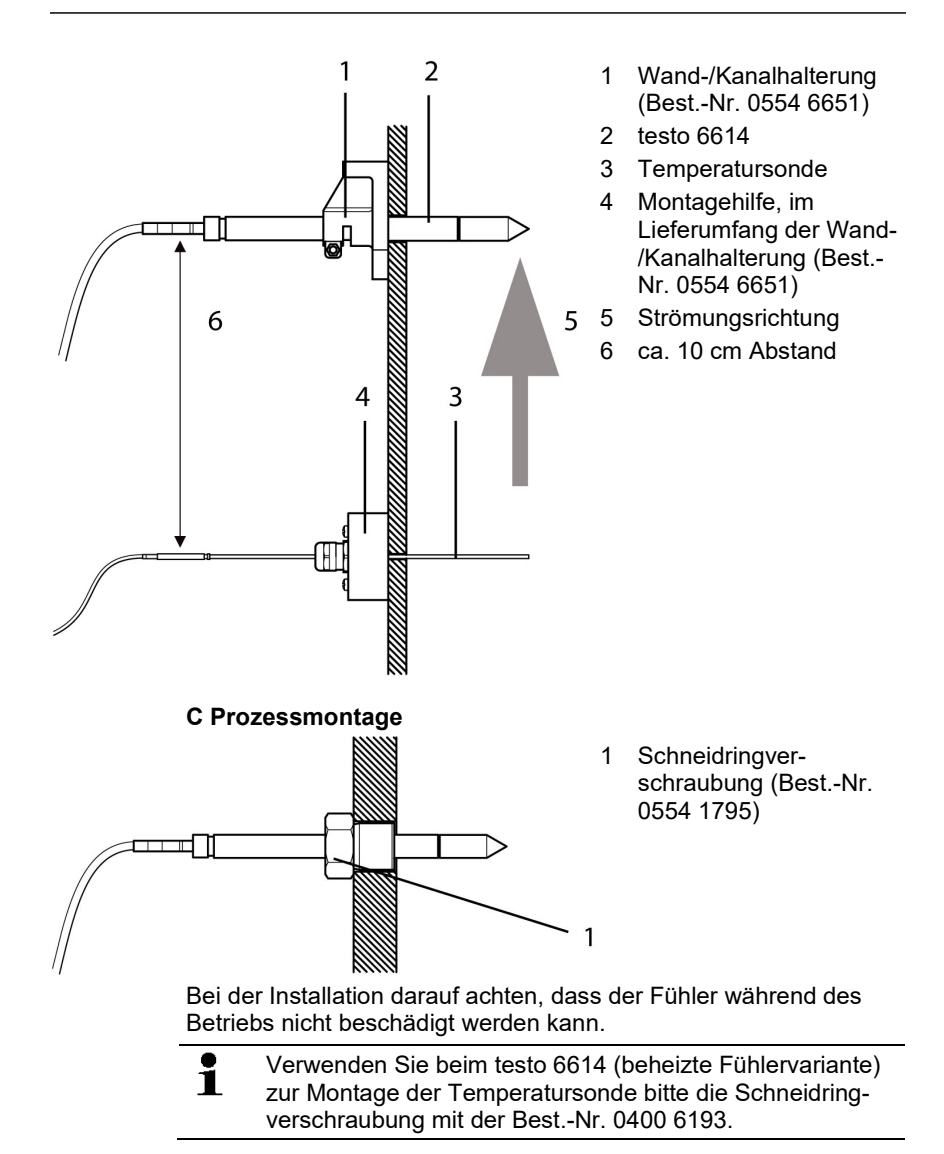

# **6.3.2. Fühler an Messumformer anschließen / entfernen**

- Fühlerstecker in Steckbuchse des testo 6383 einschieben, bis er einrastet. Der testo 6383 erkennt, welcher Fühler angeschlossen ist.
- Zum Entfernen des Fühlers muss die Entriegelungstaste am Fühler gedrückt werden, so dass dieser abgezogen werden kann.

# **6.4. Wartung und Reinigung**

## **6.4.1. Filter/Schutzkappen austauschen**

**6.4.1.1. Filter/Schutzkappen bei Wandvariante austauschen**

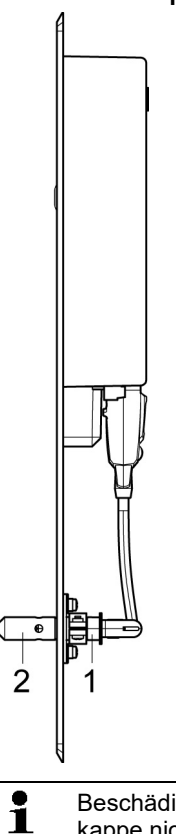

Beschädigen Sie bei Austausch des Filters / der Schutzkappe nicht die Sensoren und berühren Sie dessen Flächen nicht!

- 1. Defekten Filter / defekte Schutzkappe (**2**) von Sondenrohr (**1**) abschrauben.
- 2. Neuen Filter / neue Schutzkappe auf Sondenrohr aufschrauben.

 $\bullet$ Schutzkappe handfest aufschrauben, d. h. nicht mit einer Ť mechanischen Hilfe festziehen.

#### **6.4.1.2. Filter/Schutzkappe bei Kanalvarianten austauschen**

- $\mathbf{i}$ Die folgende Beschreibung gilt für die Fühler:
	- testo 6613
	- testo 6614
	- testo 6615
	- testo 6617

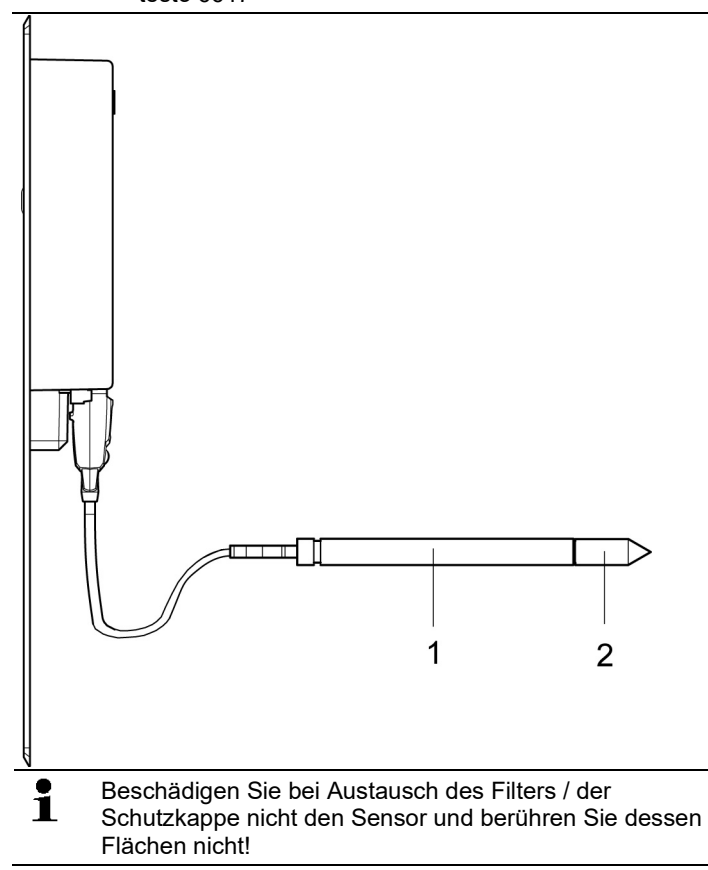

- 1. Defekten Filter / defekte Schutzkappe (**2**) von Sondenrohr (**1**) abschrauben.
- 2. Neuen Filter / neue Schutzkappe auf Sondenrohr aufschrauben.

 $\bullet$ Schutzkappe handfest aufschrauben, d. h. nicht mit einer Ť mechanischen Hilfe festziehen.

## **6.4.2. Gerät und Filter / Schutzkappe reinigen**

- Das Gerät nur vorsichtig mit einem feuchten Tuch reinigen.
- Keine aggressiven Reinigungsmittel verwenden.
- Keine Lösungsmittel verwenden.
- Kappe bzw. Schutzkappe zum Reinigen abschrauben, mit Druckluft reinigen und wieder aufschrauben. Den Sensor dabei nicht beschädigen!

## **6.4.3. Sensor austauschen**

Durch das Fühlerkonzept (digital, steckbar) können alle Fühler bei Bedarf innerhalb von Sekunden vor Ort ausgetauscht werden, in der Regel ohne Unterbrechung des Anlagenbetriebs.

 $\overline{\mathbf{1}}$ Um die sehr hohe Genauigkeit der Fühler testo 6610 zu gewährleisten, ist ein Sensortausch durch den Kunden nicht möglich.

> Zur Durchführung wenden Sie sich bitte an Ihren Testo-Service.

# **7 Parametrier-, Abgleich und Analysesoftware (P2A-Software)**

# **7.1. Leistungsbeschreibung**

Die P2A-Software dient zur Parametrierung, zum Abgleich und zur Analyse von Testo-Messumformern. Es gilt:

- Generell werden alle neueren Testo-Messumformer (ab 2007) unterstützt.
- Für jeden neu gekauften Testo-Messumformer muss ein kostenloses Upgrade der Software installiert werden, welches die Gerätetreiber für alle bis zu diesem Zeitpunkt anschließbaren Messumformer enthält.
- Über die Testo-Homepage **www.testo.com/download-center** (Registrierung erforderlich) kann dieses Upgrade jederzeit kostenlos heruntergeladen werden.

Der Kauf der Software ist also nur einmal erforderlich, auch für Besitzer mehrerer Testo-Messumformer.

## **7.1.1. Funktionen und Verwendung**

In der P2A-Software werden zwei verschiedene Dateitypen verwendet, die Geräte- und die Parameterdatei.

#### **Gerätedatei**

Die Parameter eines bestimmten Messumformers sind in dessen so genannter Gerätedatei hinterlegt. Über diese Datei können die Parameter bearbeitet und das Gerät getestet und abgeglichen werden.

Gerätedateien enthalten neben den Parameterdaten auch die jeweiligen Historien, d. h. es werden "Logbücher" zu den bisherigen Parametrierungen, Abgleichen und Meldungen geführt (siehe 7.3.5. [Messumformer-Historie\)](#page-143-0).

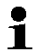

Gerätedateien haben das Dateiformat " cfm"

#### **Parameterdatei**

Parameterdateien sind nicht an einen einzelnen, bestimmten Messumformer gebunden und enthalten nur Parameterdaten / keine Historiendaten.

Wenn Sie verschiedene Geräte gleichen Typs einsetzen, können Sie Parameterdateien einmalig erstellen (z. B. durch Abspeichern der passenden Gerätedatei als Parameterdatei) und auf die anderen Geräte übertragen.

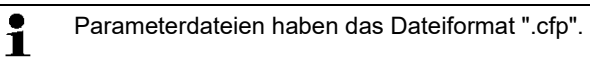

# **7.1.2. Systemvoraussetzungen**

#### **Betriebssystem**

- Windows<sup>®</sup> 7
- Windows<sup>®</sup> 8
- Windows<sup>®</sup> 10

#### **Rechner**

Der Rechner muss die Anforderungen des jeweiligen Betriebssystems erfüllen. Zusätzlich müssen folgende Anforderungen erfüllt sein:

- Schnittstelle USB 1.1 oder höher
- Grafikauflösung mind. 1024 x 768

 $\mathbf i$ Datums- und Uhrzeiteinstellungen werden automatisch vom PC übernommen. Der Administrator muss sicherstellen, dass die Systemzeit regelmäßig mit einer zuverlässigen Zeitquelle abgeglichen und ggf. angepasst wird, um die Authentizität der Daten sicherzustellen.

#### **Software**

Die P2A-Software muss zusätzlich zum Messumformer erworben und installiert werden. Handelt es sich um eine neue Software-Version, wird der Messumformer bereits vollständig unterstützt. Ältere P2A-Softwarestände können über das P2A-Software-Upgrade auf den neuesten Stand gebracht werden.

# **7.1.3. Lieferumfang**

Zum Lieferumfang gehören:

- P2A-Software
- USB-Treiber

 $\bullet$ Für die Arbeit mit der Parametrier-, Abgleich- und Ť Analysesoftware (P2A-Software) werden Kenntnisse im Umgang mit Windows® Betriebssystemen vorausgesetzt.

# **7.2. Erste Schritte**

# **7.2.1. Software/Treiber installieren**

 $\overline{\mathbf{i}}$ Zur Installation sind Administratorrechte erforderlich.

## **7.2.1.1. P2A-Software installieren**

- $\mathbf{i}$ Ohne Eingabe eines Lizenzschlüssels wird die Software nur als Demoversion ausgeführt (Zeitbeschränkung auf 30 Tage).
- 1. Die Software können Sie unter folgendem Link herunterladen: <https://www.testo.com/download-center> Falls das Installationsprogramm nicht automatisch startet: > Downloadordner öffnen und P2A.exe starten.
- 2. Folgen Sie den Anweisungen des Installationsassistenten.
- 3. Klicken Sie zum Beenden der Software-Installation auf [Fertig stellen].

## <span id="page-117-0"></span>**7.2.1.2. USB-Treiber installieren**

- 1. Den USB Treiber können Sie unter dem folgenden Link herunterladen:<https://www.testo.com/download-center> (Treiber Testo USB) Falls das Installationsprogramm nicht automatisch startet: > Downloadordner öffnen und USBDriver.exe starten.
- 2. Folgen Sie den Anweisungen des Installationsassistenten.
- 3. Klicken Sie zum Beenden der Software-Installation auf [Fertig stellen].

## **7.2.1.3. P2A-Software-Upgrade**

- 1. P2A-Software-Upgrade unter **www.testo.com/downloadcenter** (Registrierung erforderlich) herunterladen und abspeichern.
- 2. Ordner anwählen, in dem die heruntergeladene Zip-Datei gespeichert wurde und Zip-Datei entpacken.
- 3. Datei **P2A upgrade.exe** starten.
- 4. Anweisungen des Installationsassistenten folgen.

## **7.2.2. Software starten**

#### **7.2.2.1. Programm starten**

- > Klicken Sie auf **Alle Programme** (Windows® 7, Windows® 8, Windows® 10) | **Testo** | **P2A- Software**.
- Unter Windows 7 wird beim ersten Starten der Software ĭ. das Fenster **Benutzerkontensteuerung** geöffnet.
	- > Klicken Sie auf **Zulassen**.
- Das Programmfenster wird geöffnet (siehe 7.3. [Bedienoberfläche\)](#page-118-0).

### **7.2.2.2. Verbindung zum Gerät herstellen**

Es können mehrere Geräte angeschlossen werden, es ist jedoch immer nur eine Verbindung aktiv.

- ✓ USB-Treiber ist installiert (siehe 7.2.1.2. [USB-Treiber](#page-117-0)  [installieren\)](#page-117-0).
- 1. P2A-Software starten.
- 2. Adapter (Lieferbestandteil der P2A-Software, an die Serviceschnittstelle des Geräts anschließen (siehe 4.2.4. Band 1, [Serviceschnittstelle\)](#page-14-0).
- 3. Gerät / Adapter über die USB-Schnittstelle an den PC anschließen.
- Die Gerätedatei des angeschlossenen Geräts wird in der Datei-Liste angezeigt.
- $\mathbf i$ Das Gerät funktioniert nur eingeschränkt, falls es ausschließlich über den Servicestecker versorgt wird. Einige Einstellungen, die in der P2A-Software parametriert werden können, werden vom Gerät erst dann durchgeführt, wenn es an die Spannungsversorgung angeschlossen ist.

## **7.2.2.3. Verbindung zum Gerät aktivieren**

- > Auf die gewünschte Gerätedatei klicken.
- Die gewählte Datei wird farblich markiert und die Verbindung zum Gerät wird aktiviert.

Ist eine Verbindung zum Gerät bereits beim Start des Programms hergestellt, wird die zugehörige Gerätedatei automatisch markiert.

# **7.3. Software verwenden**

# <span id="page-118-0"></span>**7.3.1. Bedienoberfläche**

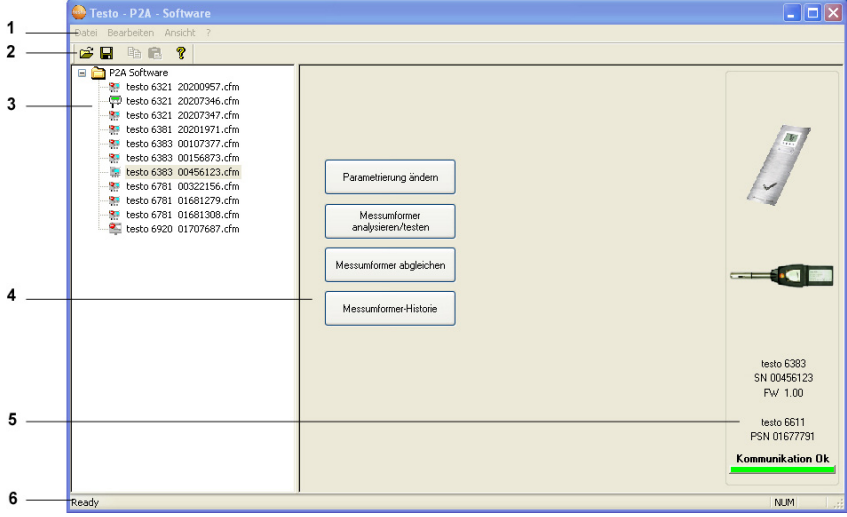

1 Menüleiste:

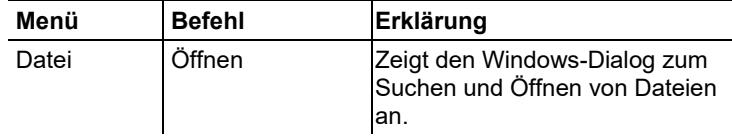

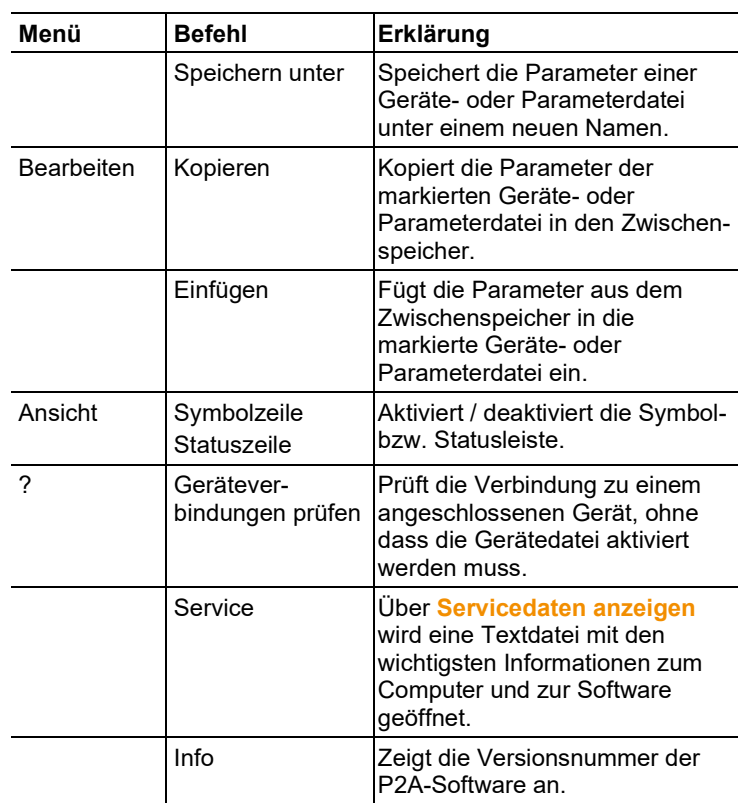

- 2 Symbolleiste: Zeigt die Windows-konformen Symbole zur Bearbeitung an.
- 3 Datei:

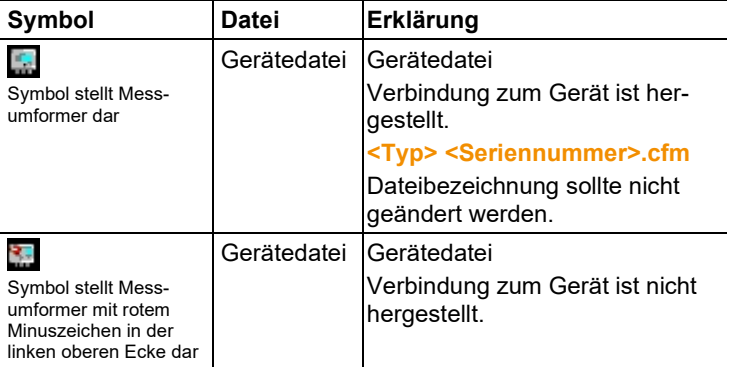

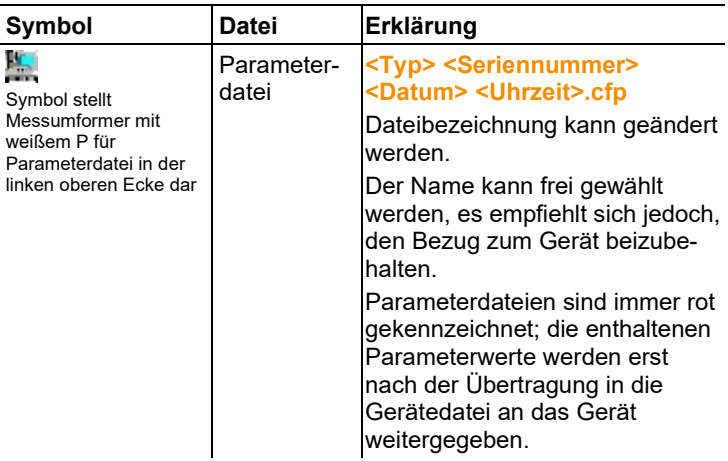

4 Funktionsschaltflächen: Über die Schaltflächen werden Dialoge zur Bearbeitung und zum Testen des Geräts geöffnet.

**[Parametrierung ändern]** siehe 7.3.2.1. Geräte- / [Parameterdatei](#page-120-0)  [ändern.](#page-120-0)

**[Messumformer analysieren/testen]** siehe 7.3.3. [Messumformer](#page-132-0)  [analysieren / testen.](#page-132-0)

**[Messumformer abgleichen]** siehe 7.3.4. [Messumformer](#page-137-0)  [abgleichen.](#page-137-0)

**[Messumformer-Historie]** siehe 7.3.5. [Messumformer-Historie.](#page-143-0)

5 Datei-Information:

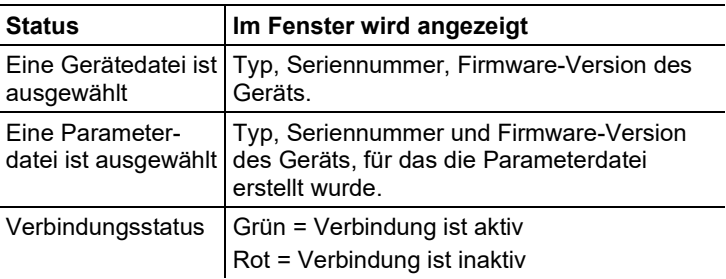

6 Statusleiste: Zeigt bei der Bearbeitung über die Menüleiste den aktuellen Stand an.

## <span id="page-120-1"></span>**7.3.2. Geräte-/Parameterdatei bearbeiten**

#### <span id="page-120-0"></span>**7.3.2.1. Geräte- / Parameterdatei ändern**

✓ Die gewünschte Geräte- / Parameterdatei ist markiert.

- 1. Auf **[Parametrierung ändern]** klicken.
- Der Dialog **Eigenschaften von <Gerätetyp> <Seriennummer>** wird mit dem Register **Parametrierung ändern** geöffnet.

Wurden Parameter aus anderen Parameterdateien in die Gerätedatei übertragen, wird ein Hinweis angezeigt, über den Sie die neuen Parameter mit **[Ja]** an das angeschlossene Gerät übertragen können.

- > Sollen die Parameter nicht übertragen werden, klicken Sie auf **[Nein]**.
- 2. Parameter in den entsprechenden Feldern ändern oder eingeben.

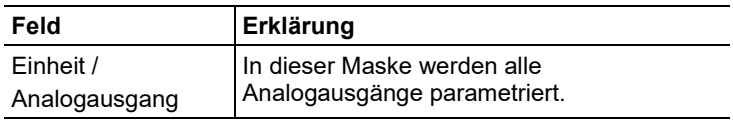

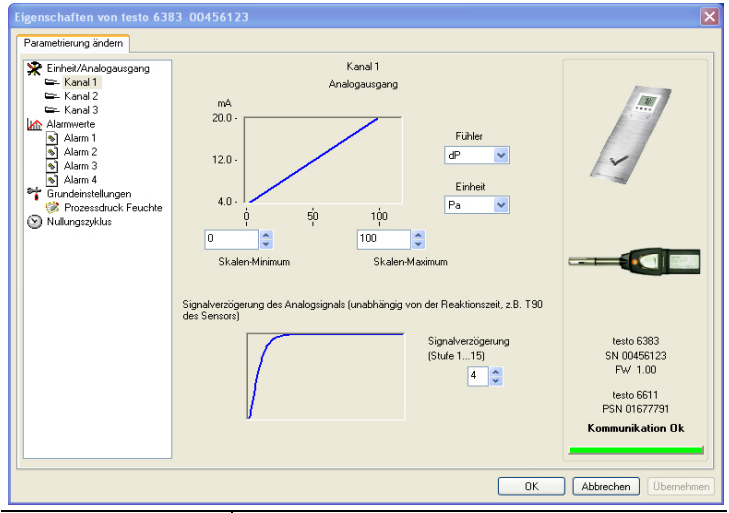

Einheit / Analogausgang (Grafik) Einheit: 0…1V / 5V / 10V oder 0...20 mA / 4…20 mA. Vertikal: Aktuelle Variante des Analogausgangs (nicht veränderbar). Horizontal: Min/max. Skalen-Endpunkte der gewählten Einheit. Kurve dreht sich entsprechend dem eingegebenen Wert bei Skalen-Minimum bzw. maximum.

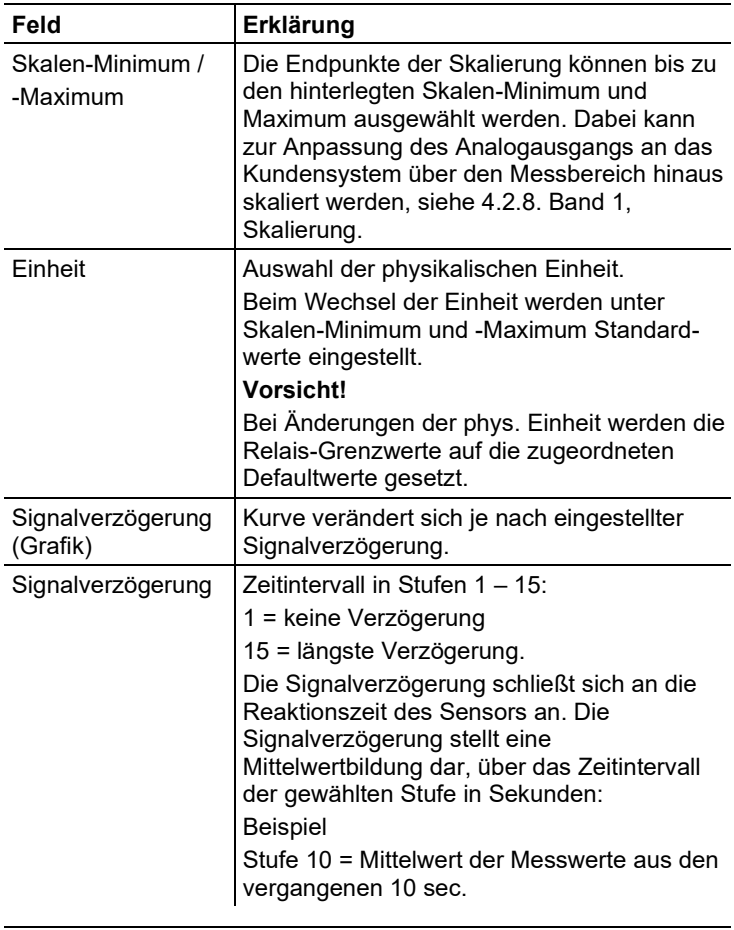

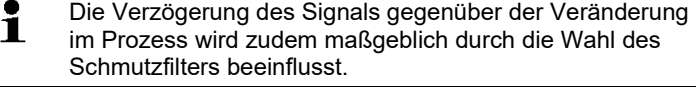

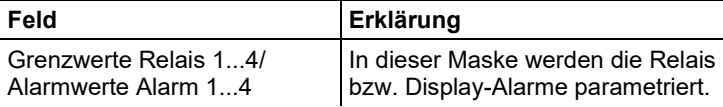

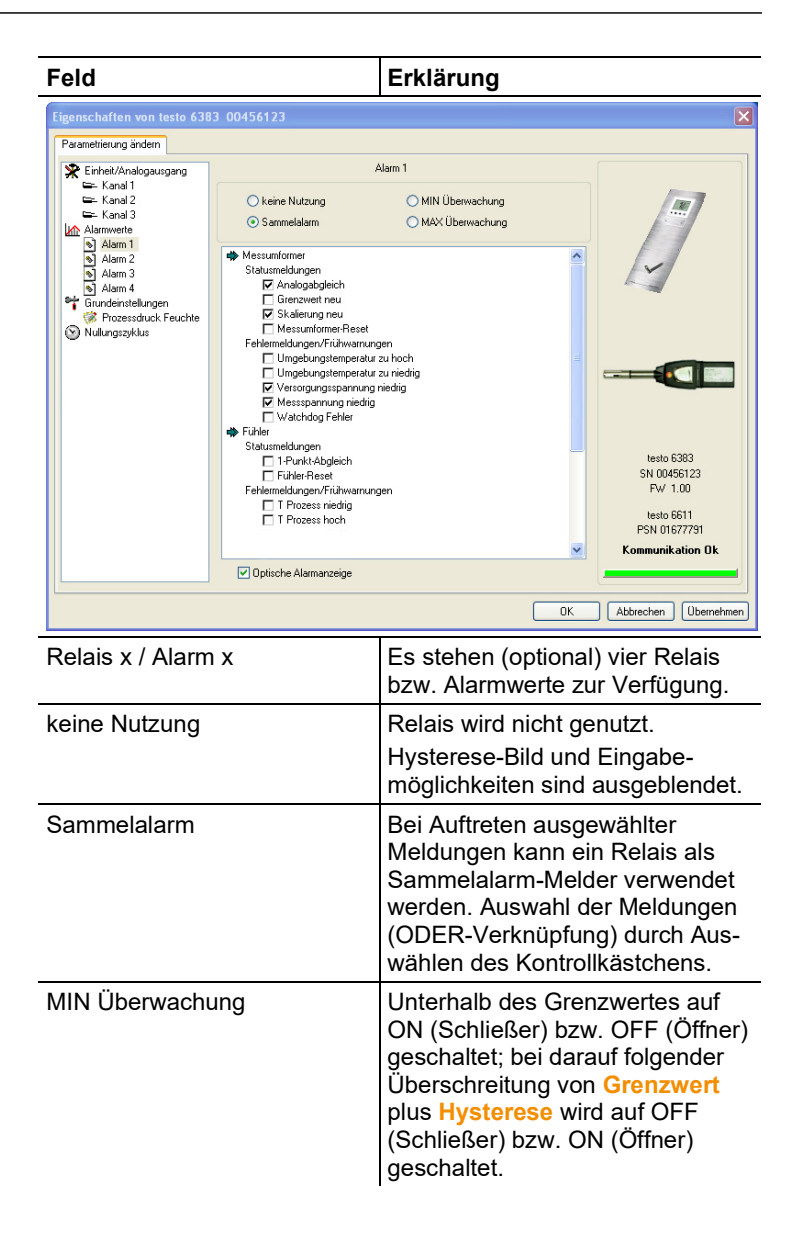

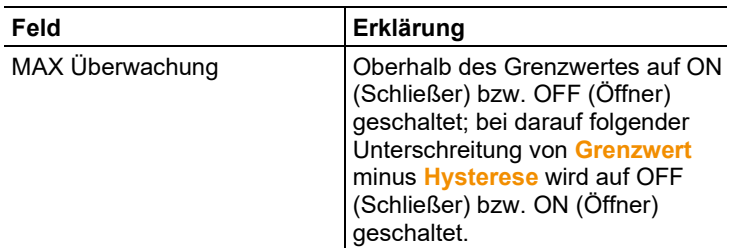

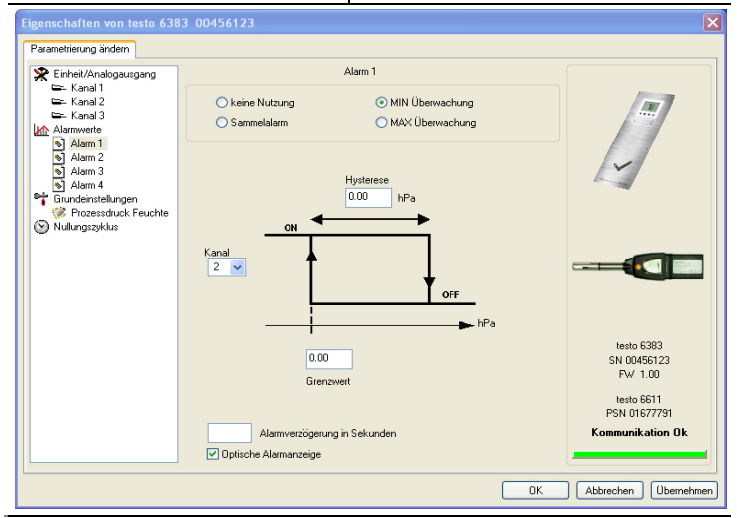

 $\mathbf{i}$ Die grafische Darstellung in der Bildschirmmitte bezieht sich auf die Relais-Verdrahtung als Schließer (ON).

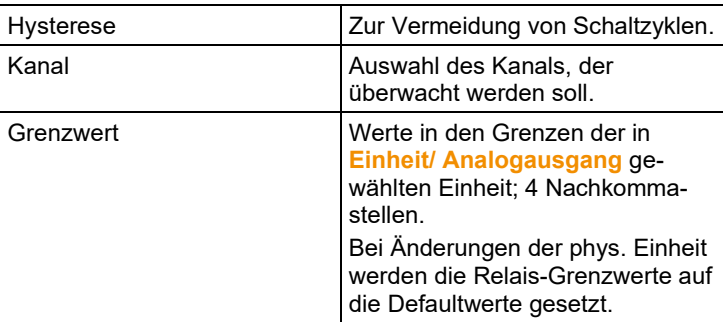

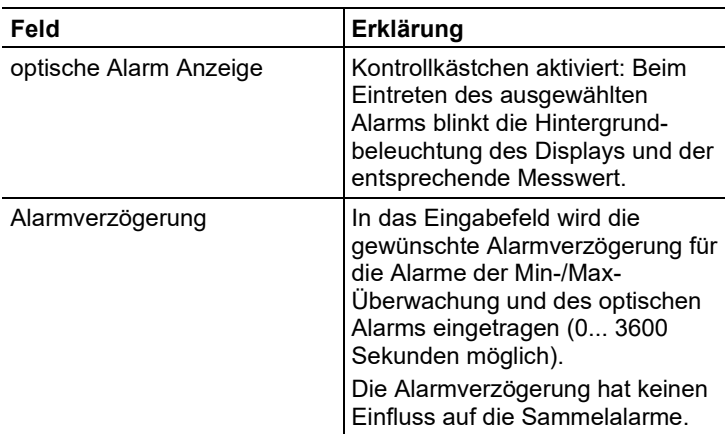

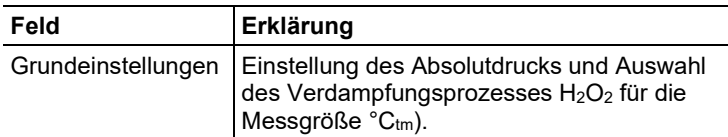

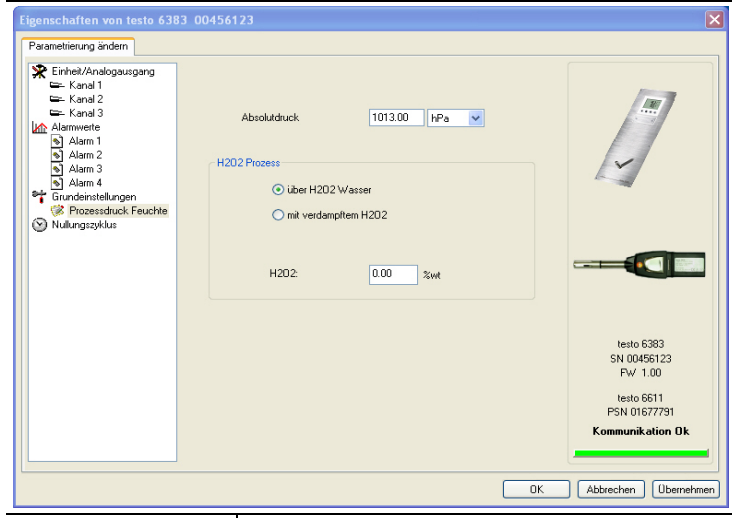

Absolutdruck Der Absolutdruck geht in die Berechnung folgender Einheiten ein:

- <sup>°</sup>CtdA bzw. <sup>°</sup>FtdA
- g/kg bzw. gr/lb
- ppmV / %Vol.

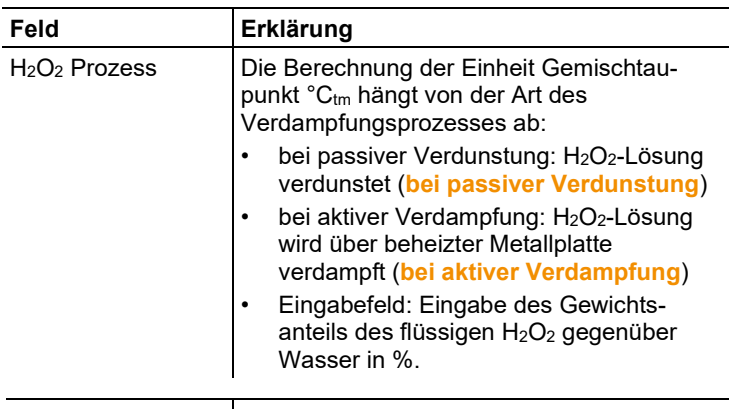

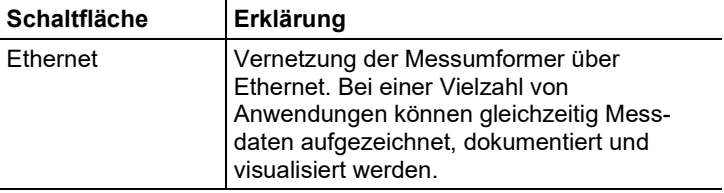

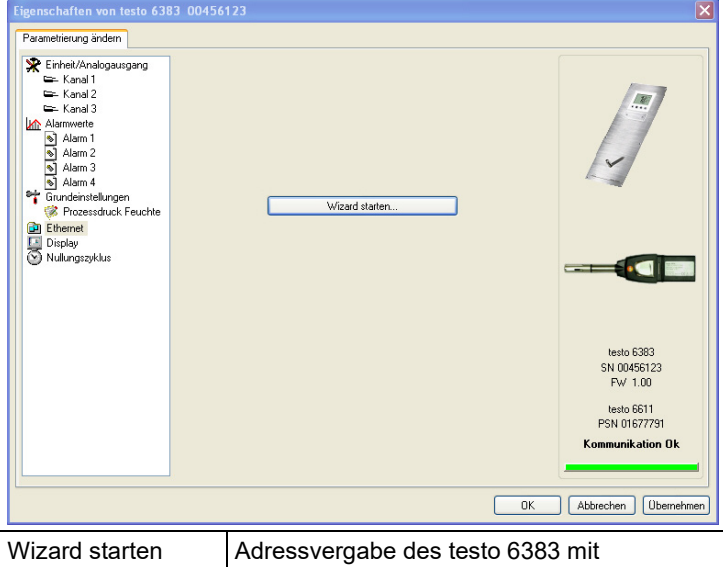

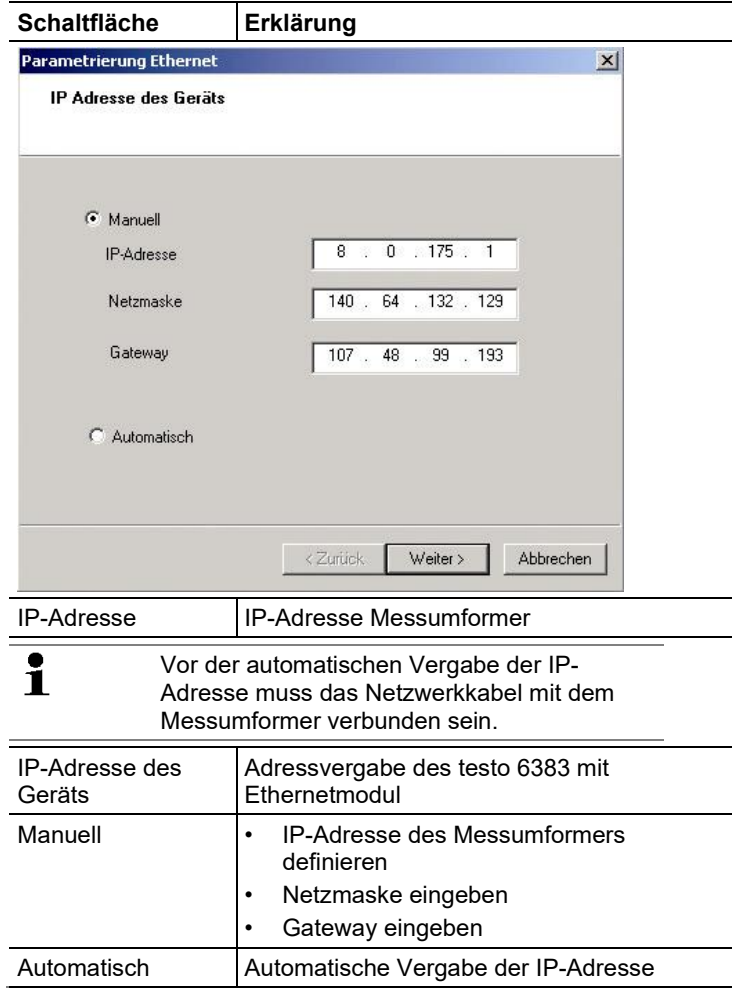

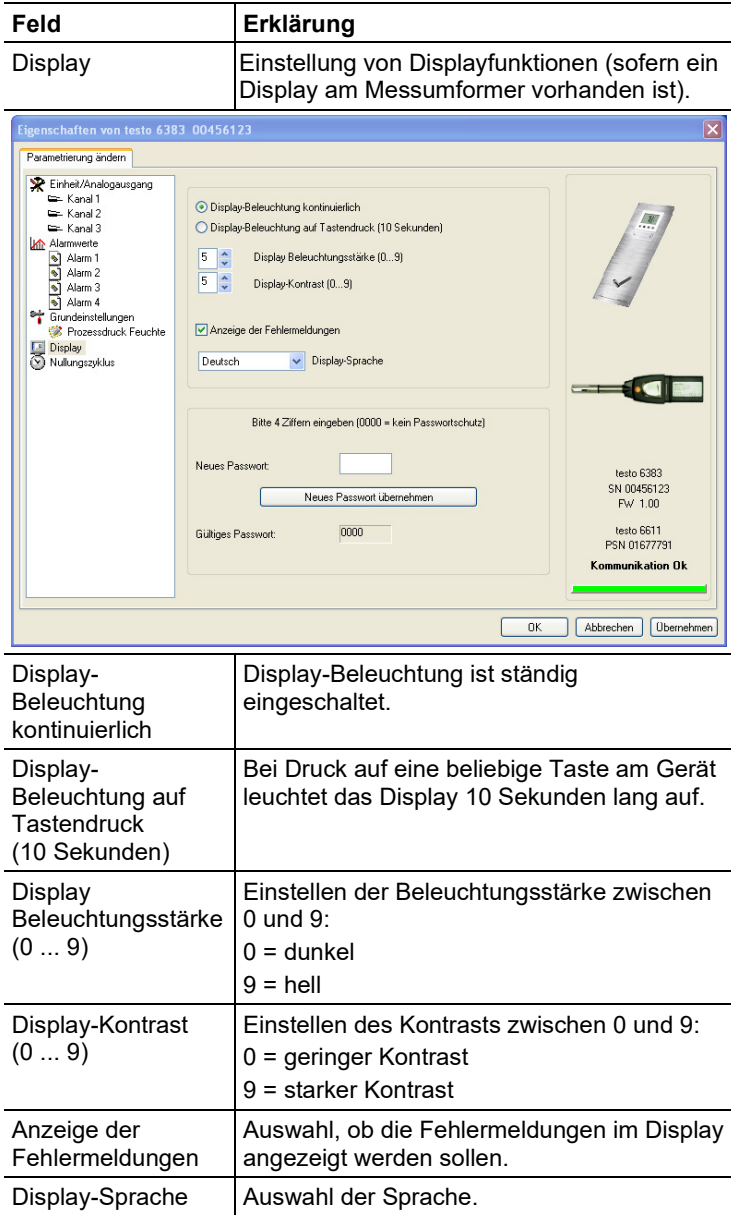

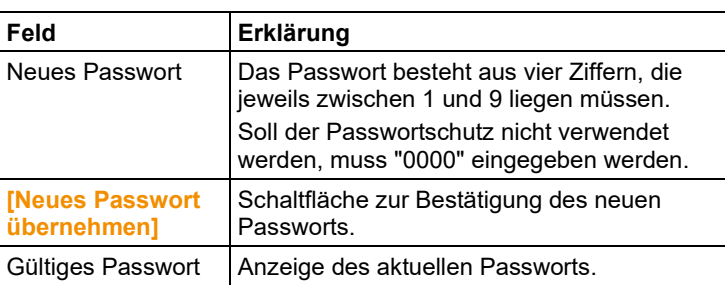

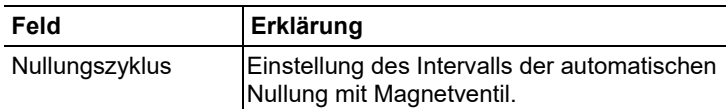

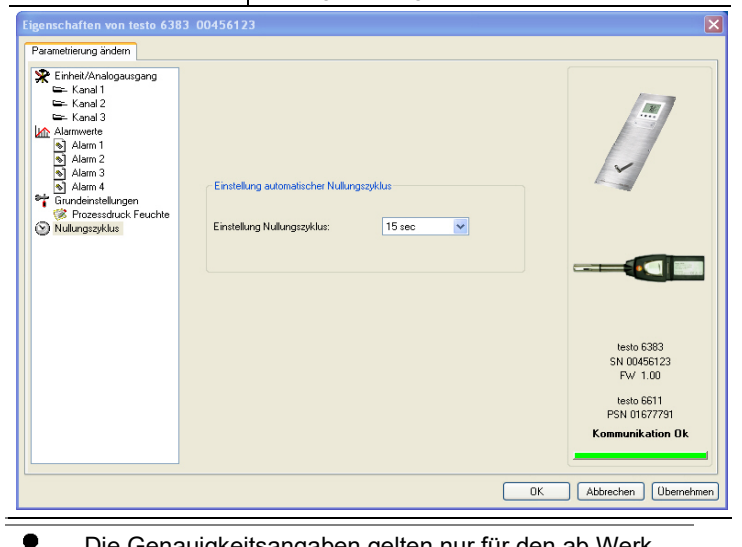

Die Genauigkeitsangaben gelten nur für den ab Werk eingestellten Nullungszyklus von 15 sec.

**Einstellung** Nullungszyklus

Ľ

Auswahl der Zeitspanne, nach der der automatische Nullungszyklus erfolgen soll. Empfehlung: 15 sec

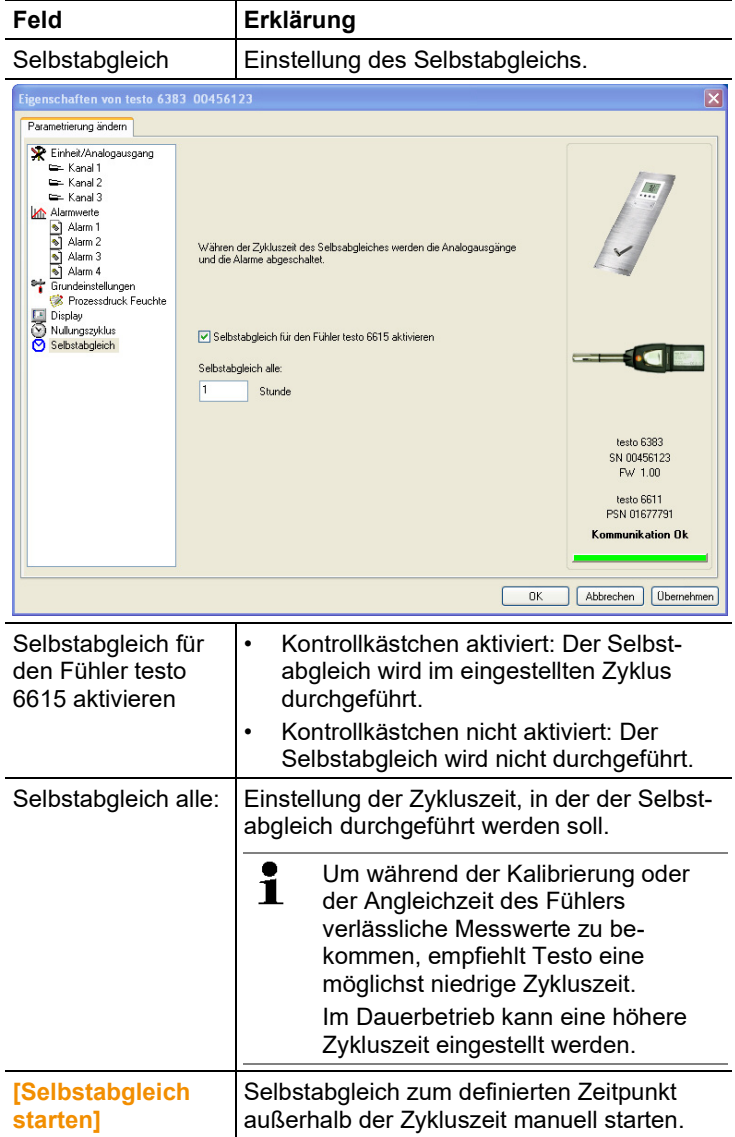

### **7.3.2.2. Parameter speichern**

Parameter können in neuen Parameterdateien gespeichert werden.

- 1. Geräte- / Parameterdatei markieren.
- 2. In der Menüleiste auf **Datei > Speichern** unter klicken.
- 3. Speicherort wählen und den Dateinamen eingeben.
- 4. Auf **[Speichern]** klicken.
- Die neue Parameterdatei wird in der Datei-Liste angezeigt.

Aus einer Gerätedatei werden nur die Parameter gespeichert, die Historien-Daten werden nicht übernommen.

- Standardmäßig wird der ursprüngliche Name (Gerätetyp,  $\blacksquare$ Seriennummer) mit dem aktuellen Datum / Uhrzeit
	- vorgeschlagen, z. B. "testo 6383 01234578 061120 1403.cfp".

Bei einer Standard-Installation werden die Dateien im Pfad "C:\Dokumente und Einstellungen\All Users\Gemeinsame Dokumente\P2A Software" gespeichert. Der Pfad kann sich jedoch nach Version des Betriebssystems unterscheiden.

### **7.3.2.3. Parameterdatei öffnen**

Alle im Standard-Verzeichnispfad abgelegten Parameterdateien werden beim Starten der Software automatisch in der Datei-Liste angezeigt.

Sie können auch Parameterdateien öffnen, die in anderen Verzeichnissen abgelegt sind.

- 1. In der Menüleiste auf **Datei > Öffnen** klicken.
- 2. Speicherort wählen und auf gewünschte Datei klicken.
- 3. Auf **[Öffnen]** klicken.
- Die gewählte Datei wird geöffnet. Sie kann geändert und gespeichert werden (siehe 7.3.2. [Geräte-/Parameterdatei](#page-120-1)  [bearbeiten\)](#page-120-1).

#### **7.3.2.4. Parameter kopieren und einfügen**

Die Parameter einer Parameterdatei können auf eine Gerätedatei oder eine andere Parameterdatei des gleichen Gerätetyps übertragen werden.

- 1. Datei auswählen, deren Parameter kopiert werden sollen.
- 2. In der Menüleiste auf **Bearbeiten > Kopieren** klicken.
- 3. Datei auswählen, die geändert werden soll.
- 4. In der Menüleiste auf **Bearbeiten > Einfügen** klicken.
- Die Parameter werden in die Datei übertragen.
- $\mathbf i$ Sie können auch die bekannten Tastaturkürzel zum Kopieren (STRG+C) und Einfügen (STRG+V) verwenden. Parameter können auch per Drag&Drop übertragen werden, indem Sie das Symbol der Parameterdatei auf das Symbol der Ziel-Gerätedatei ziehen.
- 5. Zugehöriges Gerät anschließen und auswählen.
- 6. **[Parametrierung ändern]** klicken.
- 7. Sicherheitsabfrage bestätigen.
- Parameterdaten werden an das Gerät übertragen.

### **7.3.2.5. Geräte- / Parameterdatei löschen**

Geräte- / Parameterdateien können aus der Datei-Liste gelöscht werden.

- 1. Mit der rechten Maustaste auf die Datei klicken, die gelöscht werden soll.
- 2. Im Kontextmenü den Befehl **Löschen** wählen.
- Die Geräte- bzw Parameterdatei wird aus der Liste gelöscht.

### **7.3.2.6. Neue Gerätedatei erzeugen**

Es ist möglich, eine Gerätedatei zu erzeugen, ohne die P2A-Software neu zu starten.

- ✓ Messumformer muss angeschlossen sein.
- 1. In der Menüleiste auf **Datei > Neue Verbindung** klicken.
- Verbindung zum Messumformer wird hergestellt.

## <span id="page-132-0"></span>**7.3.3. Messumformer analysieren / testen**

In diesem Bereich können Sie die Ausgänge des angeschlossenen Geräts testen, die Grenzwerte ablesen und die Parameter auf die Werkseinstellung zurücksetzen.

Die Funktion steht nur für Gerätedateien zur Verfügung.

#### **7.3.3.1. Gerät analysieren / testen**

- ✓ Die gewünschte Gerätedatei ist markiert.
- 1. Auf **[Messumformer analysieren/testen]** klicken.
- Der Dialog **Eigenschaften von <Gerätetyp> <Seriennummer>** wird mit dem Register **Messumformer analysieren/testen** geöffnet.

#### 2. Aktion durchführen:

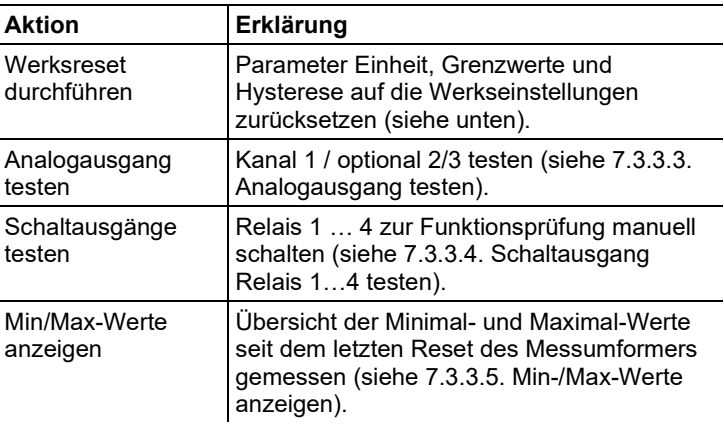

3. Zum Schließen des Dialogs auf **[OK]** oder **[Abbrechen]** klicken.

#### **7.3.3.2. Werksreset durchführen**

- ✓ Die gewünschte Gerätedatei ist markiert.
- 1. Auf **[Messumformer analysieren/testen]** klicken.
- Der Dialog **Eigenschaften von <Gerätetyp> <Seriennummer>** wird mit dem Register **Messumformer analysieren/testen** geöffnet.
- 2. Messumformer-Test markieren.
- Aktuelle Betriebsstunden werden angezeigt.
- 3. Kontrollabfrage bestätigen, um das Reset durchzuführen.
- Werte werden auf die kundenspezifischen Werkseinstellungen zurückgesetzt.
- 4. Zum Schließen des Dialogs auf **[OK]** oder **[Abbrechen]** klicken.

#### <span id="page-133-0"></span>**7.3.3.3. Analogausgang testen**

- ✓ Die gewünschte Gerätedatei ist markiert.
- 1. Auf **[Messumformer analysieren/testen]** klicken.
- Der Dialog **Eigenschaften von <Gerätetyp> <Seriennummer>** wird mit dem Register **Messumformer analysieren/testen** geöffnet.

2. Kanal markieren und Werte testen.

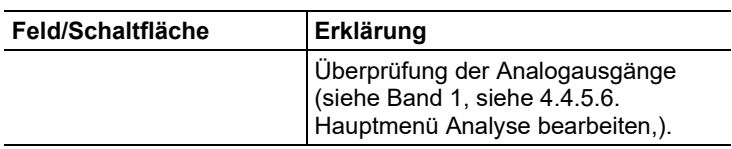

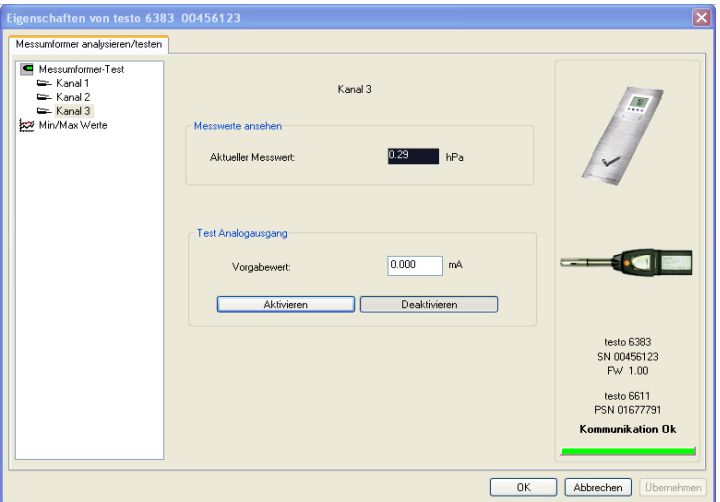

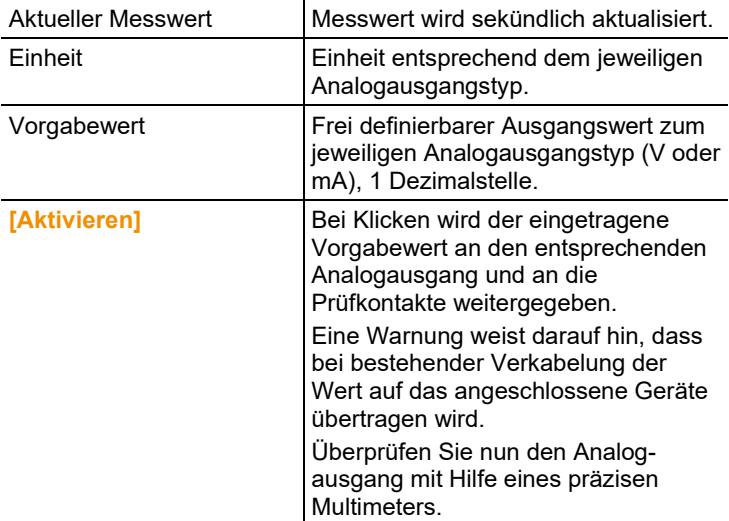

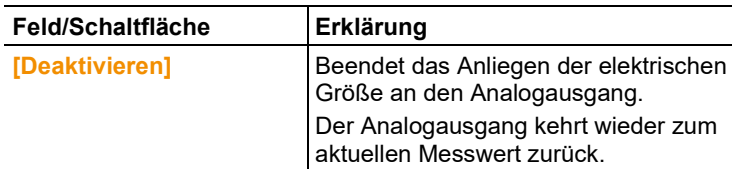

- 3. Zum Schließen des Dialogs auf **[OK]** oder **[Abbrechen]** klicken.
- Der Analogausgang und die Relais kehren wieder zum Messmodus zurück.

## <span id="page-135-0"></span>**7.3.3.4. Schaltausgang Relais 1…4 testen**

- ✓ Die gewünschte Gerätedatei ist markiert.
- 1. Auf **[Messumformer analysieren/testen]** klicken.
- Der Dialog **Eigenschaften von <Gerätetyp> <Seriennummer>** wird mit dem Register **Messumformer analysieren/testen** geöffnet.
- 2. **Tests Relais** markieren und Werte testen.

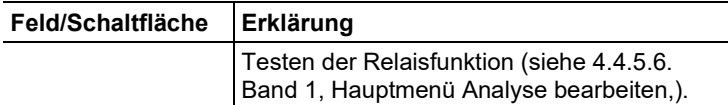

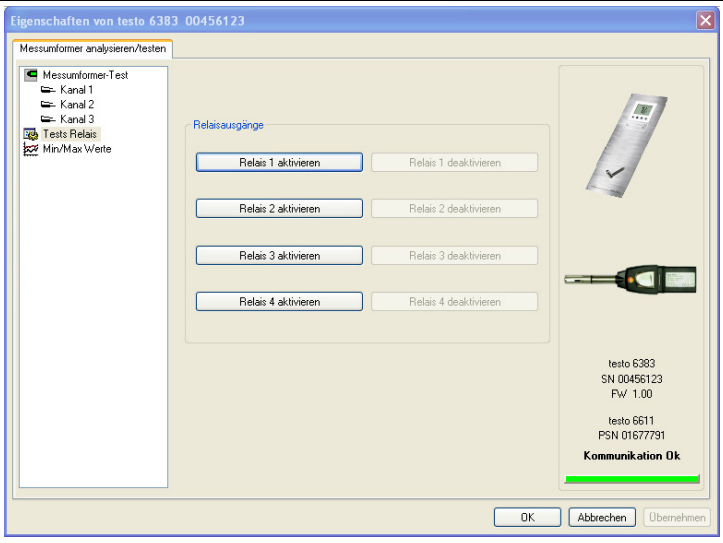

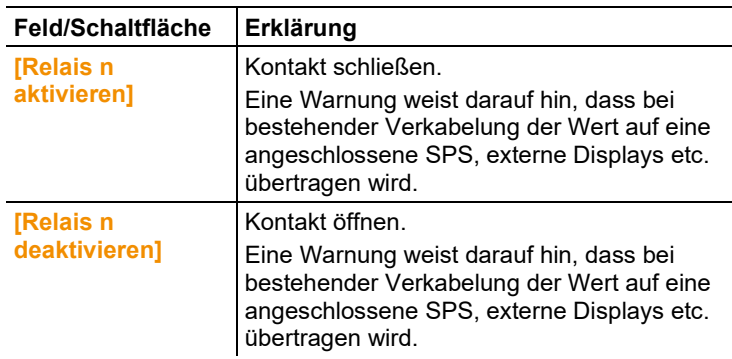

- 3. Zum Schließen des Dialogs auf **[OK]** oder **[Abbrechen]** klicken.
- Der Analogausgang kehrt wieder zum Messmodus zurück.

### <span id="page-136-0"></span>**7.3.3.5. Min-/Max-Werte anzeigen**

Der Messumformer speichert für jeden Kanal den minimalen bzw. maximalen Wert (seit der letzten Spannungsversorgung bzw. seit dem letzten manuellen Reset gemesssen).

- ✓ Die gewünschte Gerätedatei ist markiert.
- 1. Auf [Messumformer analysieren/testen] klicken.
- Der Dialog **Eigenschaften von <Gerätetyp> <Seriennummer>** wird mit dem Register **Messumformer analysieren/testen** geöffnet.

2. **Min/Max Werte** markieren.

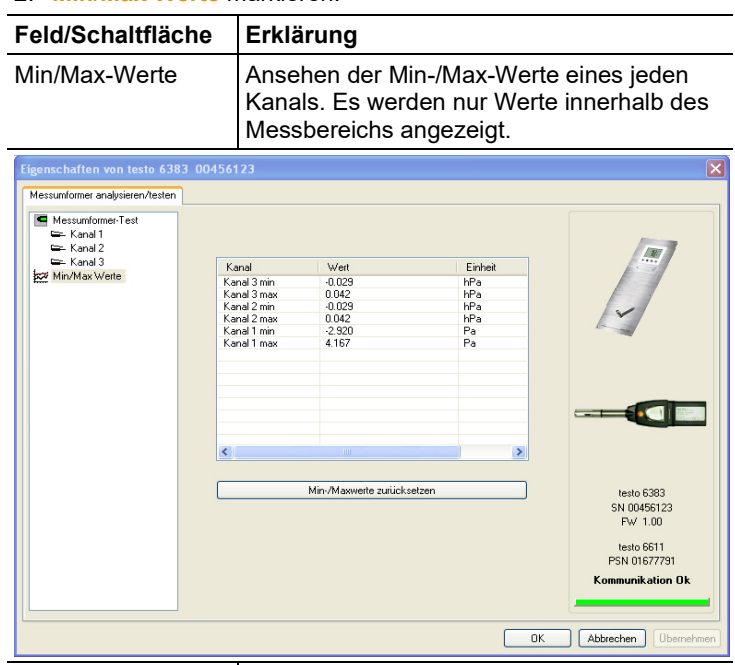

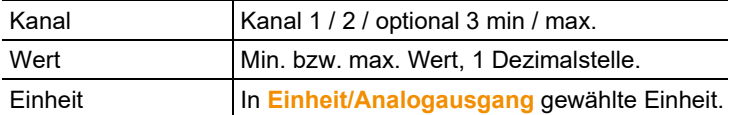

- 3. **Min/Max Werte** zurücksetzen.
- 4. Auf **[Min/Max Werte zurücksetzen]** klicken.
- 5. Kontrollabfrage bestätigen, um das Zurücksetzen durchzuführen.
- Werte werden auf die Werkseinstellungen zurückgesetzt.
- 6. Zum Schließen des Dialogs auf **[OK]** oder **[Abbrechen]** klicken.

## <span id="page-137-0"></span>**7.3.4. Messumformer abgleichen**

Diese Funktion dient dem Abgleich eines angeschlossenen Geräts. Folgende Abgleiche können über die Software durchgeführt werden:

- 1-Punkt-Abgleich (Offset)
- 2-Punkt-Abgleich (oberer und unterer Abgleichpunkt)
- Analog-Abgleich (Eingabe über Assistenten/Wizard)
- n-Punkt-Abgleich (Eingabe über Assistenten/Wizard)

Siehe dazu auch 4.3.3.5. Band 1, siehe [Gerät abgleichen.](#page-40-0)

## **7.3.4.1. 1-Punkt-Abgleich**

- $\mathbf i$ Für den 1-Punkt-Abgleich (Offset) empfiehlt sich als Referenz-Messgerät das testo 400/650 mit Präzisions-Feuchtefühler (Best.-Nr. 0636 9741) ) (siehe 4.3.3.7. Band 1 [testo 6383 mittels Testo-Handgerät abgleichen\)](#page-42-0).
- 1. Referenz-Messgerät und abzugleichendes Gerät den gleichen, konstanten Bedingungen aussetzen und Angleichzeit abwarten.
- 2. Gerätedatei des angeschlossenen Geräts markieren.
- 3. Auf **[Messumformer abgleichen]** klicken.
- Der Dialog **Eigenschaften von <Gerätetyp> <Seriennummer>** wird mit dem Register **Messumformer abgleichen** geöffnet.
- 4. Referenzwert eingeben und auf **[1-Punkt-Abgleich durchführen]** klicken.
- 5. Sicherheitsabfrage bestätigen.
- Der Abgleich wird durchgeführt.

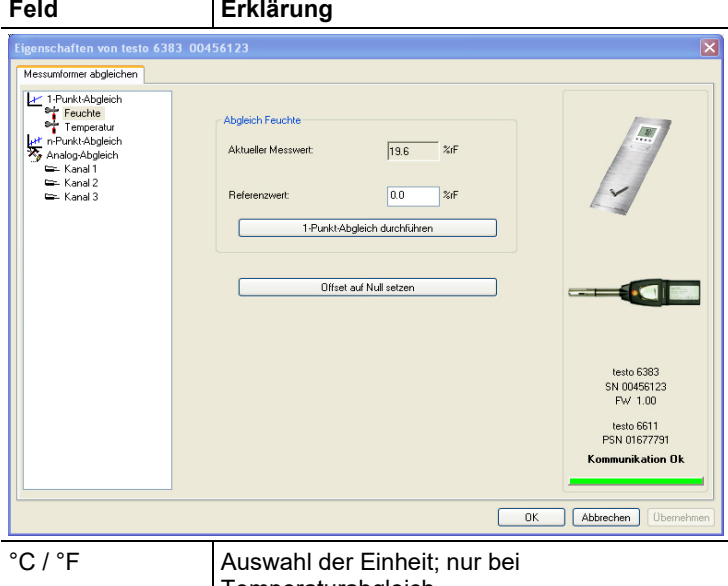

Temperaturabgleich.

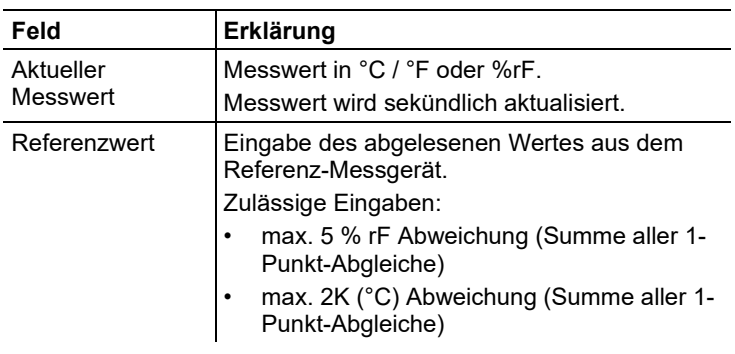

- > Zum Zurücksetzen eines übertragenen Referenzwerts auf **[Offset auf Null setzen]** klicken.
- Der aktuelle Messwert wird wieder eingesetzt.
- 6. Zum Schließen des Dialogs auf **[OK]** oder **[Abbrechen]** klicken.

## **7.3.4.2. 2-Punkt-Abgleich**

Siehe auch 4.3.3.8. Band 1, siehe [2-Punkt-Abgleich \(Feuchte /](#page-44-0)  [Temperatur\),.](#page-44-0)

- 1. Referenz-Messgerät und abzugleichendes Gerät den gleichen, konstanten Bedingungen aussetzen und Angleichzeit abwarten.
- 2. Gerätedatei des angeschlossenen Geräts markieren.
- 3. Auf **[Messumformer abgleichen]** klicken.
- Der Dialog **Eigenschaften von <Gerätetyp> <Seriennummer>** wird mit dem Register **Messumformer abgleichen** geöffnet.
- 4. **11,3%** markieren, Referenzwert des unteren Abgleichpunkts eingeben und auf **[Unterer Abgleichpunkt]** klicken.
- Der Abgleich wird durchgeführt.
- 5. **75,3%** markieren, Referenzwert des oberen Abgleichpunkts eingeben und auf **[Oberer Abgleichpunkt]** klicken.
- Der Abgleich wird durchgeführt.

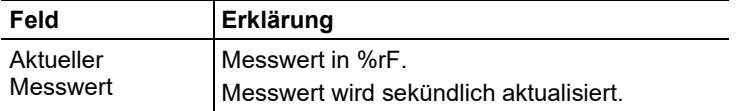

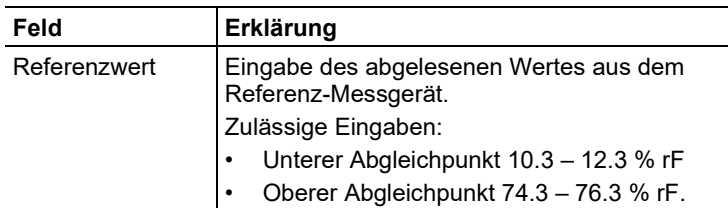

6. Zum Schließen des Dialogs auf **[OK]** oder **[Abbrechen]** klicken.

### **7.3.4.3. n-Punkt-Abgleich**

- 1. Präzisions-Druckgeber anschließen (siehe 4.3.3.10. Band 1, siehe [n-Punkt-Abgleich \(Druck\)\)](#page-46-0).
- 2. Gerätedatei des angeschlossenen Geräts markieren.
- 3. Auf **[Messumformer abgleichen]** klicken.
- Der Dialog **Eigenschaften von <Gerätetyp> <Seriennummer>** wird mit dem Register **Messumformer abgleichen** geöffnet.
- 4. **n-Punkt-Abgleich** markieren.
- 5. Auf **[Wizard starten …]** klicken und den Anweisungen des Assistenten folgen.
- Der Abgleich wird beim Beenden des Assistenten durchgeführt.

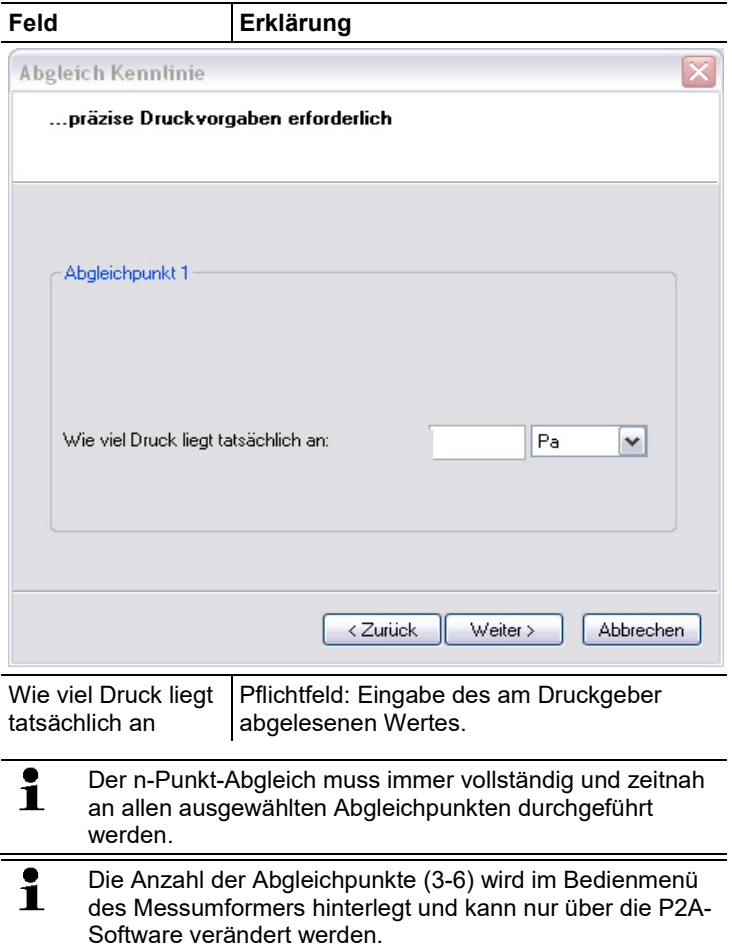

## **7.3.4.4. Analogausgang abgleichen**

- 1. Präzisions-Multimeter anschließen (siehe 4.3.3.9. Band 1, siehe [Analogausgangs-Abgleich\)](#page-44-1).
- 2. Gerätedatei des angeschlossenen Geräts markieren.
- 3. Auf **[Messumformer abgleichen]** klicken.
- Der Dialog **Eigenschaften von <Gerätetyp> <Seriennummer>** wird mit dem Register **Messumformer abgleichen** geöffnet.
- 4. Auf **[Wizard starten …]** klicken und den Anweisungen des Assistenten folgen.
- Der Abgleich wird beim Beenden des Assistenten durchgeführt.

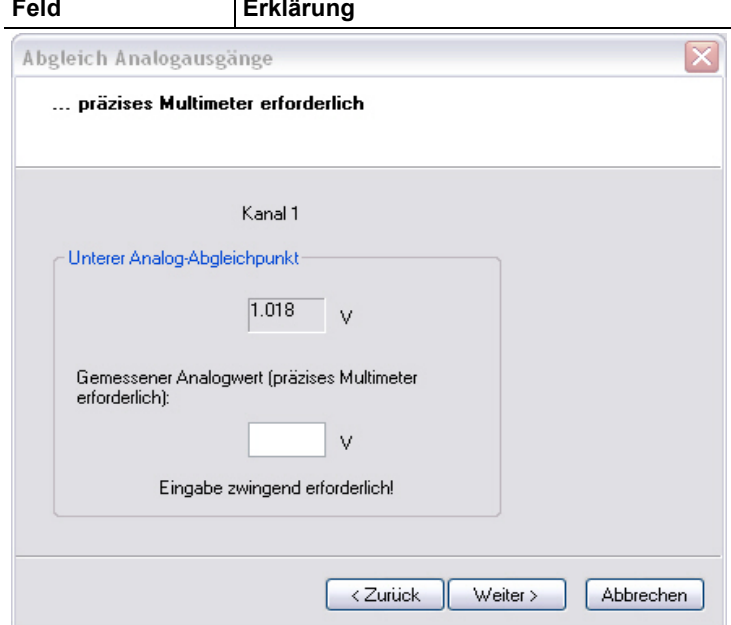

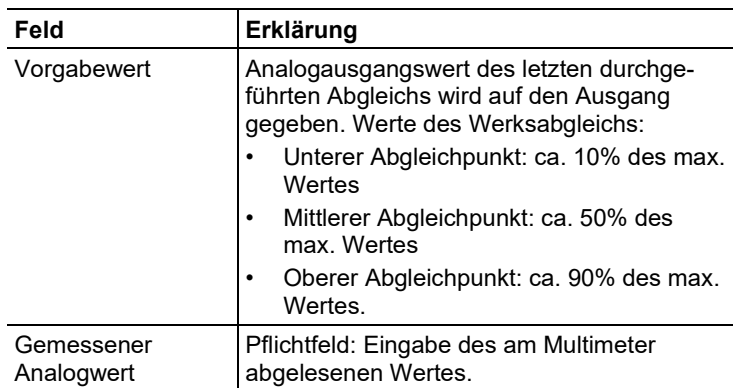

## <span id="page-143-0"></span>**7.3.5. Messumformer-Historie**

Parametrierungen, Abgleichvorgänge und aufgetretene Meldungen werden im Messumformer mit Betriebsstundenstempel registriert. In den (im Folgenden näher erläuterten) Historien-Übersichten können Vorgänge und Ereignisse der Vergangenheit sichtbar gemacht werden.

 $\mathbf i$ Bei direkt am Gerät (über das Bedienmenü) durchgeführten Parameteränderungen oder Abgleichen steht im Feld Benutzer "Transmitter" und im Feld Datum/Uhrzeit wird statt Betriebsstunde/Datum /Uhrzeit nur die Betriebsstunde eingetragen.

Bei Einträgen, die von der P2A-Software aus vorgenommen werden erscheint im Feld Benutzer der in Windows angemeldete Name des Anwenders während im Feld Datum/Uhrzeit Datum/Uhrzeit und die Betriebsstunde angezeigt werden.

- 1. Gerätedatei des angeschlossenen Geräts markieren.
- 2. Auf Schaltfläche **[Messumformer-Historie]** klicken.
- Der Dialog **Eigenschaften von <Gerätetyp> <Seriennummer>** wird mit dem Register **Messumformer-Historie** geöffnet.
- 3. Zum Wechseln der Anzeige auf den gewünschten Eintrag der Liste klicken.

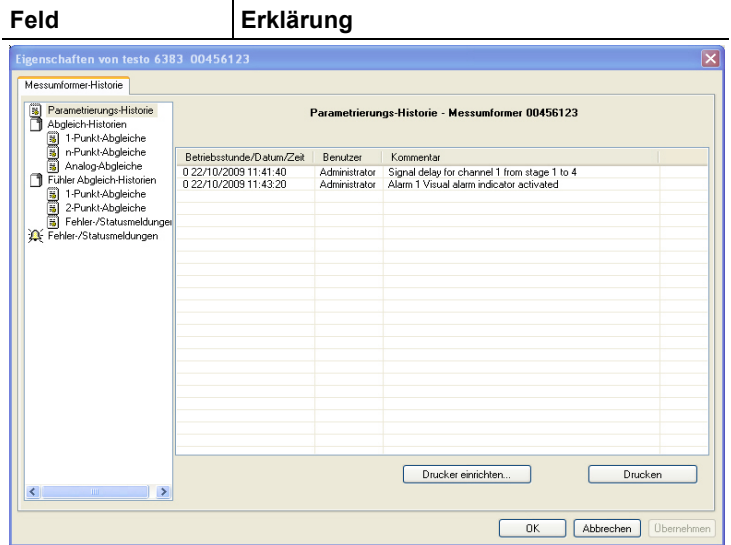

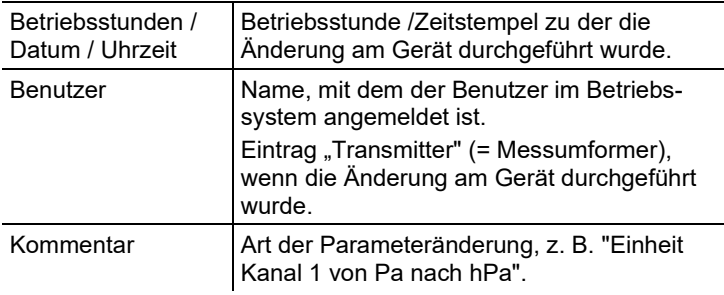

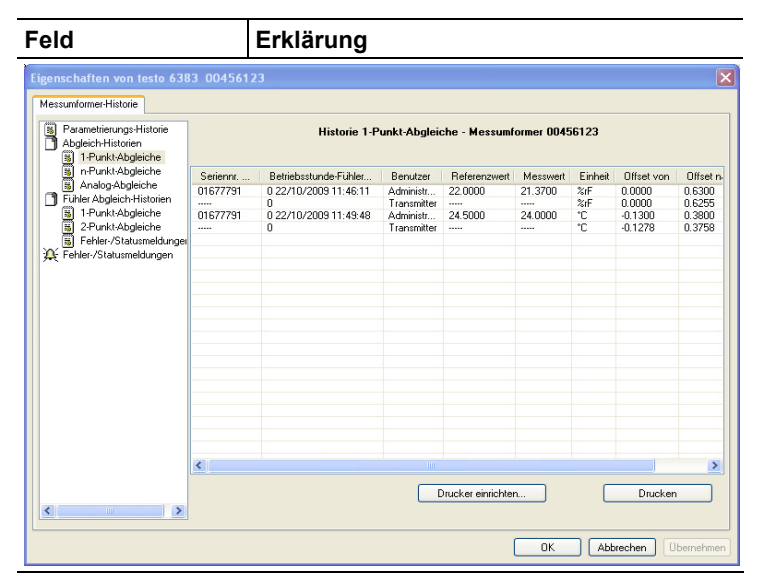

#### Abgleich-Historien Auswahl: **1-Punkt-Abgleiche** / **2-Punkt-Abgleiche** / **Analog-Abgleiche** / **n-Punkt-Abgleiche**.

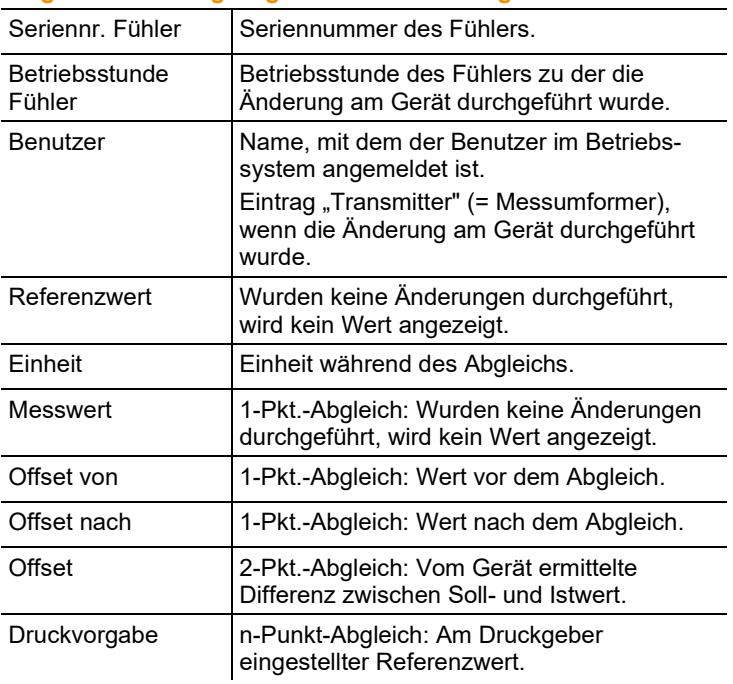

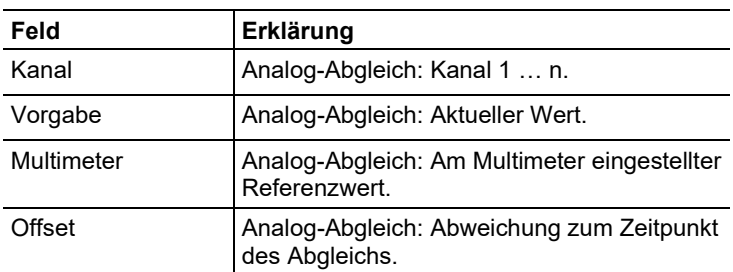

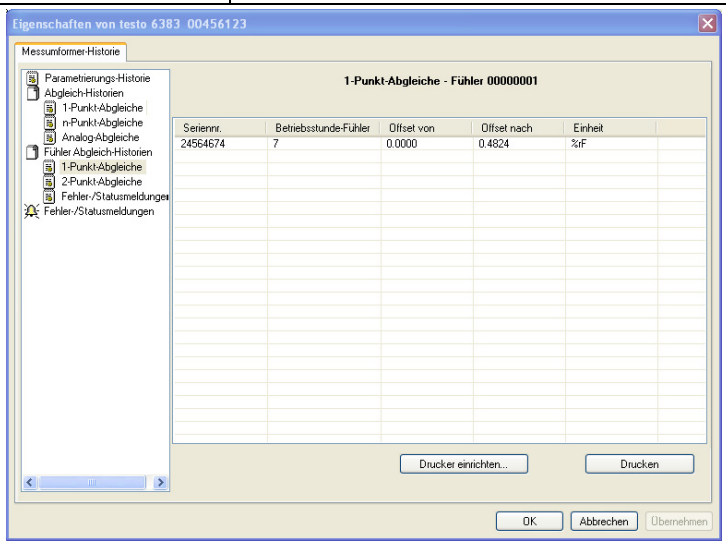

Fühler Abgleich-Historien Auswahl: **1-Punkt-Abgleiche** / **2-Punkt-Abgleiche** / **Fehler-/Statusmeldungen**.

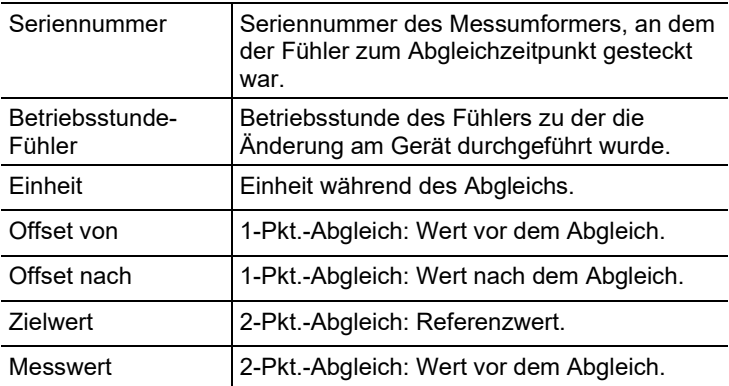

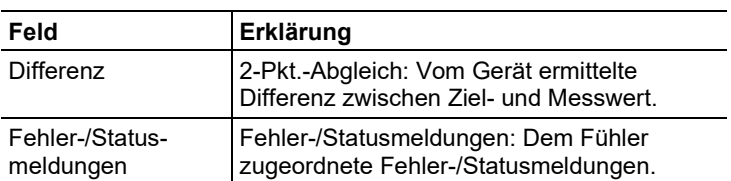

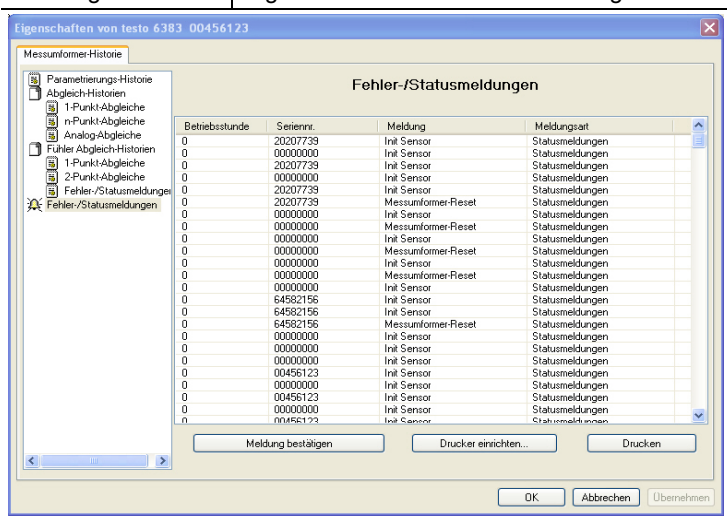

Die Tabelle wird nur für Fehler- und Statusmeldungen angezeigt, die im Messumformer erzeugt wurden und über die Verbindung zur P2A-Software dorthin übertragen und gespeichert wurden.

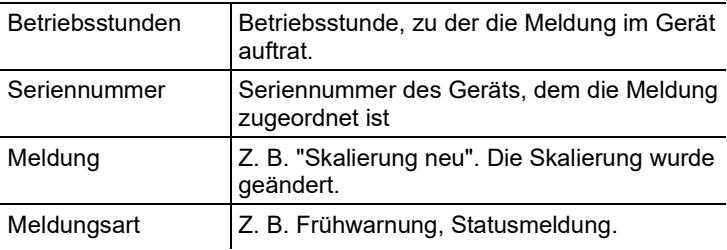

- > Zum Drucken der Historie-Daten, auf **[Drucken]** klicken.
	- $\mathbf i$ Der Druck wird automatisch zum Standard-Drucker des Betriebssystems gesendet.

Mit **[Drucker einrichten …]** kann ein anderer Drucker ausgewählt werden und die Druckausgabe bearbeitet werden.

4. Zum Schließen des Dialogs auf **[OK]** oder **[Abbrechen]** klicken.

# **8 Tipps und Hilfe**

## **8.1. Fragen und Antworten**

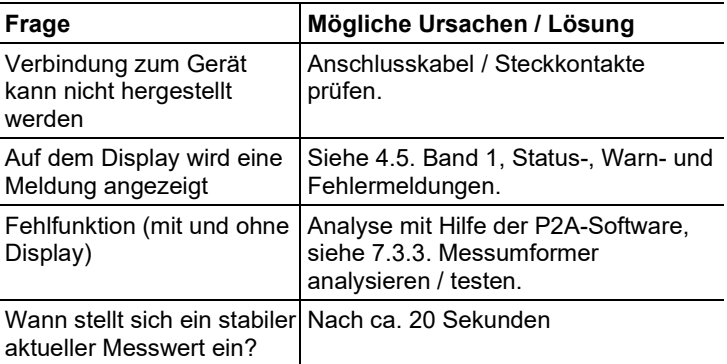

Falls wir Ihre Frage nicht beantworten konnten: Wenden Sie sich bitte an Ihren Händler oder den Testo-Kundendienst. Kontaktdaten siehe Rückseite dieses Dokuments oder Internetseite www.testo.com/service-contact

# **8.2. Zubehör und Ersatzteile**

 $\overline{\mathbf{1}}$ Eine Übersicht über die mit dem testo 6383 verwendbaren Fühler siehe 6.2.1. [Übersicht Fühler-](#page-87-0) und Filtertypen.

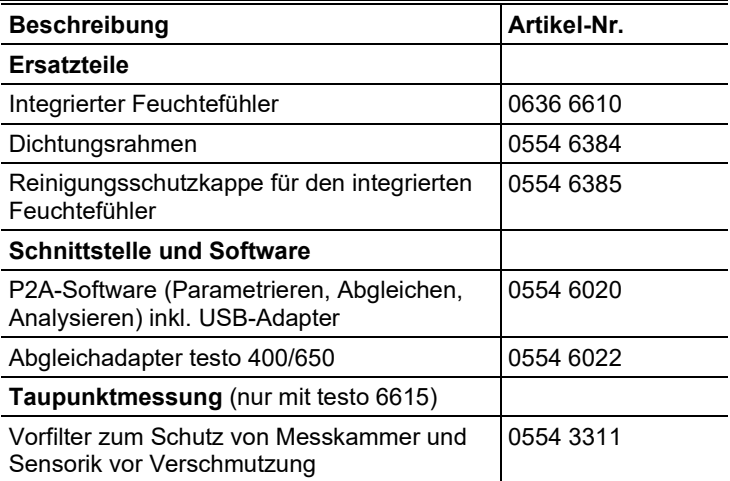

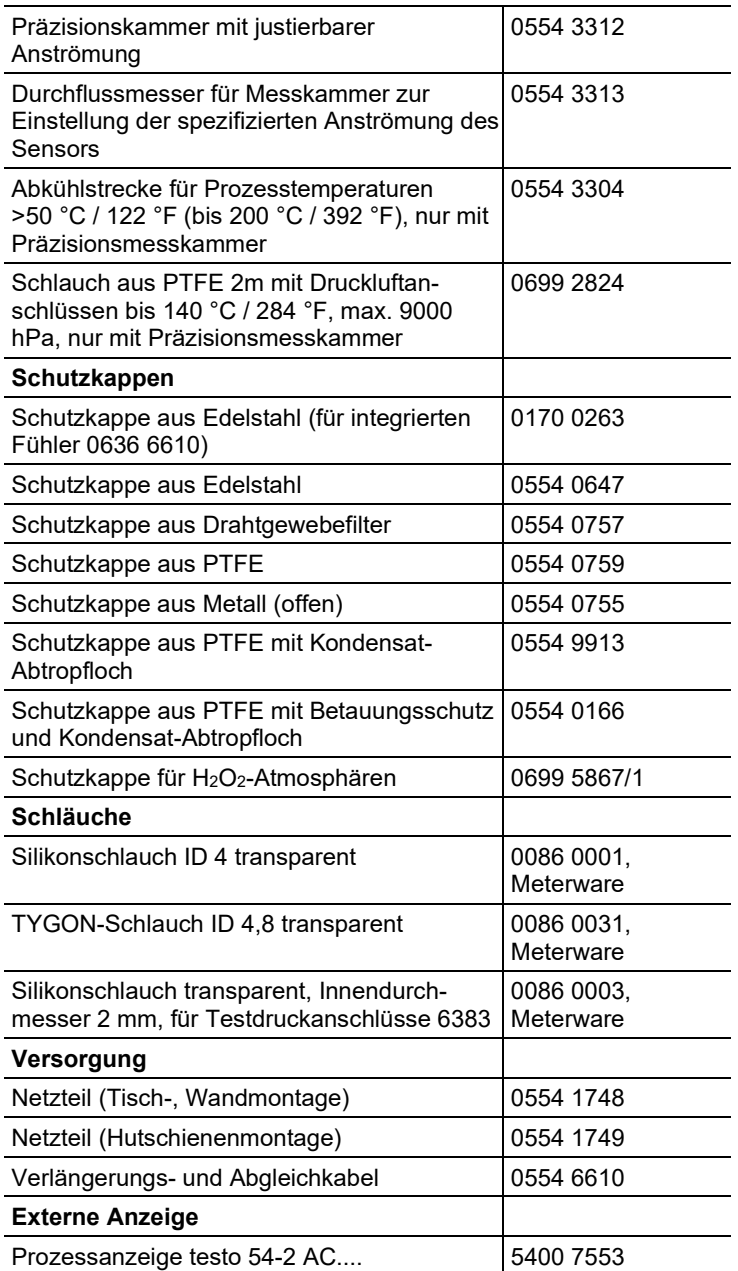

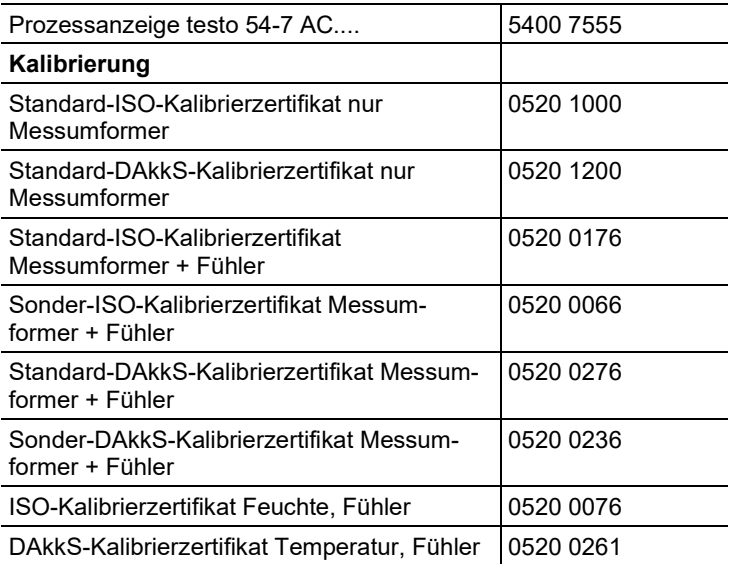

Eine vollständige Liste aller Zubehör- und Ersatzteile finden Sie in den Produktkatalogen und -broschüren oder im Internet unter: www.testo.com

#### **8.2.1. Bestelloptionen Messumformer testo 6383 (0555 6383)**

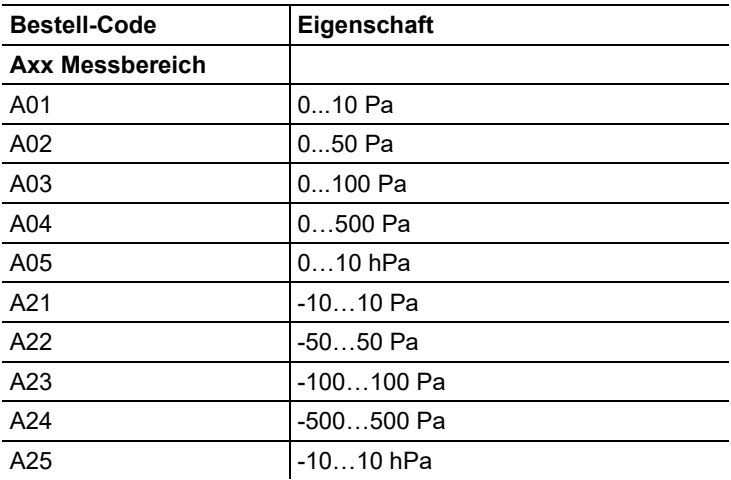

| <b>Bestell-Code</b>                        | Eigenschaft                                                               |
|--------------------------------------------|---------------------------------------------------------------------------|
| Bxx Analogausgang /<br>Versorgung          |                                                                           |
| <b>B02</b>                                 | 01 V (4-Draht, 24 VAC/DC)                                                 |
| <b>B03</b>                                 | 05 V (4-Draht, 24 VAC/DC)                                                 |
| <b>B04</b>                                 | 010 V (4-Draht, 24 VAC/DC)                                                |
| <b>B05</b>                                 | 020 mA (4-Draht, 24 VAC/DC)                                               |
| <b>B06</b>                                 | 420 mA (4-Draht, 24 VAC/DC)                                               |
| <b>Cxx Display</b>                         |                                                                           |
| C <sub>00</sub>                            | ohne Display                                                              |
| CO <sub>2</sub>                            | mit Display / Englisch                                                    |
| CO <sub>3</sub>                            | mit Display / Deutsch                                                     |
| CO <sub>4</sub>                            | mit Display / Französisch                                                 |
| C <sub>05</sub>                            | mit Display / Spanisch                                                    |
| C <sub>06</sub>                            | mit Display / Italienisch                                                 |
| C07                                        | mit Display / Japanisch                                                   |
| C <sub>08</sub>                            | mit Display / Schwedisch                                                  |
| <b>Dxx Integrierter</b><br>Feuchtefühler   |                                                                           |
| <b>D00</b>                                 | kein Feuchte-/Temperaturfühler                                            |
| D <sub>04</sub>                            | in Panel integrierter Feuchte-/<br>Temperaturfühler                       |
| D <sub>05</sub>                            | Vorbereitung für externen Feuchte-/<br>Temperaturfühler testo 6610-Fühler |
| <b>Exx Ethernet</b>                        |                                                                           |
| E00                                        | ohne Ethernetschnittstelle                                                |
| E01                                        | mit Ethernetschnittstelle                                                 |
| <b>Fxx Differenzdruck-</b><br>einheit $10$ |                                                                           |
| F <sub>0</sub> 1                           | Pa / min / max                                                            |
| F <sub>02</sub>                            | hPa / min / max                                                           |
| F <sub>03</sub>                            | kPa / min / max                                                           |

<span id="page-151-0"></span><sup>10</sup> Skalierung +/- 50% vom Messbereich möglich

| <b>Bestell-Code</b>                                                                                              | Eigenschaft                                                           |
|----------------------------------------------------------------------------------------------------|-----------------------------------------------------------------------|
| F <sub>04</sub>                                                                                                  | mbar / min / max                                                      |
| F <sub>05</sub>                                                                                                  | bar / min / max                                                       |
| F <sub>06</sub>                                                                                                  | $mmH20$ / min / max                                                   |
| F <sub>0</sub> 7                                                                                                 | $inchH20$ / min/ max                                                  |
| F <sub>0</sub> 8                                                                                                 | inch HG / min / max                                                   |
| F <sub>09</sub>                                                                                                  | kg/cm <sup>2</sup> / min / max                                        |
| F <sub>10</sub>                                                                                                  | PSI / min / max                                                       |
| <b>Gxx optionaler Analog-</b><br>ausgang für Feuchte-<br>fühleranschluss testo<br>6610 / Einheiten <sup>11</sup> |                                                                       |
| G01                                                                                                    | %rF /min / max                                                        |
| G02                                                                                                    | °C / min /max                                                         |
| G03                                                                                                    | °F / min /max                                                         |
| G04                                                                                                    | $^{\circ}C_{\text{td}}$ / min /max                                    |
| G05                                                                                                    | $\degree$ F <sub>td</sub> / min /max                                  |
| G06                                                                                                    | g/kg / min /max                                                       |
| G07                                                                                                    | gr/lb / min /max                                                      |
| G08                                                                                                    | $g/m3$ / min /max                                                     |
| G09                                                                                                    | $gr/ft^3 / min / max$                                                 |
| G10                                                                                                    | ppmV / min /max                                                       |
| G11                                                                                                    | $^{\circ}$ C <sub>wh</sub> / min /max                                 |
| G12                                                                                                    | $\degree$ F <sub>wb</sub> / min /max                                  |
| G13                                                                                                    | kJ/kg / min /max (Enthalpie)                                          |
| G14                                                                                                    | mbar / min /max (Wasserdampf-<br>Partialdruck)                        |
| G15                                                                                                    | inch H <sub>2</sub> O / min /max (Wasserdampf-<br>Partialdruck)       |
| G16                                                                                                    | °C <sub>tm</sub> (Gemischtaupunkt für H <sub>2</sub> 0 <sub>2</sub> ) |
| G17                                                                                                    | °F <sub>tm</sub> (Gemischtaupunkt für H <sub>2</sub> 0 <sub>2</sub> ) |
| G18                                                                                                    | %Vol                                                                  |

<span id="page-152-0"></span><sup>11</sup> nur bei Auswahl D04 oder D05

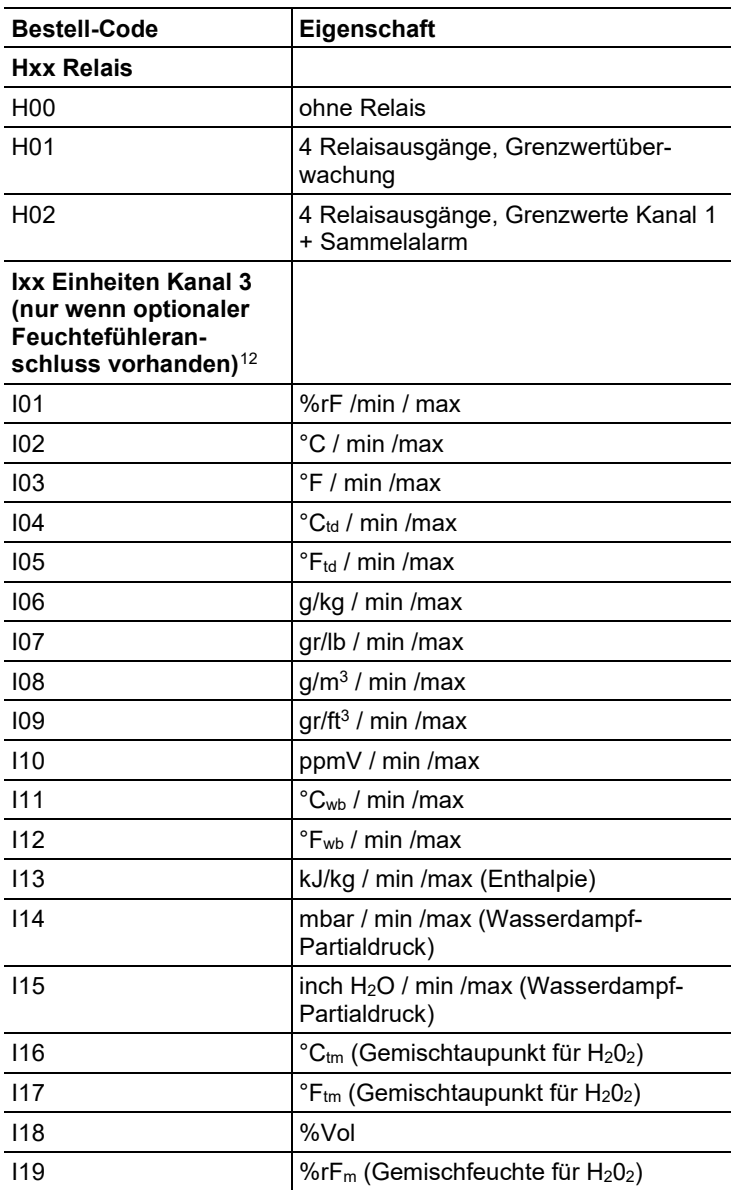

<span id="page-153-0"></span><sup>12</sup> nur bei Auswahl D04 oder D05

### **8.2.2. Bestelloptionen Fühler testo 6610 (0555 6610)**

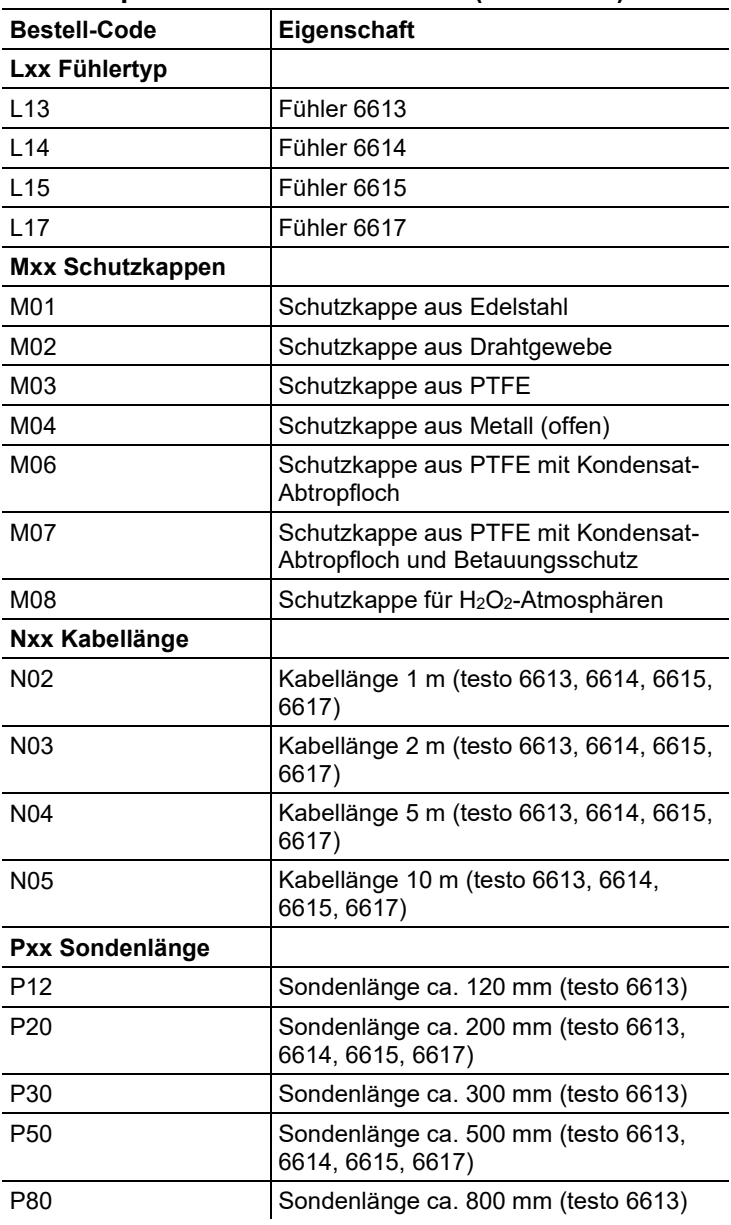

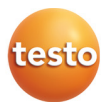